## **DIGITAL DIARY** SF-9300/SF-9600

**CASIO.** 

OWNER'S MANUAL

# **CASIO.**

CASIO COMPUTER CO., LTD. 6-1, Nishi-Shinjuku 2-chome Shinjuku-ku, Tokyo 163, Japan

U.S.Pats. 4,120,583 4,121,284<br>4,371,923 4,396,976 4,531,182<br>4,686,622 4,824,419 4,942,516

#### **Introduction**

Congratulations on your purchase of the CASIO SF-9300/SF-9600 (referred to as SF Unit in this manual). For best results and to ensure that you are able to employ the features and functions of your SF Unit to their fullest, carefully read this manual and keep it on hand for future reference.

- . Note that the example displays provided in this manual are provided to show you the messages and screens that appear during certain operations, and are not actual size. The actual display of your SF Unit will show other mode and other indicators, which are not shown in the examples in this manual.
- This manual describes the operation of the CASIO SF-9300 and SF-9600. All operations described here apply to both of two models, unles otherwise noted.

ta se a constitución

- CASIO COMPUTER CO., LTD. assumes no responsibility for any damage or loss resulting from the use of this manual.
- CASIO COMPUTER CO., LTD. assumes no responsibility for any loss or claims by third parties which may arise through the use of the SF Unit.
- CASIO COMPUTER CO., LTD. assumes no responsibility for any damage or loss caused by deletion of data as a result of malfunction, repairs, or battery replacement. Be sure to back up all important data on other media to protect against its loss.

IBM PC, PC/XT, PC/AT, PS/2 are registered trademarks of International Business **Machines Corporation** 

EPSON LX-800 is a registered trademark of Seiko Epson Corporation.

Lotus 1-2-3 is a registered trademark of Lotus Development Corporation.

### **Before Beginning Operation**

#### Make back up copies of important data!

Your SF Unit employs electronic memory, which makes it possible to store large volumes of data and to recall stored data quickly and easily. Data is retained as long as power is supplied by the batteries. This means that should batteries go dead, or if you make a mistake while replacing batteries, the data stored in memory may be damaged or lost entirely. Data contents can also be damaged or lost due to strong external static electrical charge, strong impact, or extremes in temperature and humidity.

All of this means that you should make back up copies of important data on an optional IC card or in a notebook in case any of the above conditions occur.

#### **Data Error**

Whenever you switch on the power of the SF Unit, it performs a self check to make sure that everything is in order before beginning operation. If the SF Unit detects a problem with or a loss of data, it displays the following message.

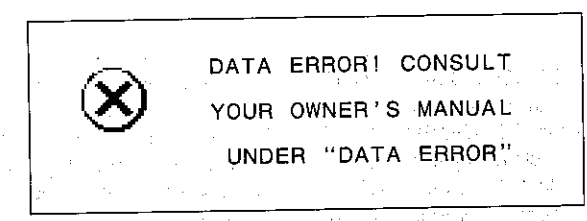

Data that is damaged or lost cannot be recovered. Data errors are generally caused by one of the following problems.

- 1. Interruption of battery power (see page 8).
- 2. Severe static electrical charge, impact, change in temperature, or change in humidity (see page 5).
- 3. Improper handling of IC card (see page 105).
- 4. Hardware problem.

After the Data Error display appears, you will not be able to input or edit data, though you will be able to recall data (after pressing the CLEAR) key to clear the display). Following the Data Error display, follow the instructions outlined below.

#### In the case of 1, 2 or 3  $\dots$

You must perform the RESET operation (page 157) to clear the memory and return to normal operation. Before doing so, you may want to recall important data and write it down (if you don't already have a copy on paper). Then you can reinput the data after the memory is cleared.

#### In the case of  $4...$

Consult with your nearest CASIO dealer.

Whenever one of the following messages appear on the display, you should take the action described below.

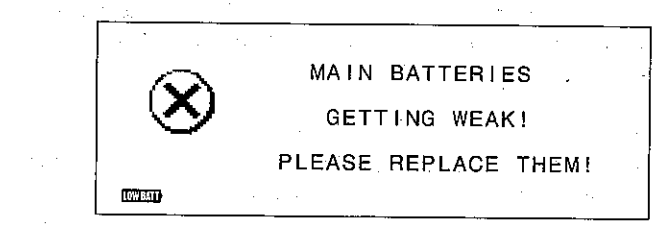

#### **ACTION:**

Pressing DEAR), ESC or any mode key clears the message and lets you continue operation, but the above message will probably appear again. Replace the main batteries as soon as possible.

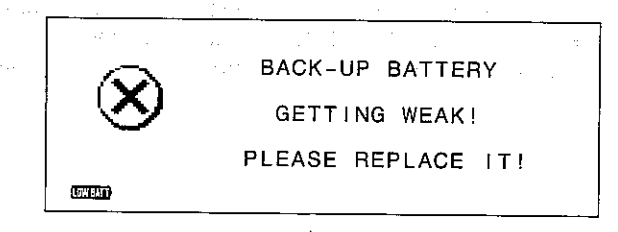

#### **ACTION:**

Pressing EEAR, ESC or any mode key clears the message and lets you continue operation. Replace the back-up battery as soon as possible.

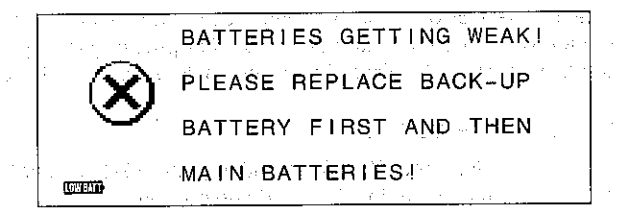

#### **ACTION:**

None of the keyboard keys are active except OFF. Switch power off and immediately replace the back-up battery. After replacing the back-up battery, you should then replace the main batteries. control services in the state of the control

#### Important

Remember that IC cards also use batteries. If you are using an IC card, its low battery message will appear on the display once its battery power drops below a certain level. Follow the instructions described in the section, "Replacing the IC card battery" in this manual to change its battery.

#### **Memory Overflow Message**

The message "MEMORY FULL!" appears on the display when the data you are trying to store exceeds memory capacity.

When this happens, perform the two following operations.

- Press [4] or [1] to display the data you are trying to input, and reduce the number of characters. If the memory overflow message appears again when you try to store the data, try the next operation below.
- Press (CEAR) to display the input prompt for the mode you are in ("NAME?", "MEMO?", "DESCRIPTION?"). Next, either delete data items you no longer need to make room for the new data, or use an optional RAM card to expand memory capacity.

The company of the REV development of the Company of the Company of the and the company of the state of the state of the company of the company of the company of the company of the company of the company of the company of the company of the company of the company of the company of the company

#### **Precautions**

Note the following important precautions to ensure that you get the most out of your SF Unit.

- Never try to take your SF Unit apart.
- Avoid strong impact and sudden temperature changes.
- At very low temperatures, the display response time may slow down or the display may fail completely. This is temporary, and correct operation should return at normal temperature.
- . When the message "MAIN BATTERIES GETTING WEAK! PLEASE REPLACE THEM!" or "BACK-UP BATTERY GETTING WEAK! PLEASE REPLACE IT!" appears on the display, switch power off and replace batteries.
- To avoid serious damage caused by leaking batteries, replace batteries once every two years, regardless of how much you use the SF Unit.
- Never use thinner, benzine or other volatile agents to clean the exterior of the SF Unit. Instead, wipe it off with a soft cloth dampened in a solution of water and a mild, neutral detergent. Wring the cloth out until it is almost dry.
- If the SF Unit is exposed to strong static electrical charges, the display may dim or the SF.Unit may lock up. To correct this situation, switch power off, and then remove and then replace the main batteries.
- Do not press the keys of the SF Unit with a pen, pencil or other sharp object.
- The SF Unit may cause interference with radio or television reception. Keep it away from such appliances when in use.

### **About the Power Supply**

You should stop whatever operation you are performing and replace batteries as soon as one of the weak battery messages shown on pages 3 and 4 appears on the display. Note that the SF Unit has two separate power supplies.

#### **Main Power Supply**

The main power supply uses two CR2032 lithium batteries. These batteries power keyboard operations, the display and alarm tones. They also supply power required when the SF Unit is switched off, and they provide power to the memory while you are replacing the back-up battery. The following shows the normal service life of the main batteries under two different test conditions.

- **Battery Life Conditions**
- Operating temperature of 20°C 85 hours:
- 110 hours:

Directory followed by 10-minute display. Operating temperature of 20°C Continuous display in Telephone Directory.

Repeated cycle of 1-minute data input into Telephone

- Memory Back-up
	- **Battery Life**

5 years if main batteries are replaced as soon as they become weak.

1 year if dead main batteries are left in the unit.

#### If you do not use your SF Unit for a long time...

- Be sure to switch the SF Unit on at least once a month to check the display for a weak battery message.
- If a weak battery message appears (pages 3 and 4) when you switch power on, replace batteries as soon as possible.
- If the SF Unit does not respond when you switch power on, replace main batteries as soon as possible.

#### **Important**

- All data stored in memory is lost if both the main batteries and the backup battery are dead, or if you remove all batteries from the SF Unit.
- If it is necessary to replace all batteries, replace the back-up battery first,
- and then replace the main batteries.

#### **Precautions**

Incorrectly using batteries can cause them to burst or leak, possibly damaging the interior of the SF Unit. Note the following precautions:

- Be sure that the positive  $(+)$  and negative  $(-)$ poles of each battery are facing in the proper direction.
- Never mix batteries of different types.

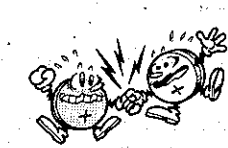

• Never mix old batteries and new ones

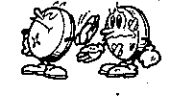

- Never leave dead batteries in the battery compartment.
- Remove the batteries if you do not plan to use SF Unit for long periods.
- . Replace the batteries at least once every two years, no matter how much SF Unit is used during that period.
- . Never try to recharge the batteries supplied with the unit.

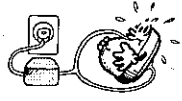

• Do not expose batteries to direct heat, let them become shorted, or try to take them apart.

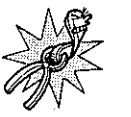

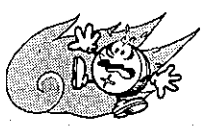

Keep batteries out of the reach of small children. If swallowed, consult a physician immediately.

#### To replace the main batteries

#### SF-9300

Before replacing the main batteries, note the following precautions.

- Do not remove the back-up battery from the SF Unit while main batteries are removed.
- Be sure to replace both batteries at the same time, and do not use an old battery with a new one.
- 1. Remove the back cover of the SF Unit by removing the three screws that hold it in place.
- Lift up the edge of the back cover that was fastened down by the screws, hinging on the opposite edge.

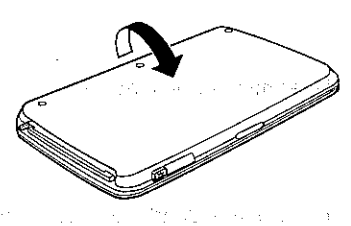

- 2. Slide the battery switch to the "Main Battery Replacement" setting. 3. Removing the battery holder by sliding it in the direction noted by the arrow
- in the illustration.

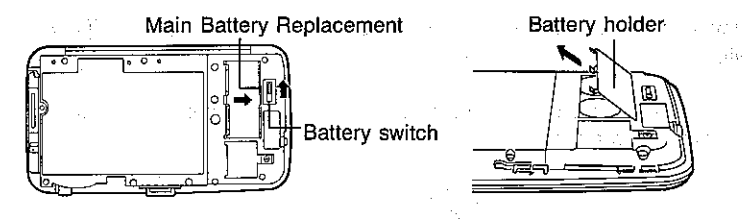

- 4. Remove both old batteries and replace with two new ones.
- Use two new batteries. Wipe the surfaces of the batteries with a soft, dry cloth. Make sure that the positive  $(+)$  sides of the batteries are facing up (so you can view the positive sides as the batteries lie in the battery compartment).
- 5. Replace the battery holder and fasten it in place.
- 6. Slide the battery switch to the "Operational" setting.

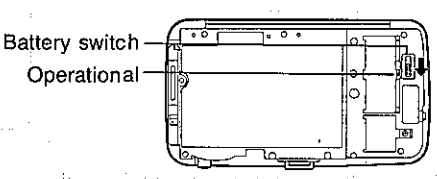

7. Replace the back cover of the SF Unit and fasten it in place using the three screws.

#### SF-9600

Before replacing the main battery, note the following precautions:

- Do not remove the back-up battery from the SF Unit while main batteries are removed.
- All memory contents are erased by sliding power switch to ON position (upwards) while main batteries are removed, and main battery holder cannot be replaced
- Check to make sure that power switch is in "OFF" position (downwards) before loading main batteries.
- Be sure to replace both batteries at the same time, and do not use an old battery with a new one.
- 1. Remove the back cover of the SF Unit by removing the three screws that hold it in place.

### Battery holder

2. Slide the main battery holder and remove the battery holder of the main batteries.

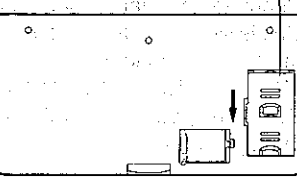

3. Remove both of the old batteries, Wipe the surfaces of two new batteries with a soft cloth, and install them into the battery compartment so that their positive  $(+)$  sides are facing upwards.

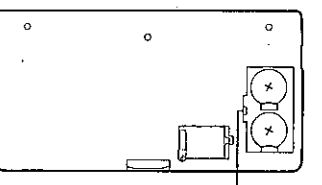

Power switch

4. Replace the main battery holder and slide it into place.

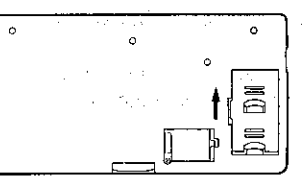

5. Replace the back cover of the SF Unit and secure it in place using the three screws.

At this time, check to see that the back cover is correctly attached to the hooks in the SF Unit.

6. Press [oN] key (on unit keyboard) and adjust the display contrast (see page 23). 新したので、いいことの話し、 こうやくみょう カンカンガ

#### To replace the back-up battery and the state

Before replacing the back-up battery, note the following precautions:

- Do not remove the main batteries from the SF Unit while back-up battery is removed.
- . Be sure to replace the back-up battery at least once a year. Otherwise, you run the risk of losing data stored in memory. The sticker on the backup battery holder shows when the battery was installed at the factory. Whenever you change this battery, be sure to make a note so that you can change it again after a year passes.

#### SF-9300

- 1. Check to see that the following message does not appear when the SF Unit is switched ON. If it does, change the main batteries before changing the back-up battery. MAIN BATTERIES GETTING WEAK! PLEASE REPLACE THEM!
- 2. Switch the power of the SF Unit off and remove its back cover as described in step 1 on page 8.
	- and the control of the property of the control of .<br>De la constitución de la constitución de la constitución de la constitución de la constitución de la constituc The English Pattern and Construction design and what has a security of the

3. After removing the sticker, take the screw off that secures the battery holder in place, and then remove the battery holder.

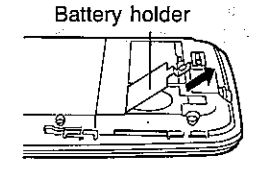

- 4. Remove the old battery and replace it with a new one.
- Wipe the surfaces of the battery with a soft, dry cloth. Make sure that the positive  $(+)$  side of the battery is facing up (so you can view the positive side as the battery lies in the battery compartment).
- 5. Replace the battery holder and fasten it in place using the screw.
- 6. Replace the back cover of the SF Unit and fasten it in place using the three screws.

#### SF-9600

1. Check to see that the following message does not appear when the SF Unit is switched ON. If it does, change the main batteries before changing the back-up battery.

#### MAIN BATTERIES GETTING WEAK! PLEASE REPLACE THEM!

2. Remove the back cover of the SF Unit by removing the three screws that hold it in place. Battery holder

 $\circ$ 

- 3. Loosen the battery holder screw and slide the battery holder and remove the battery holder of the back-up battery.
- $\sim$ 高  $=$

Battery holder screw

 $11$ 

 $\sim$  $\overline{\mathbb{D}}$ 

4. Remove the old battery. Wipe the surface of a new battery with a soft cloth, and install it into the battery compartment so that its positive  $(+)$ side is facing upwards.

5. Replace the battery holder and secure it in place using the screw. ing Spin in kira (Tana)

**Capital Company** 

۱.

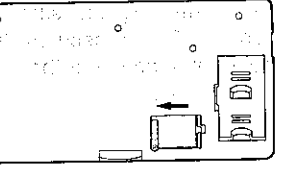

6. Replace the back cover of the SF Unit and secure it in place using the three screws.

**College** 

ΔĖ.

At this time, check to see that the back cover is correctly attached to the 

 $\mathbb{E}[\mathbf{E}(\mathbf{x})\cdot\mathbf{Y}^T]$  , where the space of the state is the space of  $\mathbf{E}$  , we  $\mathcal{L}^{\mathcal{A}}$  , and the second contribution of the contribution of the second contribution of the  $\mathcal{L}^{\mathcal{A}}$ 

 $\label{eq:1} \mathcal{L}^{\text{max}}_{\text{max}} = \mathcal{L}^{\text{max}}_{\text{max}} \mathcal{L}^{\text{max}}_{\text{max}} \mathcal{L}^{\text{max}}_{\text{max}}$ 

- Application of the control of the depth of the control of the second and control of the China China China China in the formal contents of a sign of the extension of the state of the sign  $\mathcal{A}=\mathcal{A}(\mathcal{D},\mathcal{D})$  , and The common state of the state of the state
- services and services are all the services of the control of the and the company of the company of the second control of the second second to the second second second second second second second second second second second second second second second second second second second second s and the company of the same of the com-
- Consultation of the conand a second control of the control of the problem of the property of the control of  $\mathcal{L}_{\mathcal{A}}$  is the set of the set of the set of the set of the set of the set of the set of the set of the set of the set of the set of the set of the set of the set of the set of the set of the set of the set of the s and the first state of the state  $\sim 10^{11}$
- **Carl College** アール いい and the control of the approach and  $\mathcal{L}_{\rm{max}}$
- The company of the company of the of the company of the state and the state of  $\mathcal{L}_{\text{max}} = \mathcal{L}_{\text{max}} = \mathcal{L}_{\text{max}}$  , where  $\mathcal{L}_{\text{max}} = \mathcal{L}_{\text{max}}$  $\label{eq:1} \mathcal{L}=\mathcal{L}_{\mathcal{A}}\left(\mathcal{L}_{\mathcal{A}}\right) \mathcal{L}_{\mathcal{A}}\left(\mathcal{L}_{\mathcal{A}}\right) \mathcal{L}_{\mathcal{A}}\left(\mathcal{L}_{\mathcal{A}}\right) \mathcal{L}_{\mathcal{A}}\left(\mathcal{L}_{\mathcal{A}}\right) \mathcal{L}_{\mathcal{A}}\left(\mathcal{L}_{\mathcal{A}}\right)$

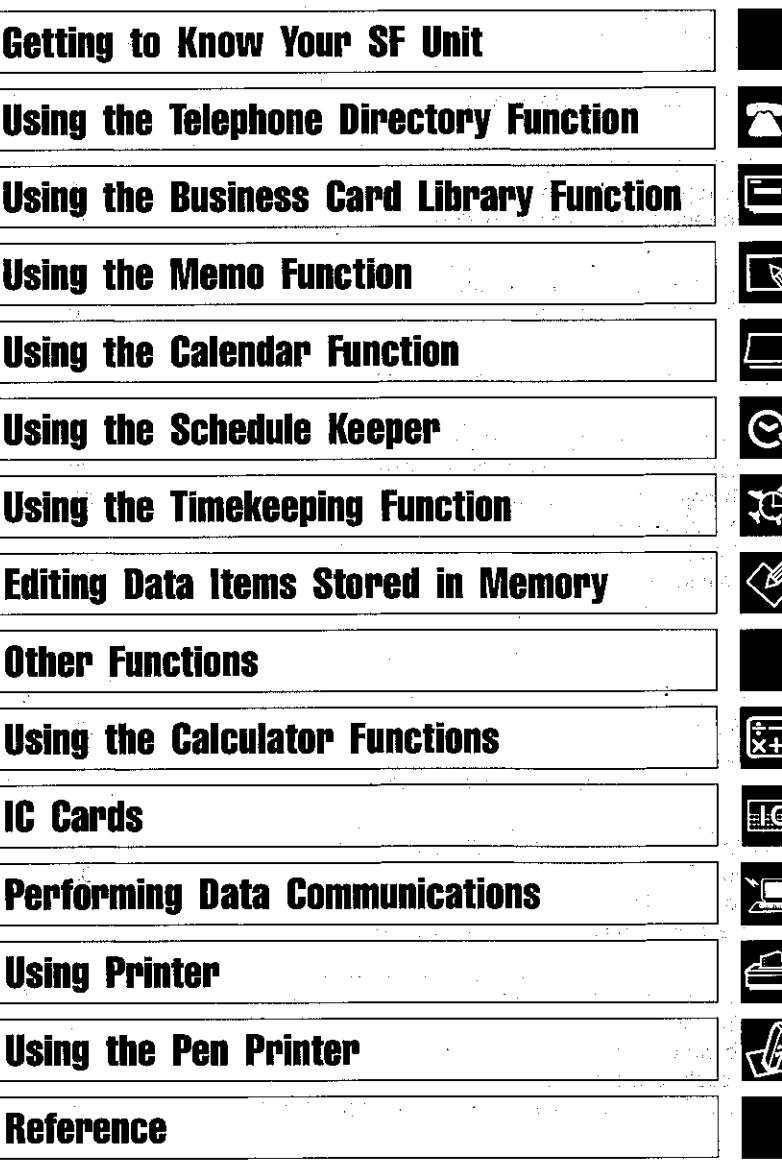

### **Contents**

 $\mathbf{h}$ 

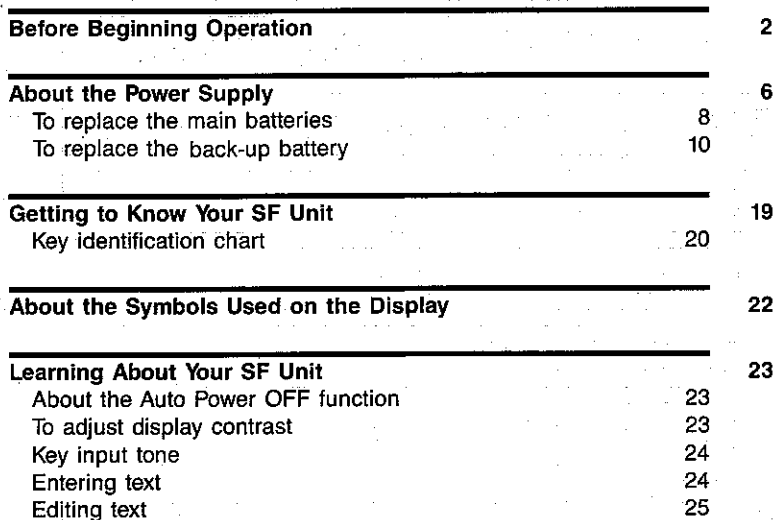

#### **Using the Data Management Functions**

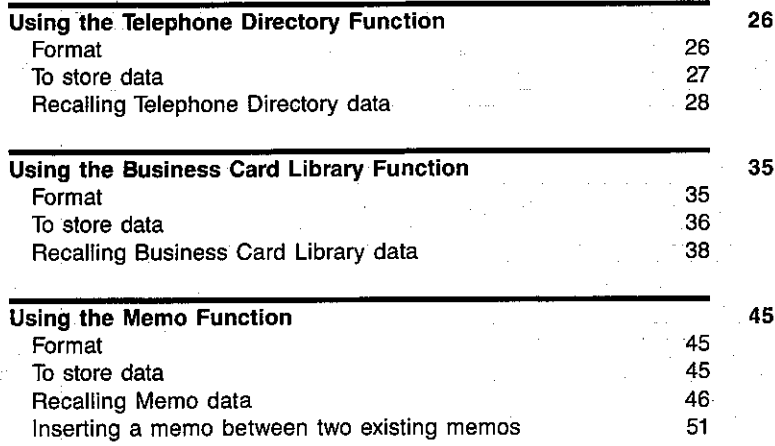

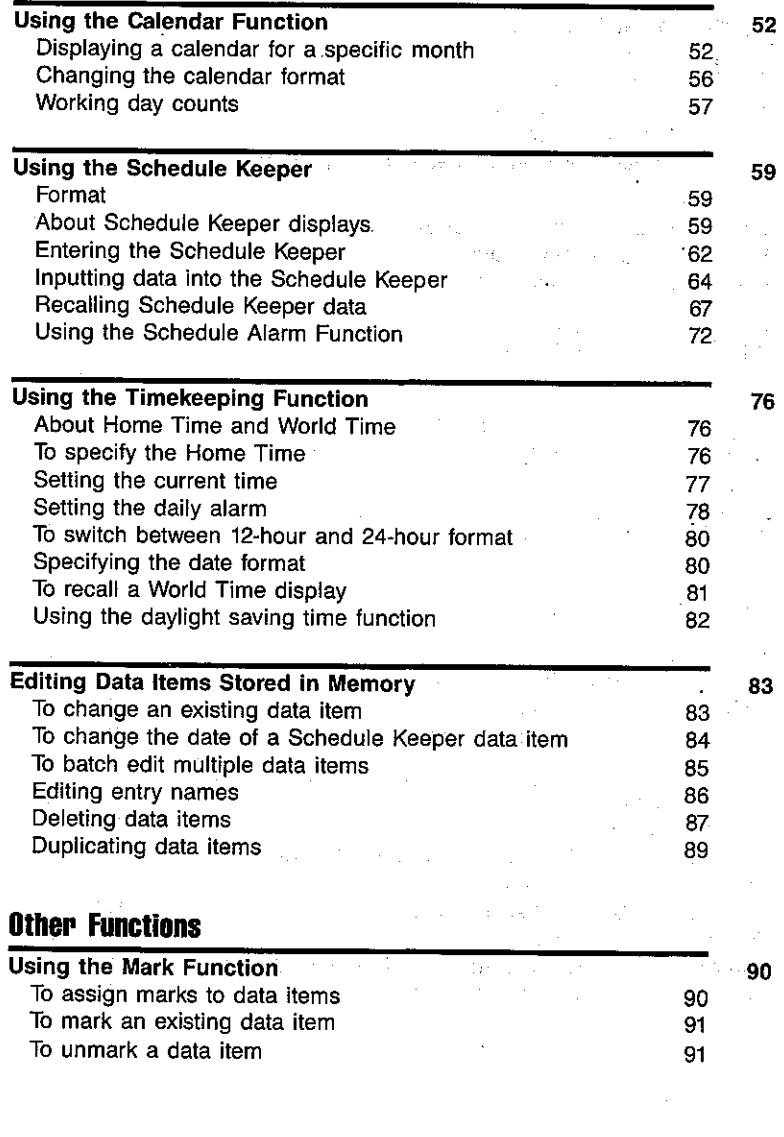

15

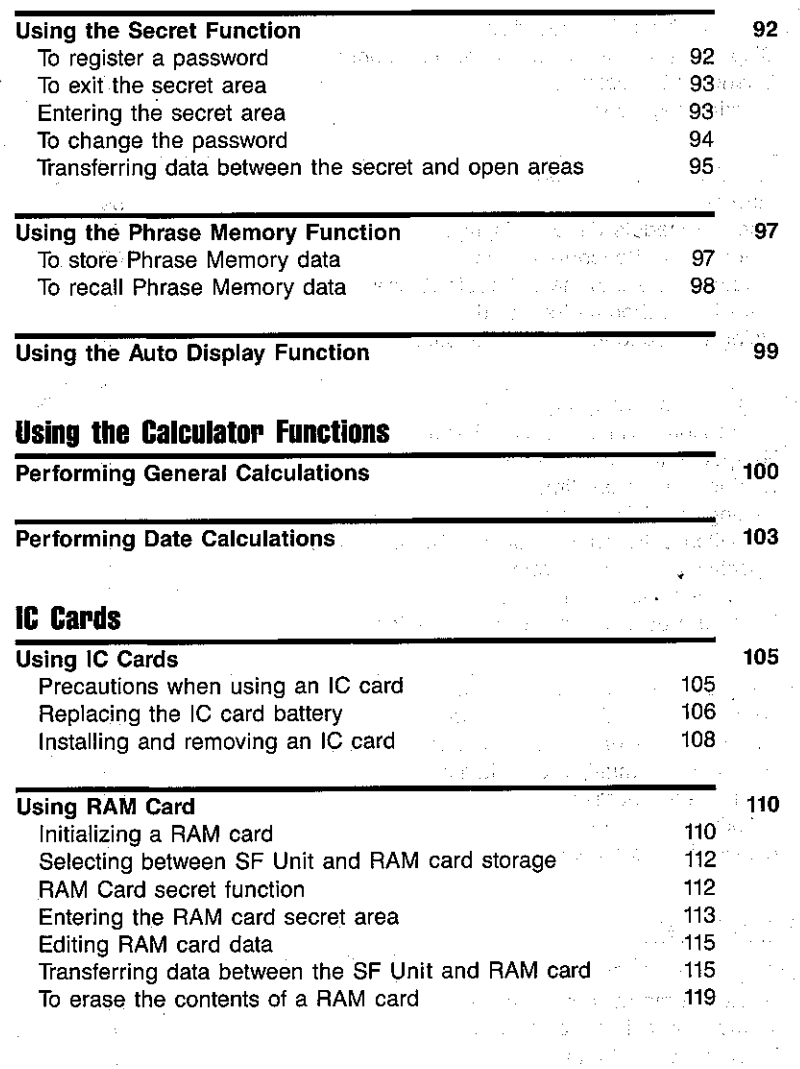

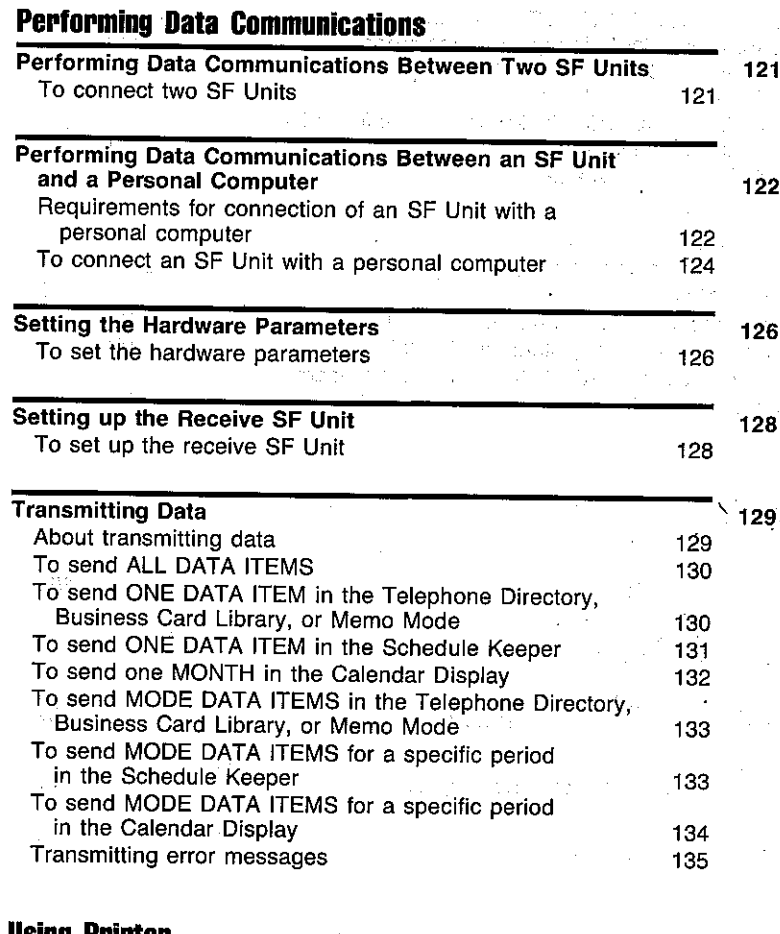

 $\sim 1$ 

 $\sim$ 

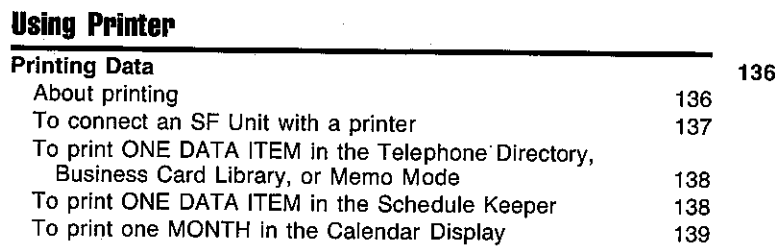

 $\mathbf{q}$ 

 $\mathcal{X} \subset \mathcal{X}$ 

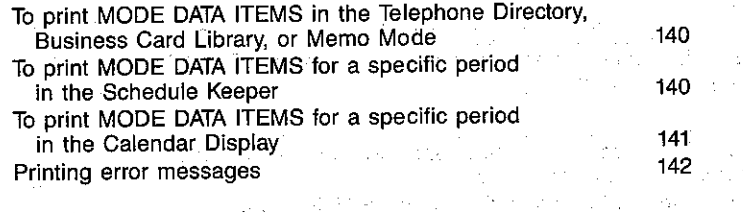

#### Using the Pen Printer and the Contract of the Second Second Second Second Second Second Second Second Second S

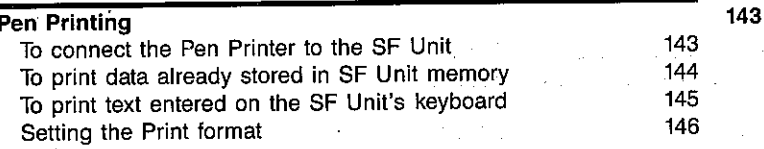

#### **Reference**

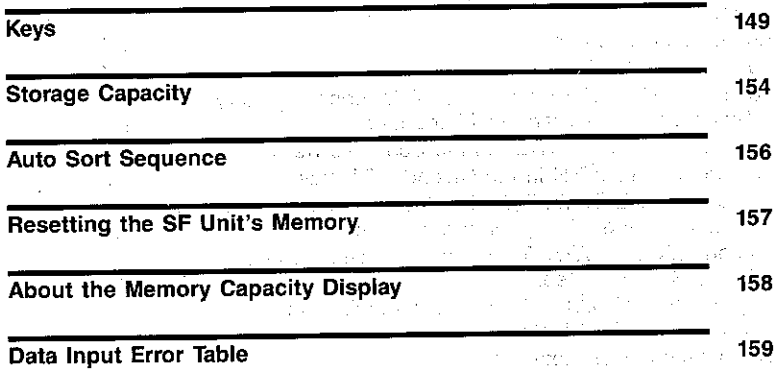

**Specifications** Index

9 161 162

and a state

### Getting to Know Your SF Unit

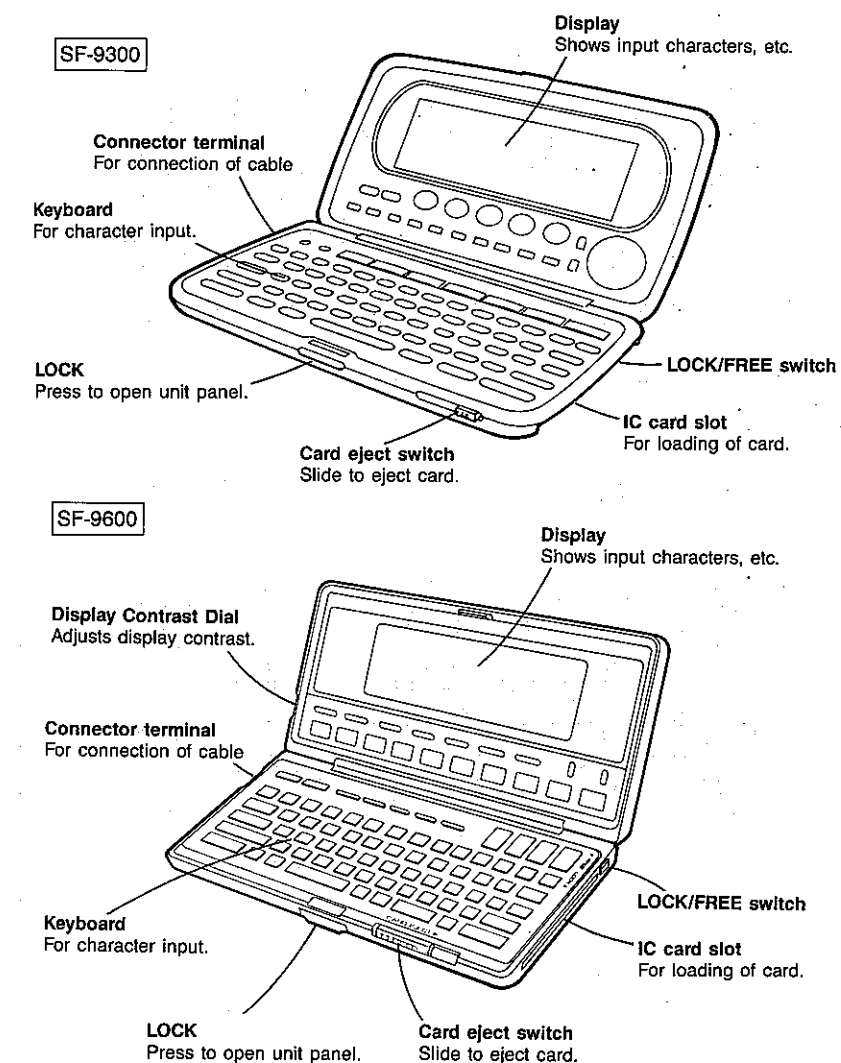

#### Key identification chart

The keyboard illustrated below shows all of the characters that can be entered from the keyboard.

#### SF-9300

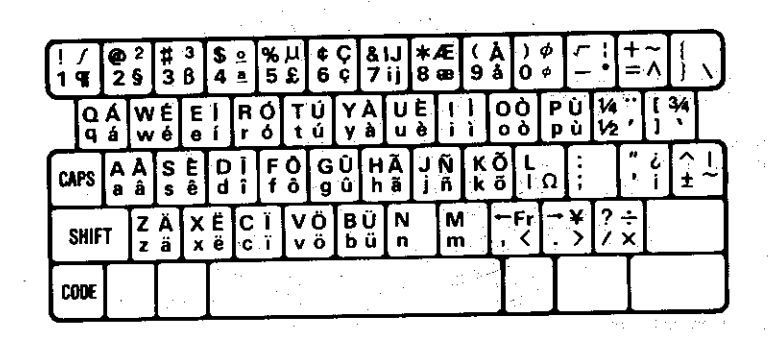

SF-9600

コンティーション しょうかんしょ

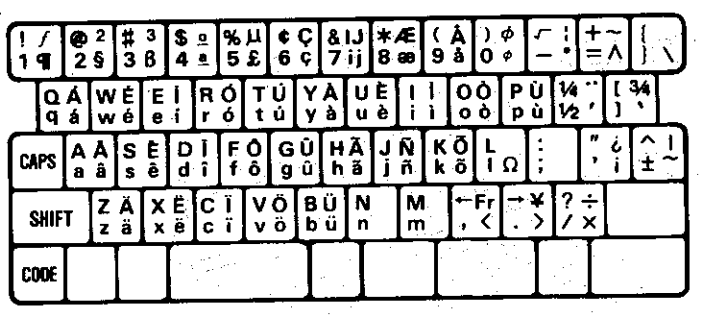

Each key is capable of entering four characters. Characters are entered by pressing a key directly, or by using the [MIII] and [OOE] keys. The following illustration shows how the [8HF] and [000] key operations are related to the four characters that can be entered with each key.

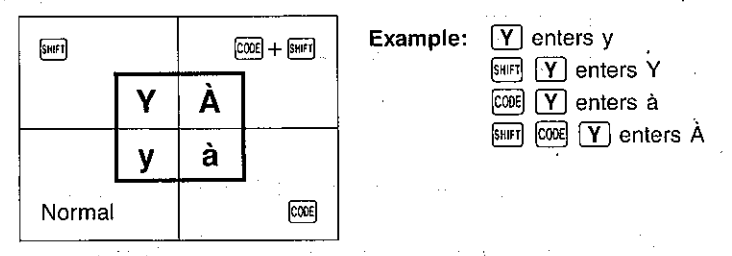

In addition to the key operations shown above, you can also enter the accent marks noted below. In each case, enter the accent mark and then the character. The cursor will not move forward until you enter the character.

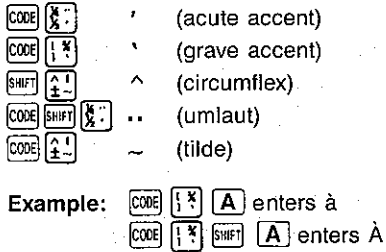

If you enter a letter that cannot be used with the above accent marks (such as w or s), the accent mark previously entered is cleared from the display. About the Symbols Used on the Display

 $\triangle$ <sup>1</sup> CAS I O 4 SF-9300/SF-9600+ (DIE MONEY OF DIE OF DIE METHODS)

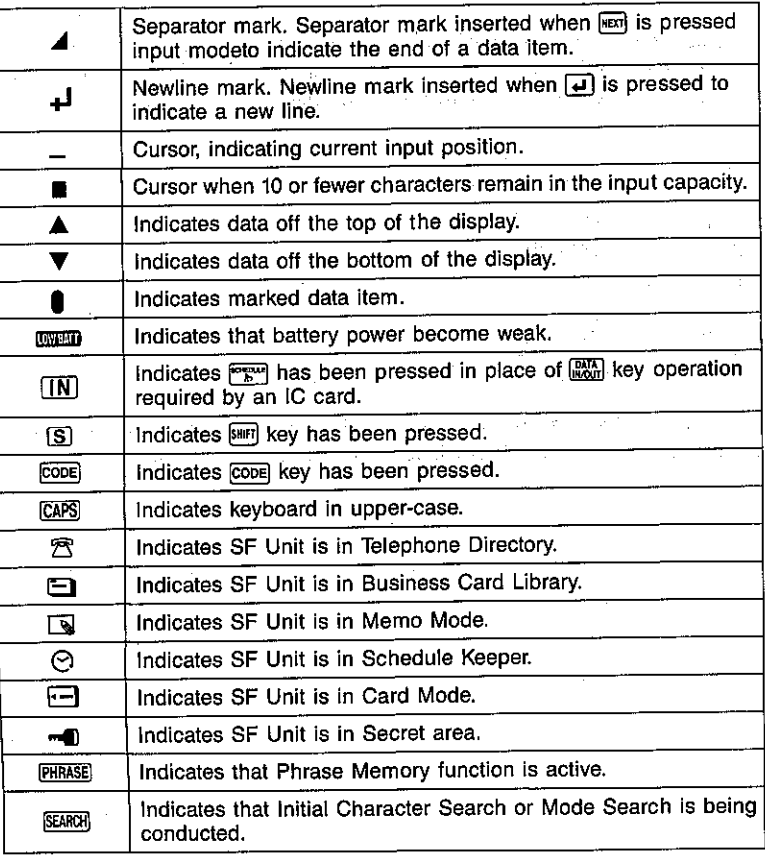

**Learning About Your SF Unit.** 

#### To turn power ON/OFF

Check that the LOCK-FREE switch is in the LOCK position. If not, slide it to the LOCK position. Press [ON] to turn on power. Press OFF tu turn off.

#### About the Auto Power OFF function

The Auto Power OFF function conserves battery power by automatically switching power OFF if the SF Unit is not used for approximately six minutes. To restore power, press the [ON] key.

- Memory contents are protected while power is switched OFF.
- If a schedule alarm or a daily alarm is preset, power automatically switches ON when the alarm time is reached.

#### To adjust display contrast

The operation you use to adjust the display contrast depends on your SF Unit's mode number.

#### SF-9300

In any mode except the Calculator Mode, Press FIKTEM to display the function menu. Press 6 to select SYSTEM SETTINGS, and then 2 to select CONTRAST. Next, press [4] to decrease contrast (make the screen lighter) or  $\triangleright$  to increase it. After setting the contrast, press [ssc] to exit the contrast adjustment display.

#### SF-9600

Rotate the contrast adjustment dial on the side of the SF Unit to make the contrast lighter or darker.

#### Key input tone

A beep sounds each time you press a key. You can turn off this beep if you want to.

In any mode except the calculator mode, press **[MEDN]**, and the menu appears.

1.  $SF-9300$ 

Press [6] and then [1] to select SOUND.

#### SF-9600

Press [6] to select SOUND.

- 2. Use  $\boxed{\blacktriangle}$  and  $\boxed{\blacktriangledown}$  to select key, and then use  $\boxed{\blacktriangleleft}$  / $\boxed{\blacktriangleright}$  to switch between on and off.
- 3. Press sed to store the settings.

#### **Entering text**

#### **Cursor**

Use  $\lceil \cdot \rceil$ ,  $\lceil \cdot \rceil$ , or  $\lceil \cdot \rceil$  to move the cursor in the corresponding direction. Hold down any cursor key to move the cursor at high speed.

Press  $\boxed{m}$  (4) to move the cursor to the beginning of the current line. Press SHIFT [P ] to move the cursor to the end of the current line.

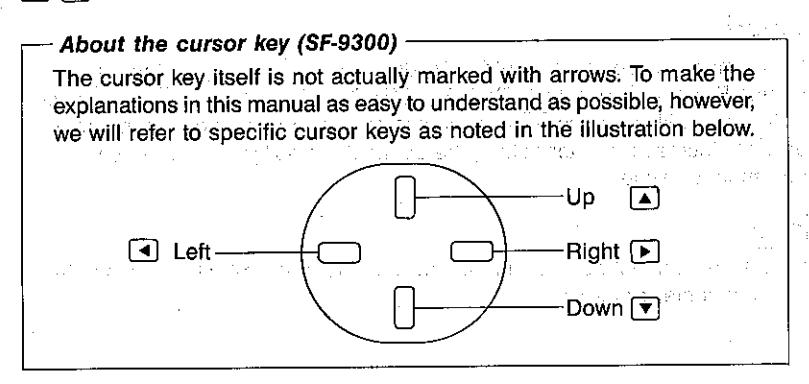

#### **CAPS Kev**

When you press [48], you activate the caps lock function and all the alphabet keys produce upper-case letters. This does not affect other keys: you still need to press [SHET] to get the characters in yellow. The CAPS indicator appears during caps lock. Press [CAPS] again to release.

Your SF Unit differentiates between upper- and lower-case letters when searching and sorting. Keep this in mind when you search for information.

#### **SHIFT Kev**

Press  $\boxed{\text{sum}}$  to enter a single upper-case character. The S indicator appears on the display. In caps lock mode, pressing sun enters a single lower-case character. Also use **BRFT** to enter the symbols marked in yellow on the keyboard.

#### **CODE** Key

Press [008] to enter characters marked in green on the keyboard. After you enter a character, the code operation cancels.

#### **FINCTION** Key

Press **RIGION** to recall the various functions built into your SF Unit. The function menu appears on the display. Note that the menu varies depending on your SF Unit's mode.

#### **Editing text**

#### To delete characters

1. Move the cursor to the character to be deleted.

2. Press the part key.

#### To insert characters

- 1. Move the cursor to the position of the character to be inserted.
- 2. Press the **[NBER]** key to open up a space for the character.
- 3. Enter the character.

#### To replace characters

- 1. Move the cursor to the character to be replaced.
- 2. Enter the desired character.

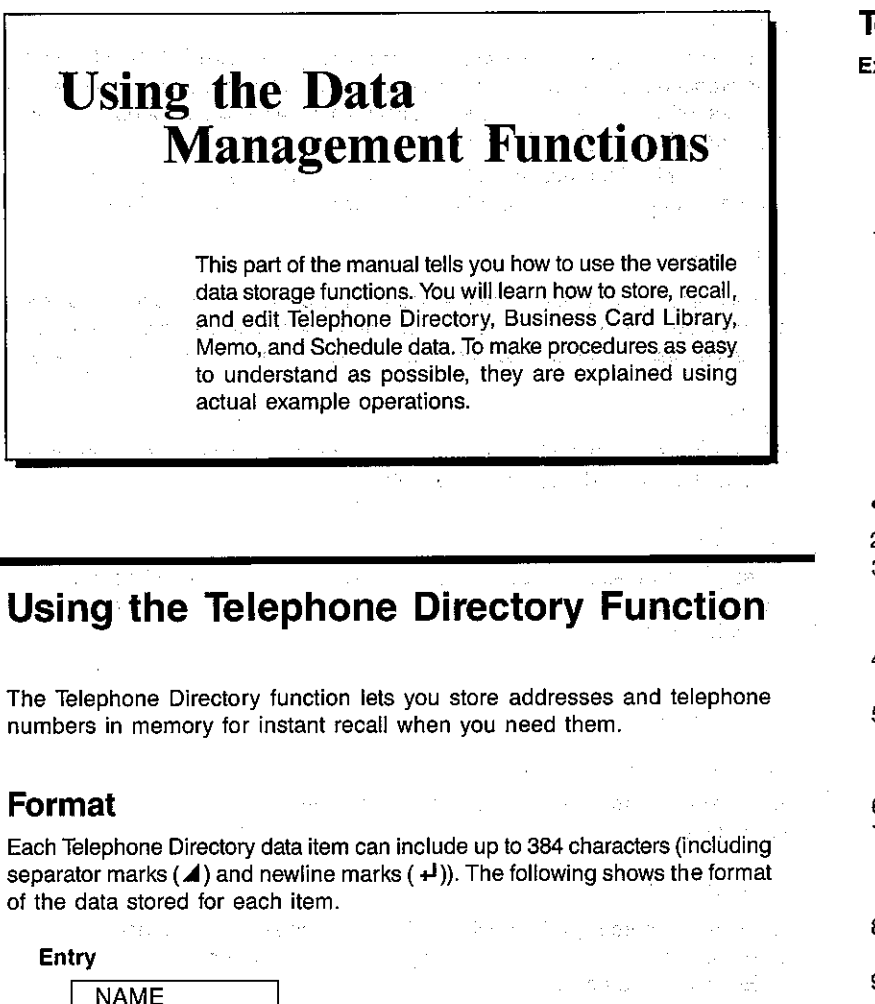

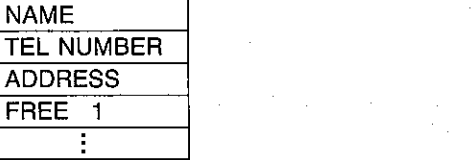

#### To store data

Example: Let us store the following data in memory.

**JACKSON ERIC** 222-228-8227 570 Casio Avenue, Seattle, WA

Blood Type: O

1. Press the FEL key.

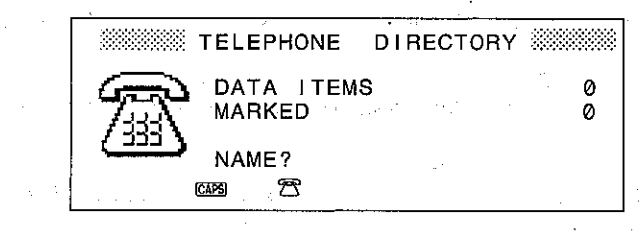

- If the CAPS indicator does not appear, press CAPS key.
- 2. Press the **pain** key, and the message "NAME?" appears.

3. Input a name.

#### **JACKSON REAL ERIC**

- 4. After you input the name, press the FERT key. A separator mark appears at the end of the line and the message "TEL NUMBER?" appears.
- 5. Input the telephone number.

#### 222-228-8227

6. Press the [sm] key again and the message "ADDRESS?" appears.

7. Input the address.

570 PAG C [GAS] ASIO [FAG] SHIFT] AVENUE, [FAG] SHIFT SEATTLE, [FAG] GARS] WA

- 8. Press the real key and the message "FREE 1?" appears to ask for input for the first user-definable entry.
- 9. Here we will input Eric's blood type.

B CAPS LOOD [SUB] SHIFT TYPE SHIFT : [SUB] SHIFT O

10. Though you could press said again to continue input for the "FREE" items. here we will press set to store the data into memory.

26

**ADDRESS** 

FREE 6

 $\overline{1}$ 

**FREE** 

чì

27

- When the total number of characters making up the name and telephone number is less than 31, the name and telephone number are displayed on the same line of the display.
- While a combine mark (**G**) (see page 32) is on the display, the **SET** key will not store any data. Delete the combine mark using the pan key before pressing seq.

#### **Recalling Telephone Directory data**

Data stored in the Telephone Directory can be recalled using one of the following procedures:

• Index Search

πì

Scrolling through the alphabetical listing of names and telephone numbers only.

• Initial Character Search

Recall of all items under a name that begins with specific characters.

• Mode Search

Recall of all items that contain specific characters anywhere.

• Sequential Search こんしょうかい たいぎょう こだいしょうゆ Scrolling through data items.

#### About the Telephone Directory display

Two different display formats are used in the Telephone Directory.

• Index Display

This format shows individual names and telephone numbers only.

• Data Display

This format shows all of the data entered for one individual. 的复数形式 电无限调整 医细胞

#### **Index Display**

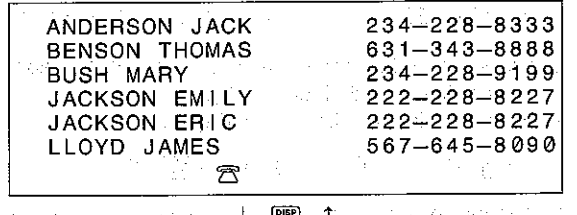

 $\downarrow$  [DISP]  $\downarrow$ 

### Data Display

ANDERSON JACK 234-228-8333 1710 Orange Street, Los Angeles, CA 90404 Blood type: AB Swimming Tennis Birthday: Oct. 9th, 1960 Vedding Anniversary: May 7, 1989  $\mathcal{F}$ 

You can switch between the Index Display and Data Display by pressing the DISP Key.

The  $\blacktriangledown$  indicator on the left of the display indicates that more data is present off of the bottom of the display. Press the  $\nabla$  key to view this data. Likewise, a A indicator will also appear when there is more data off of the top of the display. In this case, press the  $\blacktriangleright$  key to view the data.

When the total number of characters used for two consecutive FREE items is less than 15, the two items are displayed on one line.

The search procedures described below assume that the following data is already stored in memory.

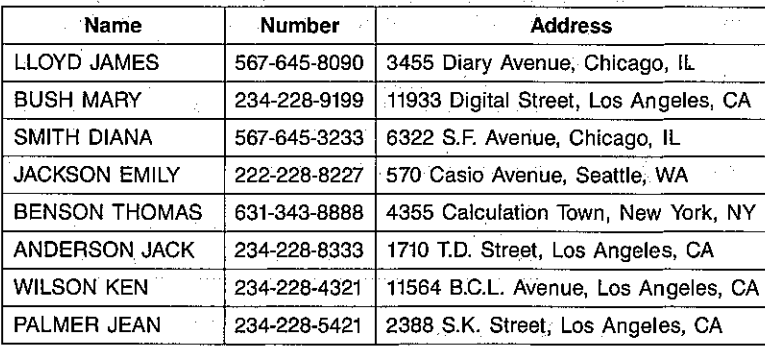

#### To locate data using Index Search

**Example:** Search for the data stored for Diana Smith.

#### 1. Press the [EL] key.

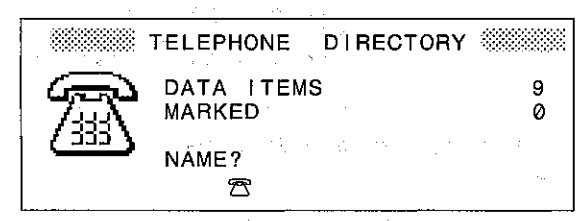

This display indicates that there are currently nine data items stored in memory. Of these, none are marked. For further details on marked (page 87).

- 2. Press the  $\boxed{\mathbf{v}}$  key to display the first set of six names and telephone numbers.
- When the total number of characters making up the name and telephone number is greater than 32, only the name is displayed in the Index Display. If the name itself exceeds 32 characters, only its first 32 characters are shown on the Index Display.
- 3. Press  $\overline{\bullet}$  to scroll down to the next page of names and numbers. 4. Press the  $\boxed{\mathbf{v}}$  key until "SMITH DIANA" is at the top of the display.

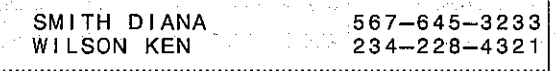

5. Press the [32] key to change to the Data Display.

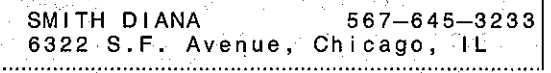

#### To locate data using Initial Character Search

Example: Search for the data stored for Thomas Benson.

1. While in the Telephone Directory, press the **CEAR** key and the message "NAME?" appears.

Input the name "BENSON THOMAS".

#### **CLEAR CAPS BENSON [SRG] THOMAS**

2. Press the **sawl** key and the **SERGIN** indicator appears in the lower right of the display. An Index Display appears with the name and telephone number for the name that you specified at the top.

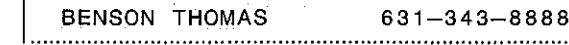

3. Press the [ ] key to switch to the Data Display.

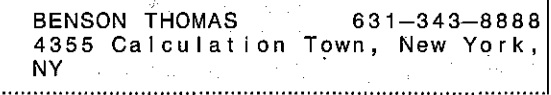

- If you press the [33] key again while the data display is shown, the Index Display will reappear with the name "BENSON THOMAS" at the top.
- The above procedure can also be performed specifying "BENSON" or simply "B".
- If more than one Telephone Directory item matches the specification you input, they will appear together on Index Display. Use the  $\Box$  and  $\neg$  keys to select one of the displayed names by positioning it in the top line of the display, and then press the [EE] key to switch to its Data Display.
- To clear the SARGON indicator from the display and cancel the search procedure. press the **SEARCH** key again.

#### Performing Initial Character Search with multiple specifications

The following procedure shows how you can search for data by specifying the starting letters for more than one entry. This procedure reduces the number of items that match your specification.

#### To perform Initial Character Search with multiple specifications

- **Example:** Locate the data for an individual named Anderson, whose address and begins with the number 1710.
- 1. While in the Telephone Directory, press pun and the message "NAME?" appears. Input the first part of the search data and press come.

CLEAR 1710 COMBRE

31

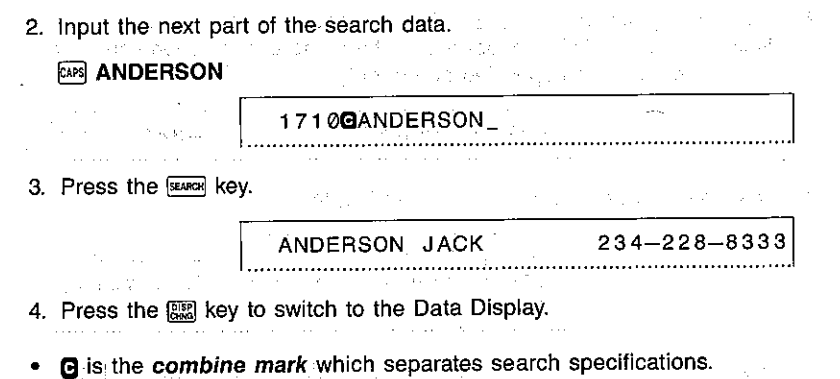

While a combine mark is on the display, the SET key will not store any data. Delete the combine mark using the part key before pressing set.

#### To locate data using Mode Search

Example: Search for all data items that contain the text "Los Angeles".

1. While in the Telephone Directory, press dan and the message "NAME?" appears. Input the search data.

CLEAR SHIFT LOS [SPACE] SHAFT ANGELES

医腺病毒 人名埃尔 机炉

2. Press SHETI followed by the SEMEN key. The SEMEN indicator appears on the display, and the names and telephone numbers for data items that contain the text you specified appear as an Index Display.

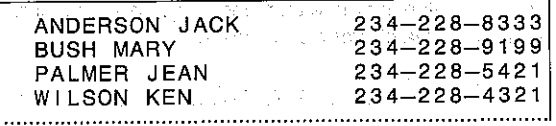

3. Use the and  $\blacktriangledown$  keys to select one of the names by positioning it in the top line, and then press the [32] key to switch to its Data Display.

#### Performing Mode Search with multiple specifications

The following procedure shows how you can search for data by specifying letters for more than one entry. This procedure reduces the number of items that match your specifications.

#### To perform Mode Search with multiple specifications

Example: Locate the data for an individual named Diana, who lives in Chicago.

1. While in the Telephone Directory, press a. and the message "NAME?" appears. Input the first part of the search data.

CLEAR SHIFT CHICAGO FONDIRE

- 2. Input the second part of the search data. **CAPS DIANA**
- 3. Press [SHET] followed by [SEARCH].

567-645-3233

4. Press the  $\left[\frac{mn}{mn}\right]$  key to change to the Data Display.

#### To locate data using Sequential Search

Example: Use Index Search to display the Telephone Directory data for Jean Palmer, and then move to the data stored for Ken Wilson.

SMITH DIANA

1. 四〇子圖

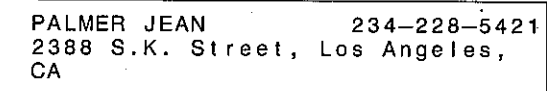

2. Press  $\blacktriangleright$  to display the next item.

3. Press  $\blacktriangleright$  again to display Ken Wilson's data.

WILSON KEN  $234 - 228 - 4321$ 11564 B.C.L. Avenue, Los Angeles, CA

In the above operation, you can also access the Telephone Directory by simply pressing the [32] key after pressing the [TEL] key. Doing so displays the first (in alphabetical order) Telephone Directory data item.

#### **Notes**

• The message "DATA ITEM NOT FOUND!" appears on the display if you attempt to search for text that does not exist in memory. This can be because the item does not exist, or because you made a mistake when you entered the text.

Should this message appear, press [D] or [4] to recall and edit the text you input, or cust to reenter the text from the beginning. Or you can press  $\overline{(\bullet)}$  or  $\overline{\overline{(\bullet)}}$  to go directly to the index display.

- . If you try to recall data when no data is stored in memory, the message "DATA ITEM NOT FOUND! NO DATA IN MEMORY!" appears on the display. In this case, press a mode key (TEL), stated, or ETERUE) to return to the initial mode display.
- If you have a large number of entries in memory, the search procedure might take a long time. You can cancel search procedure in progress by presing [Esc].

● Part 2012 400 Part 2012 2014

**College Street** 

state of the control

医血管下的 医血管上皮炎 医无骨髓 医心包 医皮肤性的 a model with the first strip and the control of the first strip of Allen is 

### **Using the Business Card Library Function**

The Business Card Library function lets you store a wide variety to business data.

#### Format

Each Business Card Library data item can include up to 384 characters (including separator marks ( $\blacktriangleleft$ ) and newline marks ( $\blacktriangleleft$ )). The following shows the format of the data stored for each item.

#### **Entry**

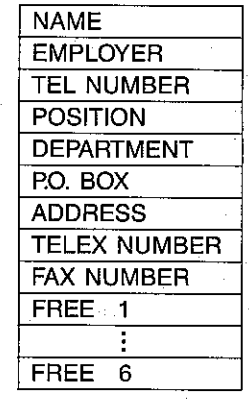

 $\label{eq:2.1} \frac{\partial^2}{\partial t^2} \left( \partial_t \psi \right) \frac{\partial}{\partial t} \left( \psi \right) = \frac{1}{2\pi} \frac{1}{2\pi} \left( \partial_t \psi \right) \frac{\partial}{\partial t} \left( \psi \right) = \frac{1}{2\pi} \frac{1}{2\pi} \frac{1}{2\pi} \frac{\partial}{\partial t} \psi \right)$ 

34

#### To store data

Example: Store the data included on the business card illustrated below.

DAVID GEAR PRODUCT MANAGER CONSUMER PRODUCTS DIVISION P.O.BOX 7000 570 MOUNT PLEASANT AVE. DOVER, NJ 07801 PHONE 262-361-5400 TELEX 642754 FACSIMILE 262-361-3819 CR CO., LTD.

1. Press the <sup>[</sup> of key.

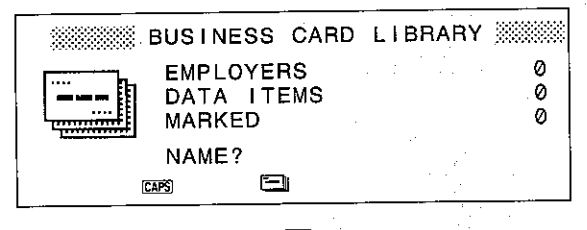

- If the CAPS indicator does not appear, press CAPS key.
- 2. Press the CLEAR key, and the message "NAME?" appears.
- 3. Input the name of the person and press the per key. The message "EMPLOYER?" appears.

#### **GEAR RAC DAVID REST**

4. Input the name of the employer and press the [RERT] key. The message "TEL NUMBER?" appears.

#### CR [SHE] CO., [SHE] LTD. RECT

5. Input the telephone number and press the [NET] key. The message "POSITION?" appears.

#### 262-361-5400

6. Input the position and press the [sm] key. The message "DEPARTMENT?" appears.

#### **PRODUCT DAR MANAGER [MEXT]**

7. Input the name of the department and press the per key. The message "P.O.BOX?" appears.

#### CONSUMER **DRI PRODUCTS DRI DIVISION RET**

8. Input the post office box number and press the land key. The message "ADDRESS?" appears.

#### 7000 Fext

9. Input the address and press the [[877] key. The message "TELEX NUMBER?" appears.

#### 570 [90] MOUNT [90] PLEASANT [90] AVE. [4] **DOVER, [913] NJ [913] 07801 REFT**

10. Input the telex number and press the [823] key. The message "FAX NUMBER?" appears.

#### 642754 लिल

11. Input the facsimile number and press the real key. The message "FREE 1?" appears.

#### 262-361-3819 同

12. Though you could press pool again to continue with input the "FREE?" items. Here, we will press the san key to store this data item into memory.

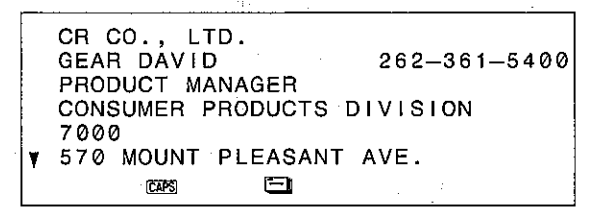

- Business Card Library data items are stored in alphabetical order (see page 156) according to the EMPLOYER entry. In the case that more than one individual is registered for a single employer, their data is arranged in alphabetical order according to the NAME entry.
- If you wish to skip any of the prompted entries, simply press the part key without entering anything.
- While a combine mark ( $\overline{G}$ ) (see page 42) is on the display, the set key will not store any data. Delete the combine mark using the part key before pressing sen.

#### **Recalling Business Card Library data**

Data stored in the Business Card Library can be recalled using one of the following procedures:

· Index Search

Scrolling through the alphabetical listing of employer names only.

• Initial Character Search

Recall of all items under a name that begins with specific characters.

• Mode Search

Recall of all items that contain specific characters anywhere.

#### About the Business Card Library display

Three different display formats are used in the Business Card Library.

• Employer Name Display

This format shows employer names only.

• Data Display

This format shows all of the data entered for one individual.

• Name/Number Display

This format shows individual names and telephone numbers only.

#### **Employer Name Display**

CBA ELECTRONICS CO., LTD. CBC EUROPE CR CO., LTD. EXPRESS AD FX FINANCE CO., LTD. OD MOTORS ð  $\downarrow$   $\begin{bmatrix} \text{prs} \\ \text{Gris} \end{bmatrix}$   $\uparrow$ Data Display CBA ELECTRONICS CO., LTD. GEAR MIKE 01-4509131 PRODUCT MANAGER CONSUMER PRODUCT DIVISION

companies to a group and the 7000 Villah, 6, 1000 NORTH CIRCULAR ROAD

and the company of the in San

When the total number of characters used for two consecutive FREE items is less than 15, the two items are displayed on one line.

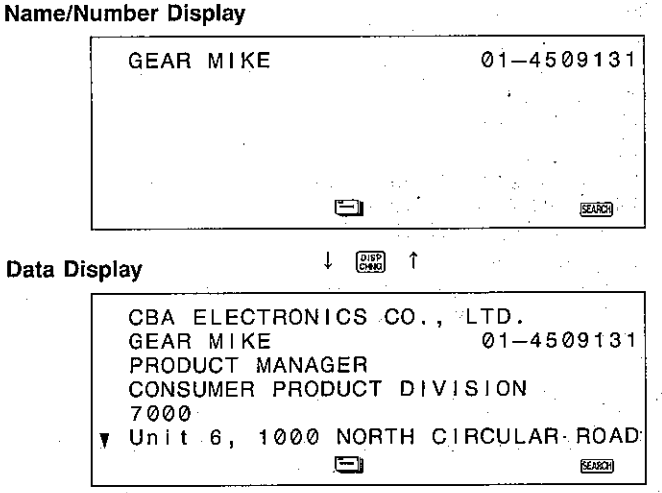

The search procedures described below assume that the following data is already stored in memory.

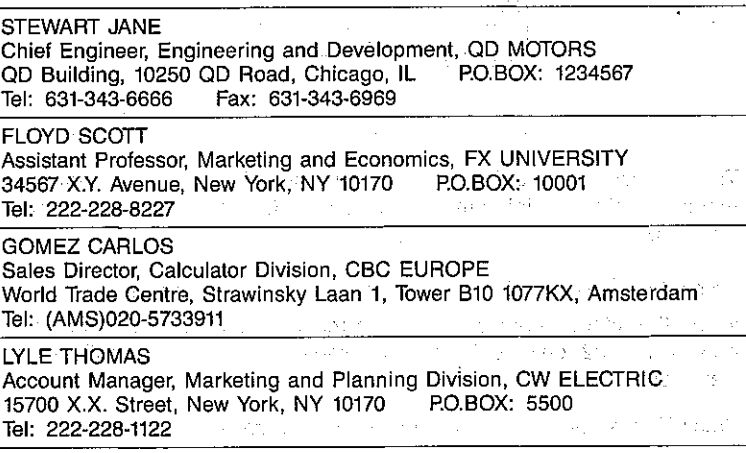

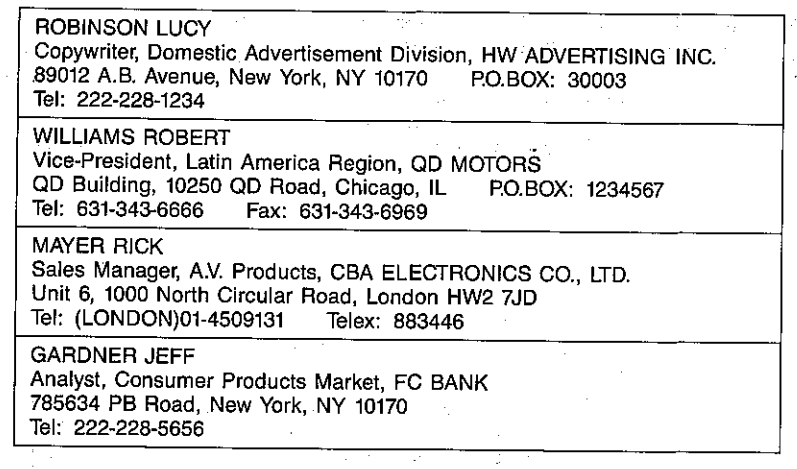

#### To locate data using Index Search

Example: Search for the Business Card Library data stored for QD Motors.

1. Press the **RESS** key to enter the Business Card Library.

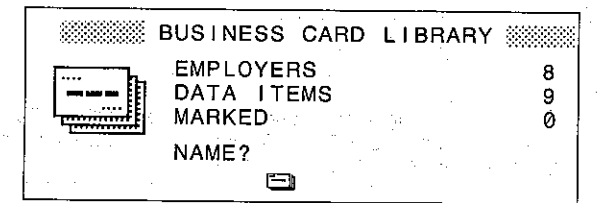

- This display indicates that there are currently nine data items stored in memory, including eight different employers. Of these, none are marked (page 90).
- 2. Press the  $\boxed{\overline{\phantom{a}}\phantom{a}}$  key to display the first set of six employer names.
- When the total number of characters making up an employer name is  $\bullet$ greater than 32, only its first 32 characters are shown on the Employer Name Display.
- 3. Press ₹ to scroll down to the next page of names and numbers.

4. Press the  $\blacktriangledown$  key until the employer name "QD MOTORS" is at the top of the display.

**QD MOTORS** 

- 
- 5. Press the [32] key to change to the Data Display.

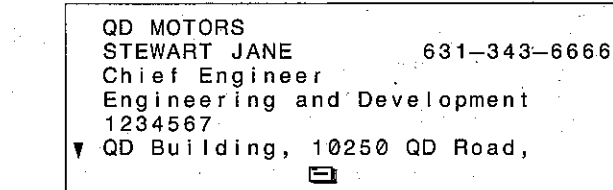

6. Press  $\blacktriangleright$  to move to the next data item stored under QD Motors.

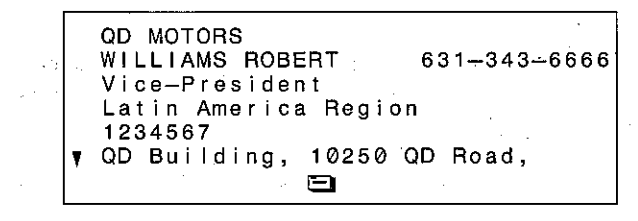

• If you press the [52] key again, the Employer Name Display will reappear with "QD MOTORS" at the top.

#### To locate data using Initial Character Search

**Example:** Search for the data stored for Carlos Gomez.

- 1. Press the CLEAN key in the Business Card Library and the message "NAME?" appears.
- 2. Input a name and press the SEARCH key.

CLEAR CAPS GOMEZ [SEARCH]

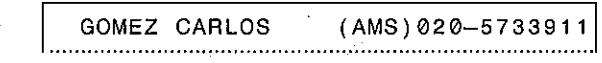

42

- A Name/Number Display shows the name and telephone number for the name that you specified at the top.
- 3. Press the [32] key to switch to the Data Display.
- When the total number of characters making up the name and telephone number is greater than 32, only the name is displayed in the Name/Number Display. If the name itself exceeds 32 characters, only its first 32 characters are shown on the Name/Number Display.
- . The above procedure can also be performed specifying "GOMEZ CARLOS", or simply "G".
- If more than one Business Card Library item matches the specification you input, they will appear together on Name/Number Display. Use the and  $\boxed{\bullet}$  keys to select one of the displayed names by positioning it in the top line of the display, and then press the [50] key to switch to its Data Display.

#### Performing Initial Character Search with multiple specifications

The following procedure shows how you can search for data by specifying the starting letters for more than one entry. This procedure reduces the number of items that match your specification.

#### To perform Initial Character Search with multiple specifications

**Example:** Locate the data for all analysts at the FC Bank. See the gase

- 1. While in the Business Card Library, press **DEM** and the message "NAME?" appears.
- 2. Input the first part of the search data, press @MAME and then input the second part of the search data.

CLEAR CAPS FC: [SRCC]: BANK CONSRE A CAPS NALYST

FC BANKOAnalyst\_communication 

3. Press the **SEARCH** Key.

GARDNER JEFF 222-228-5656

• The corresponding name and telephone number are appear at the top of the display. Press the [ ]] key to switch to the Data Display.

#### To locate data using Mode Search

Example: Search for all of the data items that contain the text "Marketing".

- 1. While in the Business Card Library, press CEM and the message "NAME?" appears.
- 2. Input the search data.
- 3. Press SHIFT followed by the SEARCH Key.

#### CLEAR SKIET) MARKETING [SKIET] SEARCH]

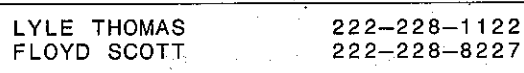

- The names and telephone numbers for all of the persons whose data items contain the text you specified appear as a Name/Number Display.
- 4. Use the a and  $\sqrt{\bullet}$  keys to select one of the displayed names by positioning it in the top line of the display, and then press the [ ] key switch to its Data Display.

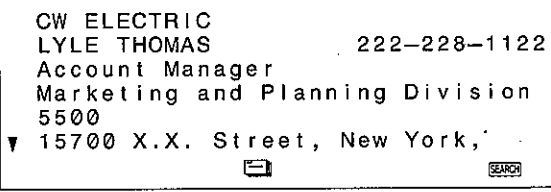

5. Press the  $\blacktriangledown$  key to view the data off of the bottom of the display. You can also press  $\blacktriangledown$  to switch to the next individual's Data Display, or to switch to the previous individual's Data Display.

#### Performing Mode Search with multiple specifications

The following procedure shows how you can search for data by specifying letters for more than one entry.

This procedure reduces the number of items that match your specification.

#### To perform Mode Search with multiple specifications

**Example:** Locate the data for all individuals who work in the advertising industry in New York.

- 1. While in the Business Card Library, press (TEM) and the message "NAME?" appears.
- 2. Input the first part of the search data.

CLEAR SHIFT NEW DACK FORK THE CLEAR SHIFT OF THE CLEAR SHIFT AND THE CLEAR SHIFT OF THE CLEAR SHIFT OF THE CLEAR

3. Press the **@HHH** key and input the other part of the search data. CONBURG SHIFT AD

> New York**el**Ad

4. Press SHIFT followed by the SEARCH key.

aten garage

ないいち アイアーム いっぽうせ

ROBINSON LUCY  $222 - 228 - 1234$ 

and the second state of **vol**ishes

and the most care and provide

**TACK STREET** 

• The matching name and telephone number appear at the top of the display. Press the sa key to change to the Data Display.

The Memo function lets you store such data as timetables, price lists and general memorandum.

#### Format

Each Memo data item can include up to 384 characters (including newline marks  $($  +  $\vert$ )).

#### To store data

Example: Store the following subway timetable in memory.

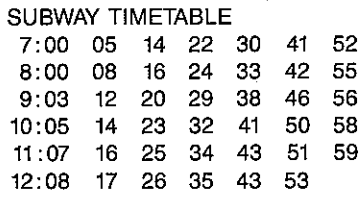

1. Press the FERG key.

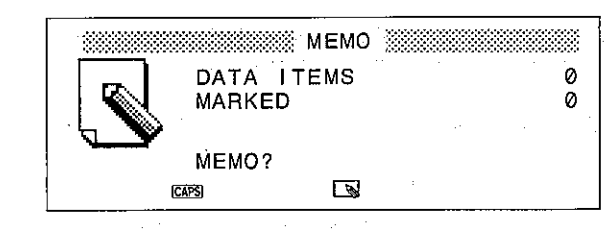

in state and

- If the CAPS indicator does not appear, press CAPS key.
- 2. Press the CEM key, and the message "MEMO?" appears.
- 3. Input the first line.

SUBWAY **[900]** TIMETABLE [+1]

4. Proceed as follows.

[910] 7:00 [910] 05 [910] 14 [910] 22 [910] 30 [910] 41 [910] 52 [4]

#### 12:08 [FACE] 17 [FACE] 26 [FACE] 35 [FACE] 43 [FACE] 53

After you complete inputting the data press the SET key to store this data item into memory.

#### **Recalling Memo data**

Data stored in the Memo Mode can be recalled using one of the following procedures:

· Index Search

Scrolling through a list of the first lines of each data item stored.

· Initial Character Search

Recall of all items with a specific first line.

• Mode Search

Recall of all items that contain specific characters.

• Sequential Search

Scrolling through data items.

#### About the Memo display

Two different display formats are used for memos.

• Index Display

This format shows only the first lines of all memos currently stored in memory. We will refer to these as memo names.

#### • Data Display

This format shows all of the data entered for one memo item.

#### **Index Display**

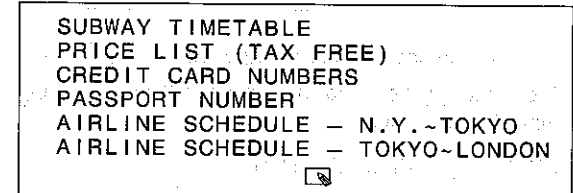

 $\downarrow$   $\begin{array}{cc} \text{Disp} \\ \text{Case} \end{array}$   $\uparrow$ 

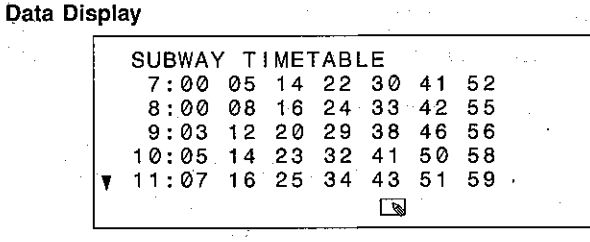

The search procedures described below assume that the following data is already stored in memory.

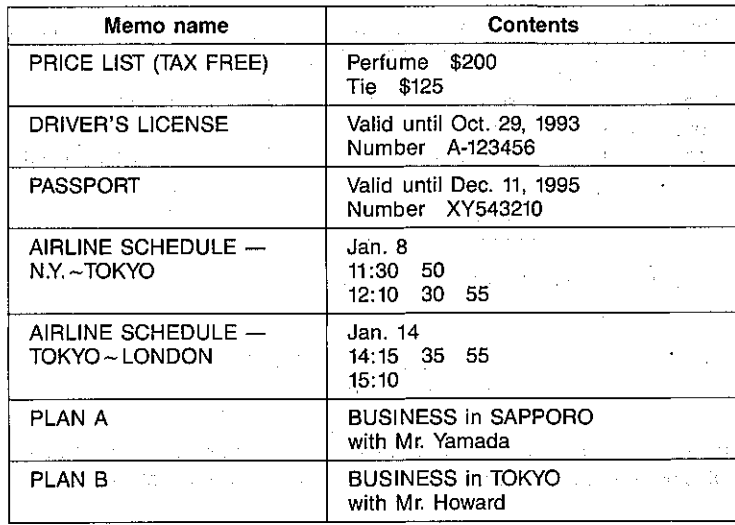

Here's a present a company

#### To locate data using Index Search

Example: Search for the data stored under the name "PLAN B".

1. Press the WEMO key to enter the Memo Mode.

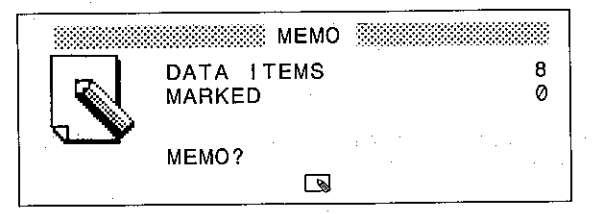

- . This display indicates that there are currently eight memos stored in memory. Of these, none are marked (page 90).
- 2. Press the  $\sqrt{\bullet}$  key to display the first set of six memo names.
- 3. Press  $\blacktriangleright$  to scroll down to the next page.
- 4. Press the  $\nabla$  key until the memo name "PLAN B" is at the top of the display.

PLAN B

5. Press the [ ] key to change to the Data Display.

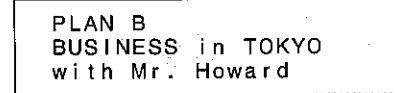

• If you press the  $\frac{cos}{cos}$  key again while this Data Display is shown, the Index Display will reappear with the memo name "PLAN B" at the top.

#### To locate data using Initial Character Search

**Example:** Search for the data stored under "SUBWAY TIMETABLE".

- 1. Press the **ELRI** key in the Memo Mode and the message "MEMO?" appears.
- 2. Input the search data and press the SEARCH key.

CLEAR CAPS SUBWAY [SEARCH]

SUBWAY TIMETABLE

- An Index Display appears with the memo name you specified at the top.
- 3. Press the  $\frac{mn}{2}$  key to switch to the Data Display.

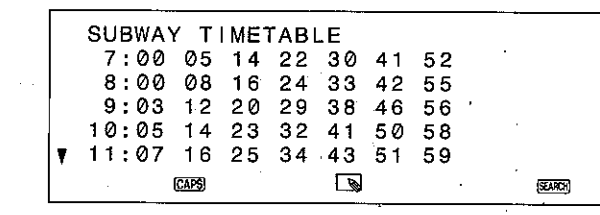

- The  $\blacktriangledown$  indicator on the left of the display indicates that more there is data off of the bottom of the display. Press the  $\blacktriangledown$  key to view this data.
- The above procedure can also be performed specifying "SU" or simply "S".
- If more than one Memo name matches the specification you enter for  $\bullet$ "MEMO?", they will appear together on Index Display. Use the [4] and  $\triangledown$  keys to select one of the displayed names by positioning it in the top line of the display, and then press the [55] key to switch to its Data Display.
- To clear the SEEE indicator from the display and cancel the search procedure. press the SEARCH key again.

#### To locate data using Mode Search

Example: Search for all data items that contain the text "valid".

- 1. While in the Memo Mode, press **DEM** and the message "MEMO?" appears. Enter "Valid".
- 2. Input the search data and press [SHFT] followed by the [SEARCH] key.

CLEAR SHIFT VALID SHIFT SEARCH

DRIVER'S LICENSE PASSPORT

• The names of all of memos that contain the text you specified appear as an Index Display.

3. Use the  $\blacksquare$  and  $\blacktriangledown$  keys to select one of the displayed names by positioning it in the top line of the display, and then press the [332] key to switch to its Data Display.

DRIVER'S LICENSE Valid until Oct. 29, 1993 Number A-123456 **PASSPORT** Valid until Dec. 11, 1995 Number XY543210 同

য়েরতা

To locate data using Sequential Search

Example: Use Index Search to display the "SUBWAY TIMETABLE" memo, and then move to the "AIRLINE SCHEDULE - N.Y. ~TOKYO" memo.

**MEMO VIEWS** 

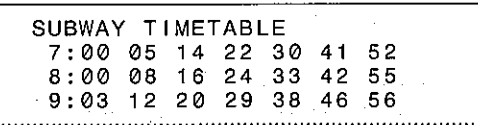

- 2. Press  $\boldsymbol{\mathcal{F}}$  to display the next item.
- 3. Press  $\blacktriangledown$  three times to display the "AIRLINE SCHEDULE  $-$  N.Y.  $\sim$ TOKYO" memo. And a state of the state of the state of the state of the state of the state of the state of the

AIRLINE SCHEDULE - N.Y. TOKYO  $Jan.8$  $11:30.50$ 

4. Use the  $\blacktriangledown$  key to scroll down to the data that is off the bottom of the display.

#### Inserting a memo between two existing memos

Generally, memos are stored in the same sequence they are input. The following operation makes it possible for you to input a new memo between two existing memos.

#### To insert a memo between two existing memos

**Example:** Enter the data listed below into a memo before the memo named "PASSPORT".

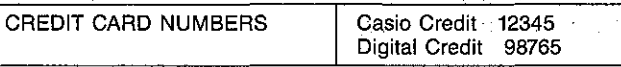

1. Recall the list of memo names using Index Search. Locate the "PASSPORT" memo in the top line of the display.

 $\mathbb{E}[\mathbf{v}][\mathbf{v}][\mathbf{v}][\mathbf{v}]$ 

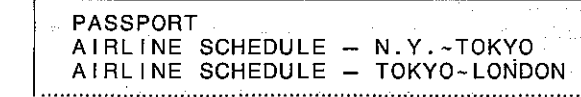

2. Input the new data.

**CAPS CREDIT [SKC] CARD [SKC] NUMBERS** 

(a) C [am] ASIO [903] [smr] CREDIT [903] 12345 [a] SIER DIGITAL SEGISTER CREDIT SEGI 98765

> CREDIT CARD NUMBERS+ Casio Credit 12345+ Digital Credit 98765\_

- 3. Press SHIFT followed by the SETT key to store the memo above PASSPORT.
- If you press set only instead of strill set to store the above memo, it will automatically be stored as the last memo.
- Note that the position that you select to insert a memo is cleared if you press the **pullet whenever the set of the set of the set of the set of the press** TEAR), you resume entering the new memo and then press [SHF] [SET], the new memo will be stored as the last memo on the Index Display list.
- Memos may be inserted between other memos. You cannot insert a memo into another memo.

#### **Using the Calendar Function**

The Calendar function gives you instant access to any full month calendar from January 1901 through December 2099. The wide display shows two calendars per screen.

Whenever you perform the memory reset operation, the SF Unit's Calendar Mode shows January and February 1993. The examples in this manual, however, are all based on 1992 calendars.

#### Displaying a calendar for a specific month

There are three methods that you can use to display the calendar for a specific month.

• Current date calendar

This method displays the calendar for the month that contains the current date.

• Calculator mode specification

You can specify a month while the SF Unit is in the Calculator mode.

• Calendar display specification

Any month that you specify while the SF Unit is displaying a calendar appears instantly.

#### To display the current date's calendar

Each time you press the **FIERRER** key, the calendar for the month that contains the current date appears on the display.

**Example:** Press the **EXAMPLE PROOF** (assuming that today's date is October 10, 1992).

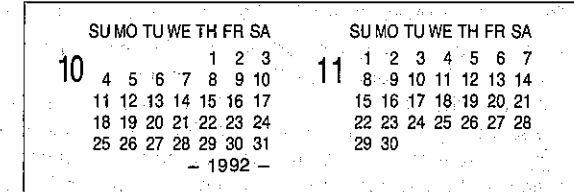

The current date is based upon the current HOME TIME setting (page 76).

#### To specify a month in the Calculator mode

Example: Recall June - July 1992.

#### CAL 92 [ 32] 6 [40011]

Years in the 20th century may be entered using the last two digits only (1993→93), but 21st century years must be entered in four digits.

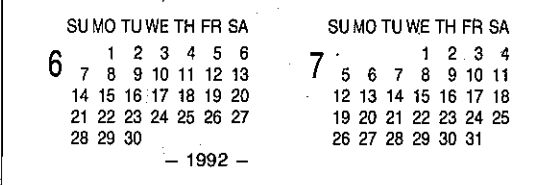

#### To specify a month in the Calendar display

Example: Display the calendars for August and September 1992.

1. While a calendar is displayed, press the CLEAR key.

 $[CHAR]$  92 $[III]$  8  $[III]$   $[UCDI]$ 

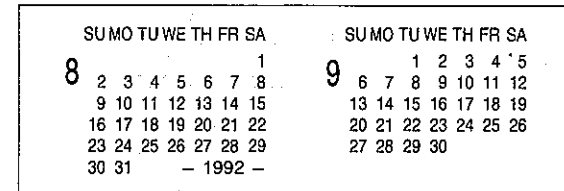

#### To scroll through calendars

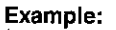

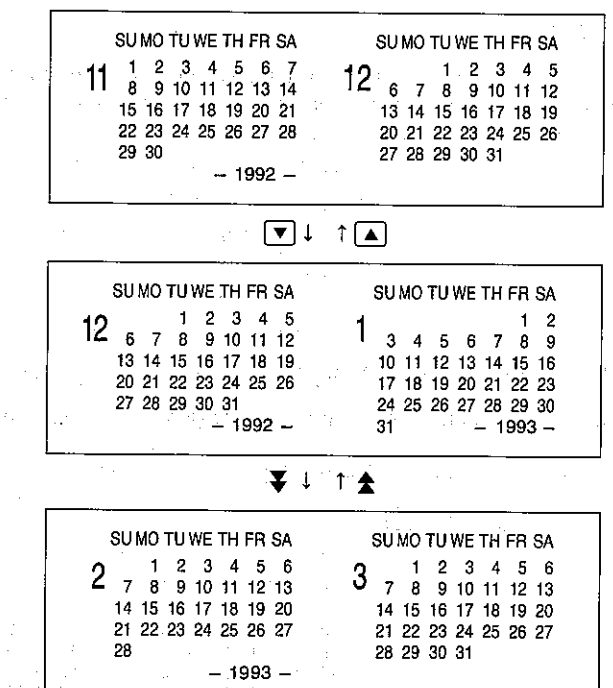

- The  $\blacktriangledown$  key operation can also be performed by pressing the  $[100]$  key.  $\bullet$
- Holding down the  $\boxed{\bullet}$ ,  $\boxed{\bullet}$ ,  $\overline{\bullet}$ , or  $\bigstar$  key scrolls through the calendars at high speed.

#### To highlight holidays and special dates

The following procedure shows how to specify dates for highlighting.

Example: Highlight July 8, 1992.

1. Select July 8.

**ENERGIAN 92 [ ] 7 [ ] [ [ ] [ ] [ ] ( or input 8)** 

2. Press sen to highlight July 8.

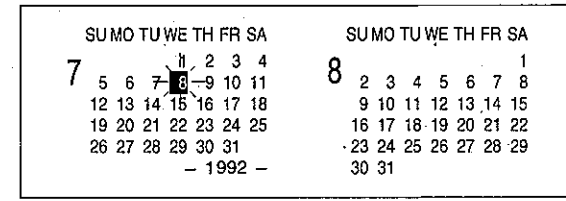

#### To set multiple month highlights

Example: To highlight all Saturdays and Sundays from January through December 1992.

1. Display the starting month of the period on the left of the display.

CALENOAR CLEAR 92 FINE 1 FINE CALENOAR

- 2. Press FUCTON key.
- 3. Press the 3 key to select "MULTIPLE MONTH HIGHLIGHT SET".

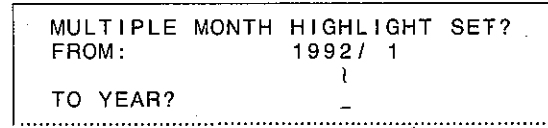

4. Specify the ending month and year.

92 [ME] 12 [ME]

5. Here, Sunday is already selected, so press the MARK key to specify it as one of the highlighted days for the period you specified above.

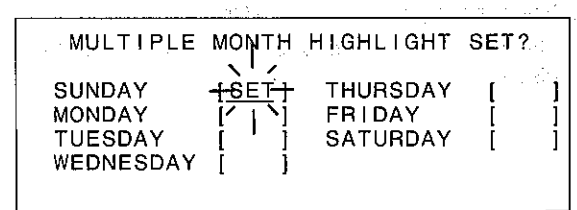

- 6. Use the cursor keys to select Saturday, and press MARN,
- 7. Press the set key to complete the procedure and highlight the days.

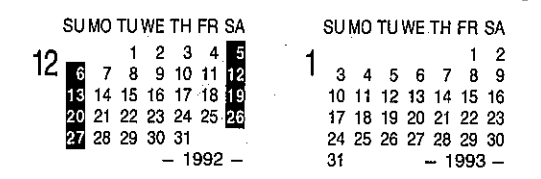

#### Changing the calendar format

The procedure described here lets you switch the day of the week sequence between Sunday through Saturday, and Monday through Sunday.

- Example: To change the calendar format from Sunday through Saturday to Monday through Sunday.
- 1. Press the **[48100]** key to display a calendar.

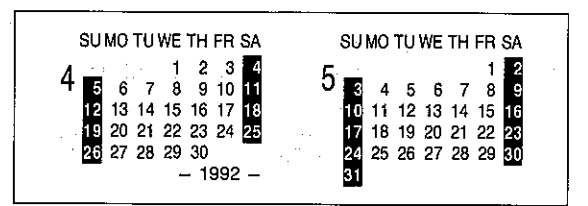

2. Press the FINCTOR Kev.

3. Press the [5] key to select "CALENDAR FORMAT".

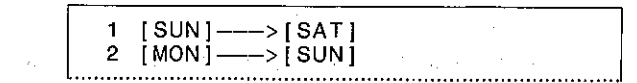

- 4. Press the  $[2]$  key to select  $[MON] \rightarrow [SUN]$ .
- The setting that you make above is also applied to the weekly Schedule display.

#### To clear the highlights from an entire month

- 1. Press the **FIGRINI** key to enter the Calendar display.
- 2. Locate the calendar whose highlights you wish to clear on the left side of the display.
- 3. Press the **RICTON** key.
- 4. Press [2] to select "ONE-MONTH HIGHLIGHT CLEAR".
- 5. Press SET to clear all of the date highlights from the month, or Esc to cancel the operation and return to the display in Step 2 above.

#### To clear the highlights from a series of months

- 1. Press the **FILIBRAN** key to enter the Calendar display.
- 2. Press the **RETOR** key.
- 3. Press [1] to select "MULTIPLE MONTH HIGHLIGHT CLEAR".
- 4. Enter the date up to which you want to clear the highlights. Enter the year and press the [  $\frac{1}{2}$  key, then the month followed by the [  $\frac{1}{2}$  key. The start date is set from January 1, 1901.
- 5. Press sen to clear date highlights for the specified period, or [ESC] to cancel the operation and return to the display in Step 1 above.

#### **Working day counts**

After you highlight holidays on the calendar display, you can then automatically count the number of working days in a specific period.

#### To count the number of working days

Example: Count the number of working days from July 6, 1992 through August 14, 1992, if all Saturdays and Sundays are highlighted as holidays.

1. Display the calendar that contains the starting date.

**EXERUAR CLEAR 92 [ THE ] 7 [ THE EXERUAR** 

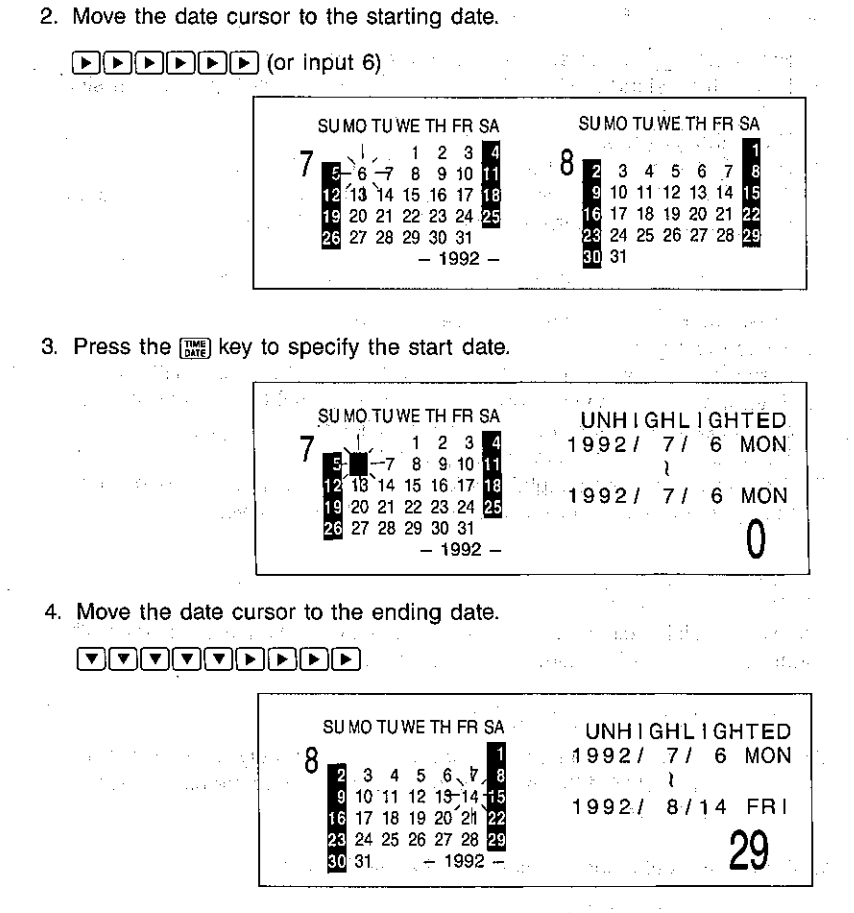

According to this display, there are 29 working days in the specified period.

- If you press the [FF] key while the above display is shown, August 14 becomes the start date.
- When moving the cursor to count the number of working days, highlighted dates cannot be selected.
- You cannot specify a highlighted date as a start date.

### **Using the Schedule Keeper**

The Schedule Keeper function works in combination with the Calendar to help keep track of your appointments. Once you make a Schedule Keeper entry, the date of that entry is marked on the calendar to indicate that you have an AM or PM appointment. In addition, an innovative Timetable Display shows you at a glance what time frames throughout the day are filled and which are open.

#### Format

Each Schedule Keeper data item can include up to 384 characters (including newline marks ( + )). Items are made up of time and a description.

Entry

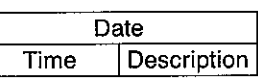

### About Schedule Keeper displays

Four different display formats are used in the Schedule Keeper

• Calendar display markers

Dates that have Schedule Keeper data assigned are automatically marked. The upper mark indicates a morning appointment, while the lower mark indicates an afternoon appointment.

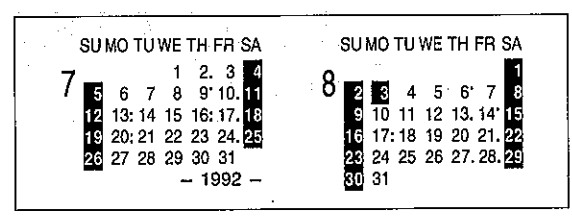

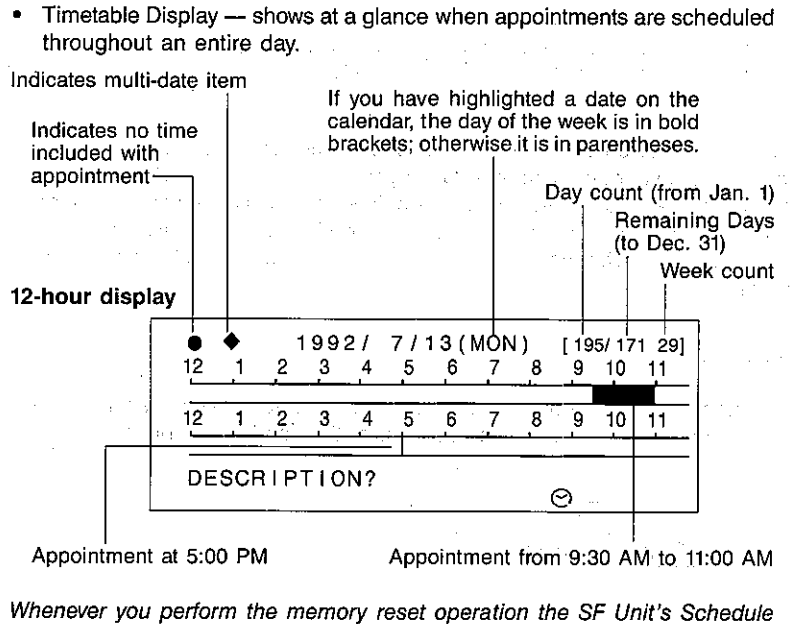

Keeper Mode resets to the MONTH/DATE/YEAR format to JAN/1/1993. The examples in this manual, however, are all based on the YEAR/MONTH/DATE format for the year 1992.

#### 24-hour display

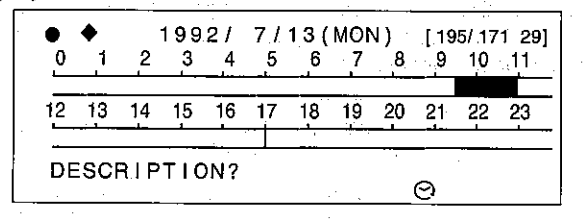

• Data Display - contains all the details for the appointments. 12-hour display  $1992/77/13(MON)$ | 195/171 29] Dinner with Mr. PAGE 9:30A Product Meeting  $\rightarrow$  $11:00A$ 5:00P Telephone Mr. SMITH about ☺ 24-hour display 1992/ 7/13 (MON) [195/171 29] Dinner with Mr. PAGE Product Meeting  $9:30$  $\mathbf{I}$ 11:00  $17:00$ Telephone Mr. SMITH about 0 • The weekly schedule display - shows you an entire week's schedule at a glance. If you have highlighted a date on the calendar the day of the week is in bold brackets. - Multi-date schedule from the 13th through the 15th. 12-hour display  $1992/7$ 12[SÚ] 13 MOT 14 J TU J 15 Î WE Î 16 TH 17 FR 18 (SA) Indicates no time included with appointment.

 $61$ 

24-hour display

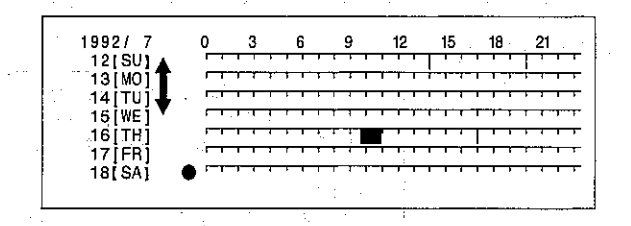

The Timetable Display and Data Display uses either 12-hour or 24-hour format, depending on the HOME TIME setting you make for the Home Time (page 80).

#### **Entering the Schedule Keeper**

When you enter the Schedule Keeper, you have to enter for a specific date. There are three methods that you can use to specify the date when entering the Schedule Keeper.

• Date specification

Enter the date that you wish to access. You can also specify the date while the SF Unit is in the Calculator mode.

• Selection from the Calendar

Select the date that you wish to access on the Calendar display.

• Sequential selection

Scroll through the dates to find the one you wish to access.

#### To specify a date

Example: Specify the schedule for July 24, 1992.

1. Press the **FINDUCT:** key, and input the date. Press the [FE] key after each entry.

SCREDUE SHIFT CLEAR 92 [ 27 [ 24 [ 24 ]

#### To specify the date in the Calculator mode

- 1. While in the Calculator mode (press the [64] key to enter), input the year, month, and date, pressing the [FE] key after each entry.
- 2. After inputting the date, press the **[MENIE]** key to switch directly to the Timetable Display for that date.

#### To select a date from the Calendar

Example: Select July 2, 1992.

1. Display the calendar for July 1992, and select the date.

#### **FALEROAD CLEAR 92 [ THE 7 [ THE EALERGAN P**  $\rightarrow$  (or input 2)

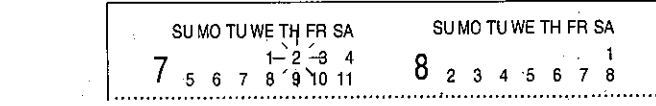

2. Press the **SCHOOL** key.

 $\boxed{\mathbf{v}}$ 

3. Press the **WINN** key and the calendar reappears. Select the 17th.

 $[\text{CHBH}](\overline{V}|\overline{V})$  [De] (or input 17)

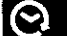

4. Press the and key for the weekly schedule for the week that contains the currently selected date.

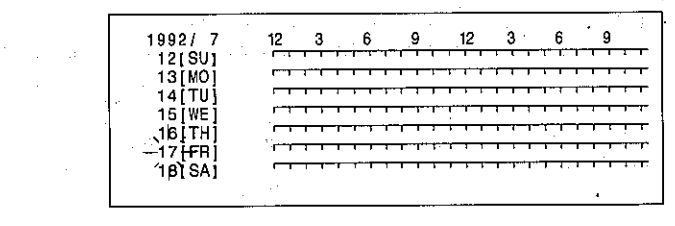

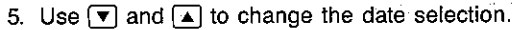

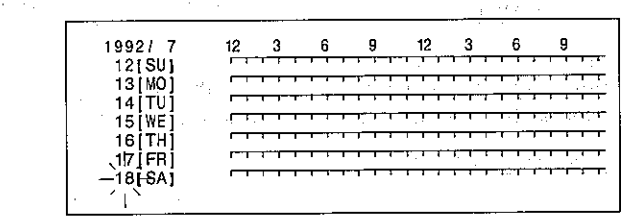

• Pressing **32** again, changes back to the Calendar display.

63

#### **Sequential selection**

#### Example:

SCREDULE

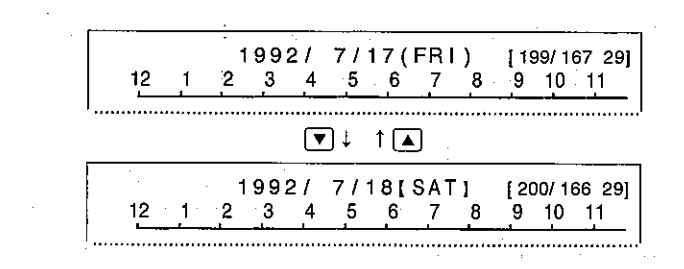

#### Inputting data into the Schedule Keeper

Inputting data into the Schedule Keeper is actually quite simple. Rather than attempting to explain it before providing an example, let's go straight into the example to see how it is done.

Let us say that we wish to enter the following information into the Schedule Keeper. This example assumes that 12-hour format is being used (page 80).

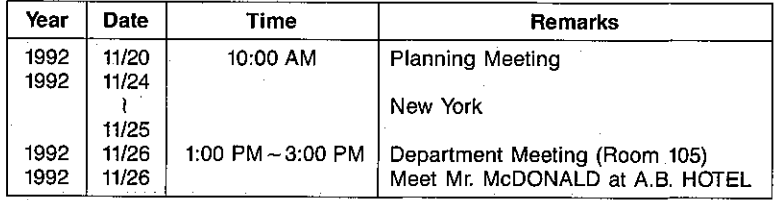

1. Press the **SCHEBULE** kev.

2. Press SHIFT CLEAR, and input the year, month and date, pressing the [THE] key after each entry (see Entering the Schedule Keeper).

EXHOUG SHIFT CLEAR 92 (200 11 (200 20 DATE)

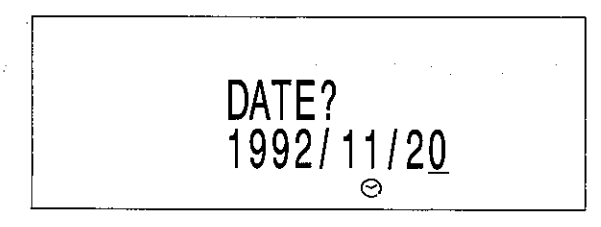

This is the Timetable Display for November 20, 1992.

3. Press the **DEAN** key, and the message "DESCRIPTION?" appears to ask you to enter the time of the schedule.

1992/11/20(FRI) [325/041 47] DESCRIPTION?

1992/11/20(FRI)

 $12$  1 2 3 4 5 6 7 8

[ 325/ 041 47]

9 10 11

4. Input the time and then press the [TH] key.

 $10$   $\text{m}$ 

If you do not input the minutes, the SF Unit assumes "00".

5. Press the land key and the message "DESCRIPTION?" reappears to ask you for input of the details of the appointment.

**REXT SKIFT PLANNING (SUB) SHIFT MEETING** 

6. Press the set key to store this Schedule Keeper entry into memory.

[ 325/ 041 47] 1992/11/20(FRI) 10:00A Planning Meeting 

- 7. Press the CLEAR key and the SF Unit requests the next schedule time.
- 8. Press  $\overline{\mathbf{v}}$  to display the starting date of the next item.

#### $\boxed{\blacksquare\blacksquare\blacksquare\blacksquare\blacksquare}$

- 9. Press the **RIGTON** key twice.
- 10. Press [1] to select "MULTI-DATE ITEM ENTRY".
- 11. Input the end date of the schedule.

 $92$   $\frac{m}{m}$  11  $\frac{m}{m}$  25  $\frac{m}{m}$ 

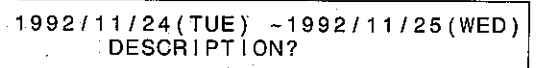

- 12. Input the details.
	- SHIFT NEW SPACE SHIFT YORK

13. Press the sen key. Note the 1 symbol on the display.

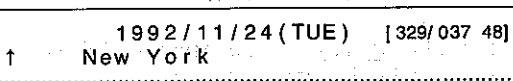

14. Press the  $\blacktriangleright$  key to change the date to the 25th.

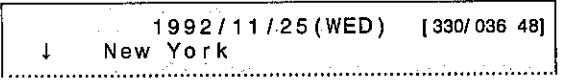

- 15. Press  $\boxed{\mathbf{v}}$  to display the 26th.
- 16. Input the first appointment. Note the key operation used to enter the starting time and ending time.
	- **(EN) 1 ( H) P | H) 3 | H | P | M |**

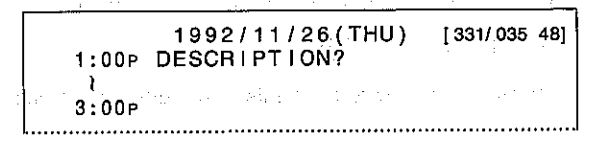

17. Now input the details.

#### **SHET DEPARTMENT SACES FOR MEETING TO** [SHIFT] ( SHIFT] ROOM [SPACE] 105 [SHIFT] ) [SET]

18. Input the next appointment. Note that this appointment has no time entry, but this presents no problem.

CLEAR SHIFT MEET SPACE SHIFT MR. SPACE (CAPS) M SHIFT CDONALD [ **CAPS AT SRUGICAPS A.B.HOTEL SET)** 

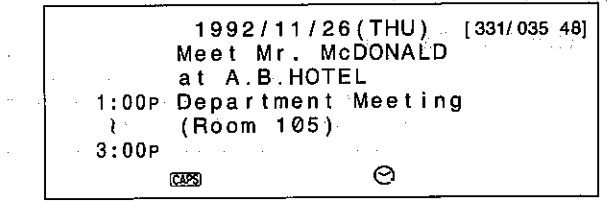

- Appointments are automatically stored in according to time, regardless of the sequence that they are entered.
- . Appointments scheduled for the same date are stored according to their times. Entries that do not include a time are stored before the entries that include times.
- See page 83 for details on editing and deleting appointment entries.

#### **Recalling Schedule Keeper data**

Data stored in the Schedule Keeper can be recalled using one of the following procedures:

• Date Search

Input a date to enter the Schedule Keeper for that date.

• Calendar Search

Select a date on the calendar to enter the Schedule Keeper for that date.

· Weekly Schedule Search

While the calendar display is shown, enter a date to display the weekly schedule that contains that date.

· Initial Character Search

Enter the time or text to locate all appointments with entries that begin with the specified time or text.

• Mode Search

Enter a time or details to locate all appointments containing any data that include the specified time or text.

#### **Date Search**

**Example:** Check the schedule for November 26, 1992.

- 1. Press the EXKING key to enter the Schedule Keeper, and then press SHIFT (DEAR).
- 2. Enter the year, month, and date, pressing the [Fe] key after each entry.

**SKIRL SHIFT CLEAR 92 [ 36 ] 11 [ 36 ] 26 [ 36]** 

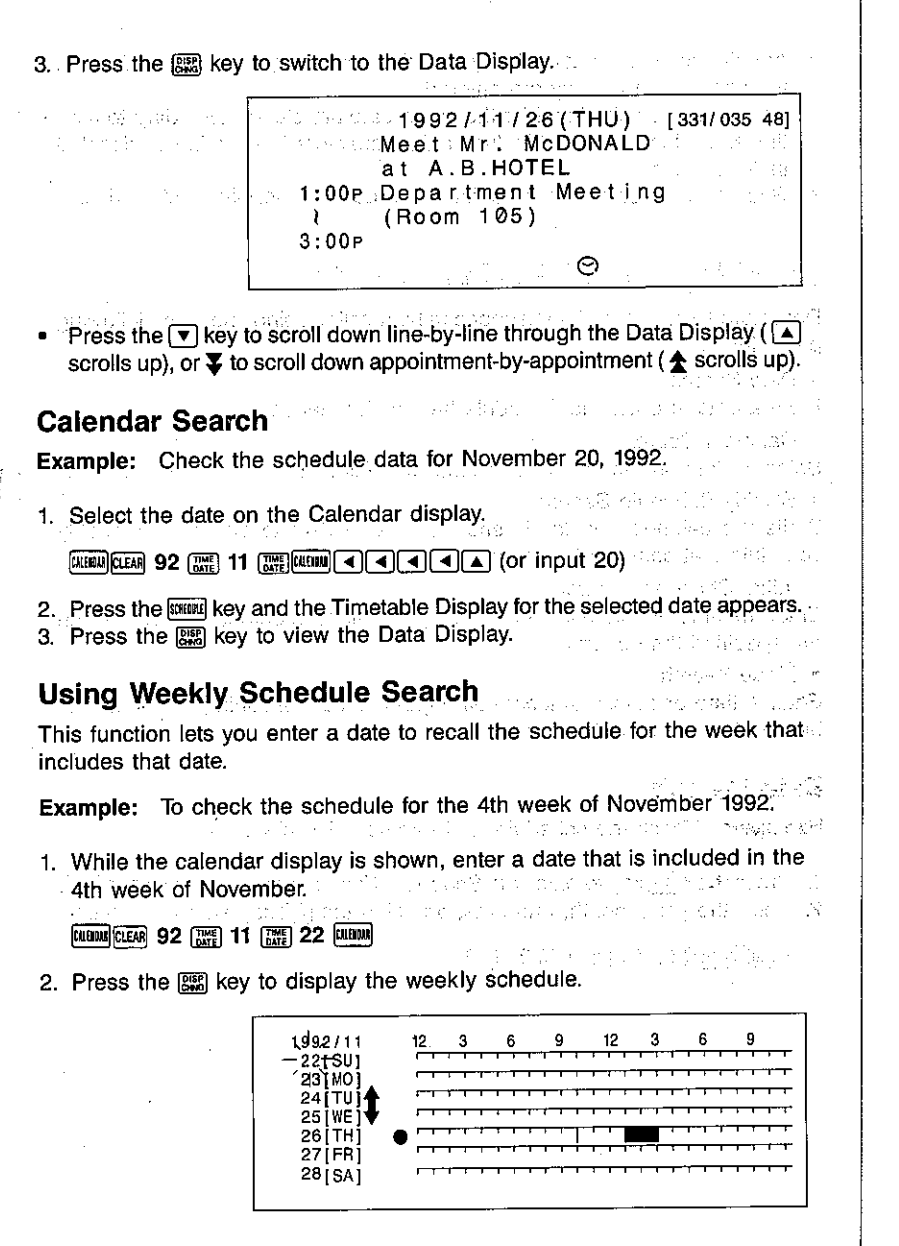

The  $\updownarrow$  symbol indicates a multi-date item, while the  $\bullet$  symbol indicates a schedule data item that does not include a time.

3. To check the details for other days. Move the cursor to select a date and press the **STEWER** key. Silver Last Light (20

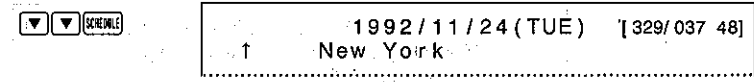

A date with a 1 symbol is the start date of a multi-date item.

- 4. Press  $\blacktriangleright$  to view the next day's details.
- A date with a  $\downarrow$  symbol is the end date of the multi-date item. For multidate items that are three days and longer, dates other than the start date and end date are indicated by |.
- 5. Press the [55] key to display the timetable display. The  $\blacklozenge$  mark indicates that this date is part of a multi-date item.

#### **Using Initial Character Search**

With initial character search, you can specify either text or a time to locate the Schedule Keeper information you want. The state of the state of the state of the state of the state of the

Initial Character Search trys to find the nearest data items in the future that contain the text you specify. When there are no future data items, it starts from the nearest item in the past and searches up to the current date.

#### To search for text

**Example:** Find all of the entries that begin with the words "Department Meeting".

- 1. Press the **KINKING** key to enter the Schedule Keeper and then press the **CLEAR** key.
- The date at the top of this display is the current date.
- 2. Input the search data, and press the same key. A state of the search
- Note that you could also enter just the word "Department" or "D" for the search. .<br>Standard School (1999) (1999) (1999) (1999)

SHIFT DEPARTMENT [SACC] SHIFT MEETING [SEARCH

1992/11/26 (THU) [331/035 48] 1:00P Department Meeting ... ... (........ (Room 105)  $3:00P$ 

The same indicator appears on the display and the first entry that matches the specified text appears on the display.

- 3. Press  $\overline{\div}$  or  $\triangleq$  key to view other data items that match the specification (displayed in chronological order). If the display is not changed by the operation, there are no more entries that match.
- You can press the same key when you find the entry you want to exit the search function.

#### To search for times

**Example:** Find all appointments for 10:00 AM.

- 1. Press the **[XENC]** key to enter the Schedule Keeper and then press the **[XEAN]** key.
- 2. Enter the time, and press the  $\overline{\text{second}}$  key.

**STEMIL CLEAR 10 [ME] SEARCH** 

[ 325/ 041 47]  $1992/11/20$  (FRI) 10:00A Planning Meeting 

 $\mathcal{L}_{\text{max}} = \mathcal{L}_{\text{max}} = \mathcal{L}_{\text{max}}$ 

#### **Using Mode Search**

With mode search, you can specify either text or a time to locate the Schedule Keeper information you want. Then the SF Unit will display all items that include the specified text anywhere in their entries, or whose schedule times include the time you specify.

Mode Search trys to find the nearest data items in the future that contain the text you specify. When there are no future data items, it starts from the nearest item in the past and searches up to the current data.

#### To search for text

**Example:** Find all of the entries that contain the word "Meeting".

- 1. Press the [STEWE] key to enter the Schedule Keeper and then press the CLEAR key.
- 2. Input the search data, and press sim followed by the same key.

#### STEWIE CLEAR SHIFT MEETING SHIFT SEARCH

state of the control of the complete processes

stage and compared and compared to

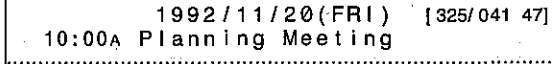

#### To search for times

Example: Find all appointments scheduled between 1:30 PM and 4:00 PM.

1. While in the Schedule Keeper, press the **DEAR** key and enter the time you wish to find.

 $[CHR]$  1  $[CHR]$   $[P]$  30  $[CHR]$  4  $[CHR]$   $[P]$ 

2. Press [SHF] followed by the SEARCH Key.

1992/11726(THU) [331/035 48] 1:00P Department Meeting  $\rightarrow$ (Room 105)  $3:00P$ 

 $71$ 

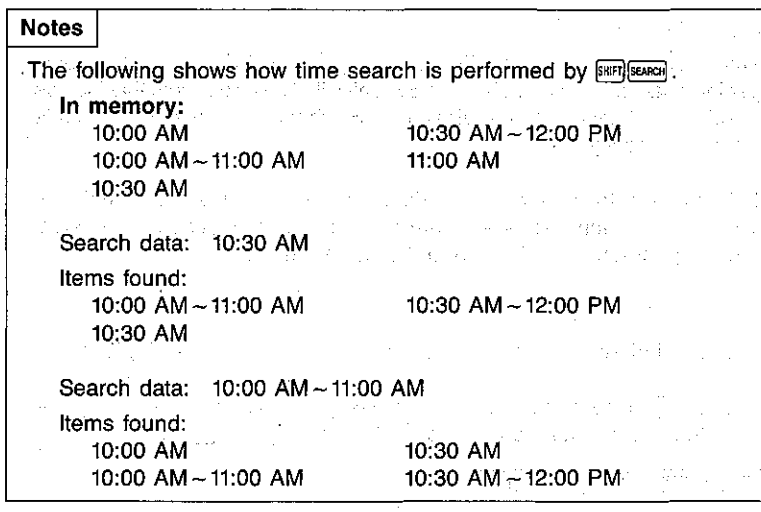

# Using the Schedule Alarm Function

국민

The Schedule Alarm function lets you set alarms to signal scheduled appointment times. The procedure for setting schedule alarms will be explained here using actual examples.

1998年4月1日 NASPA BOOKS

的复数形式 医骨髓

 $\left\| \left\langle \phi_{\alpha} \right\rangle_{\alpha} \right\| \leq \left\| \left\langle \left\langle \phi_{\alpha} \right\rangle_{\alpha} \right\rangle_{\alpha} \right\| \leq \left\| \left\langle \left\langle \phi_{\alpha} \right\rangle_{\alpha} \right\|_{\alpha} \leq \left\| \left\langle \left\langle \phi_{\alpha} \right\rangle_{\alpha} \right\rangle_{\alpha} \right\|_{\alpha}$ 

#### To store schedule alarm data

- Example: Set a schedule alarm for a product meeting scheduled from 11:00 AM to 12:00 PM on November 27, 1992. Constantinople
- 1. Display the date of the appointment.

SCHOOLE SHIFT CLEAR 92 [ 32 ] 11 [ 332 ] 27 [ 332 ]

2. Input the details of the appointment.

**EEA 11 图图 12 图 PEODUCT 图图 MEETING** 

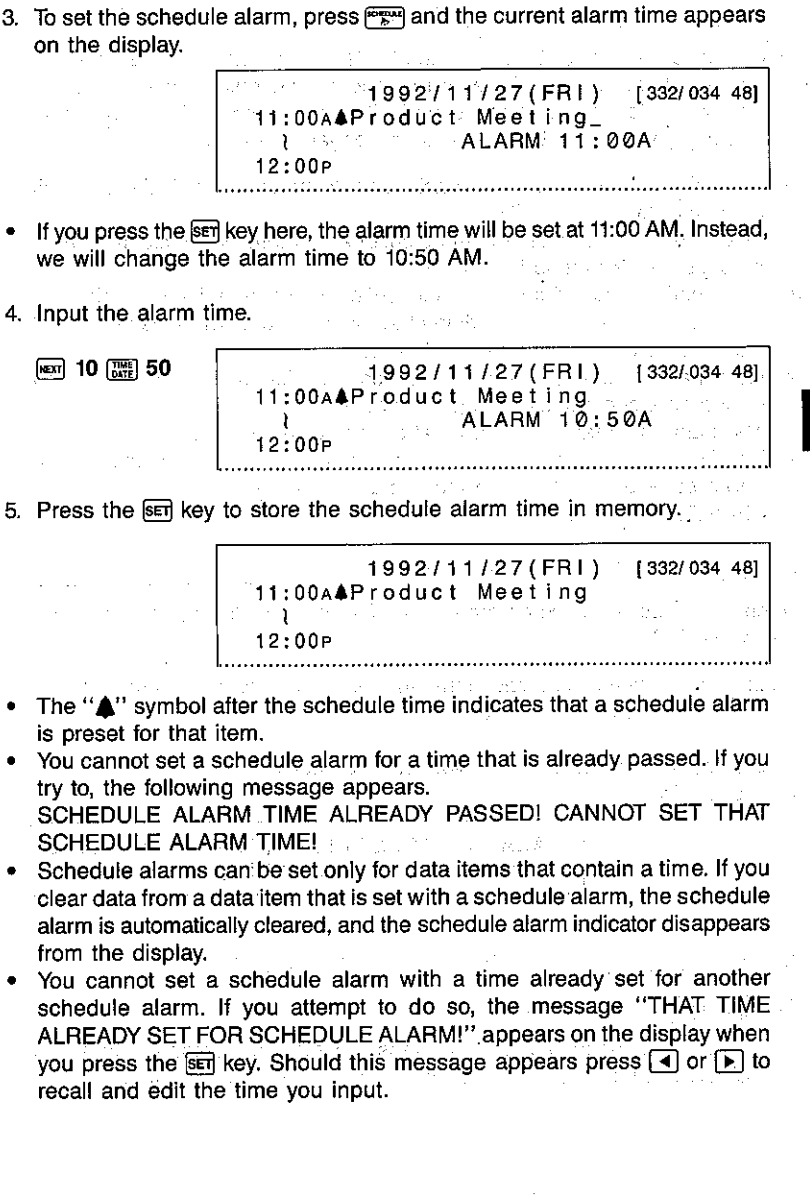

73

#### When a schedule alarm time is reached

When a time that is preset with a schedule alarm is reached, an audible alarm sounds for 20 seconds and the corresponding schedule data appears. Press any key to stop the alarm sound. Then press the [ESC] key to return to the display you were at before the alarm began to sound.

- If a schedule alarm time is reached while power is OFF, the SF Unit automatically switches ON.
- The alarm mark and alarm time display are automatically cleared when a schedule alarm time is reached.
- If a schedule alarm time is reached while you are inputting or editing the data item for which the schedule alarm is set, the alarm does not sound until you complete work on the data item.
- Note that a schedule alarm does not sound if its preset time is reached during data communications (see page 120).
- The alarm may fail to sound if battery power is too low.
- The following message appears when you are outside of the secret area and a schedule alarm set in the secret area is reached. SECRET DATA ITEM!

#### Checking schedule alarm times

To check the schedule alarm time preset for an entry, display the entry and press the regal key.

- **Example:** View the schedule alarm time preset for the product meeting on November 27, 1992.
- 1. Display the date whose data you want to check.
- 2. Press Page.

ALARM 1992/11/27 (FRI) [332/034 48] 10:50A4Product Meeting (1999) and 

#### To switch schedule alarms ON and OFF

1. SF-9300

While in the Schedule Keeper, press the FIKTEM key, press [6] to select "SYSTEM SETTINGS", and then press [1] to select "SOUND".

#### SF-9600

While in the Schedule Keeper, press the **FIKTIN** key, press 6 to select "SOUND".

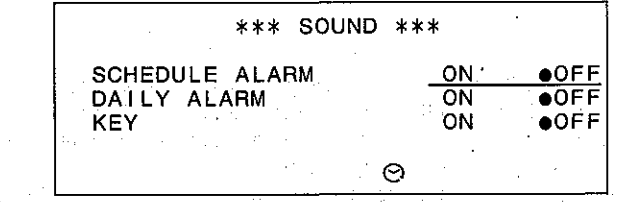

- 2. Press the  $\lceil \cdot \rceil$  key to switch the schedule alarm ON and the  $\lceil \cdot \rceil$  key to switch it OFF.
- 3. Press the sen key to register the setting.

#### To set a schedule alarm for a previously stored data item

**Example:** Set the schedule alarm for the Department meeting from 1:00 PM to 3:00 PM on November 26, 1992 stored in the Schedule Keeper.

1. Enter the Schedule Keeper and locate the data item.

#### EXERCISE SHEET CLEAN 92 [ THE 11 [ THE 26 [ THE RECENT V ] FUCTOR 1

2. Press the wood followed by [1] key to select "DATA ITEM EDIT".

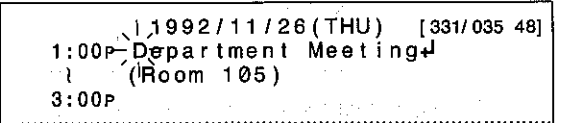

3. Press the Full key to switch the schedule alarm ON.

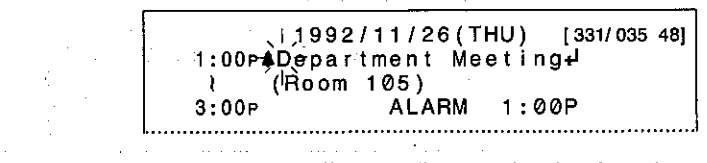

- See "To store schedule alarm data" for details on setting the alarm time.
- . Use the FRI key to switch the schedule alarm ON and OFF.
- 4. Press the sen key to store the data item in memory.

74

 $\bm{\Theta}$ 

# **Using the Timekeeping Function**

# **About Home Time and World Time**

Your SF Unit comes with its own precision timepiece built in. A World Time function shows you the current time in New York, London, Paris, Tokyo, etc. You can specify one of these times as your Home Time, which is used for Schedule Alarms and Daily Alarm.

Whenever you perform the memory reset operation, the SF Unit's Home Time Mode resets to the MONTH/DATE/YEAR format, to JAN/1/1993. The examples in this manual, however, are all based on the YEAR/MONTH/DATE format for the year 1992. a politica de la caractería de

# To specify the Home Time

**Example: Specify New York, as the Home Time.** The State of the State of the State of the State of the State of the State of the State of the State of the State of the State of the State of the State of the State of the St カチロ こえやぼう よいせいせい ハード

1. Press the | | key.

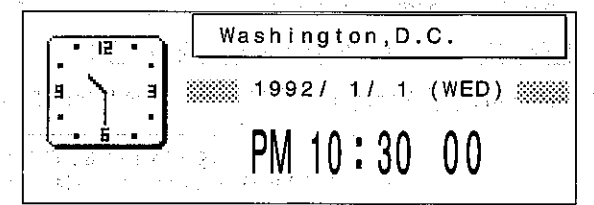

• The initial setting for the Home Time is Washington, D.C.

- 2. Press the FUCTON key.
- 3. Press 2 to select HOME TIME CITY CHANGE.

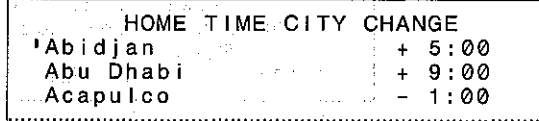

state of the property of the company of the support of The Champion of Perfect and BCPC

· 2014年1月1日 日本語の「本語」に記録し、世界語は2012年1月1日、

- City names that can be set as the Home Time appear in alphabetical order on the top of the display. The time on the right shows the difference from the home time currently specified. The final control of (全文14-48-2) Press the vor a key to scroll through the city names, or ¥/ ± to scroll a full page at a time.
- You can also scroll directly to a specific section of the city list. Simply enter a letter and the block of names that begins with that letter immediately appears on the display. Here, let us enter "N".

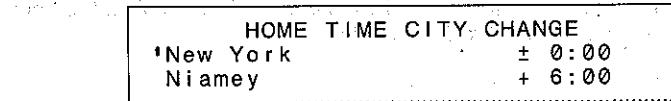

New York

33333 1992 / 1 / 1 (WED) 33333

PM 10:31 42

4. Press the sen key to make the currently selected city.

ार

# Setting the current time

To set the current time, simply change the time shown in the Home Time display. 日本語の しょうしょうほう かめえ こういっか

#### To set the current time

1. Press | | | | | |

 $N \nabla$ 

New York TP. 38888 1992 / 1 / 1 (WED) 8888 AM. 1 : 38

#### 2. Press the **FINCTON** key.

77

IO

- 3. Press 1 to select "HOME TIME SET".
- 4. Press A to set AM, or P for PM. You can switch between AM and PM while the hours digits or minutes digits of the time are flashing.
- 5. Input the hour, minutes, year, month and date, pressing [Fe] after each entry.

- You can also leave any setting the way it is without making any changes by pressing the [32] key while the digits for the setting are flashing.
- If you press the [36] key while the date digit is flashing, the hour digit of the time will start to flash again.
- 6. Press sen to set the time.

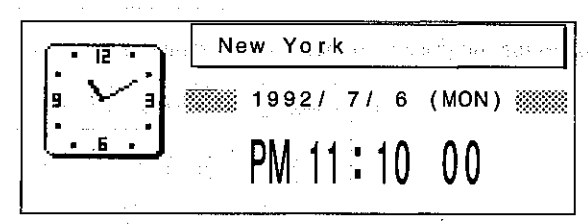

#### Setting the daily alarm

Once you set the time for the daily alarm, the alarm will sound every day at that time.

#### To set the daily alarm

1. While the Home Time display is shown (| ), press the | | | key.

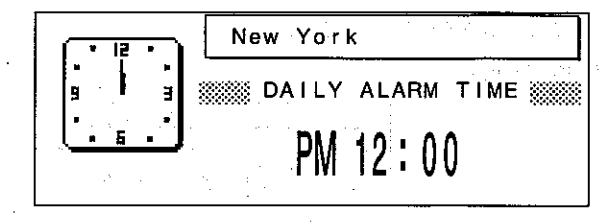

1 DAILY ALARM TIME SET 6 SOUND

3. Press 1 to select "DAILY ALARM TIME SET".

2. Press the **FICTOR** key, and the following menu appears.

4. Press [A] to specify AM or [P] for PM. Then input the hours followed by [編] and the minutes.

A 8 | 图 30

5. Press the sen key to complete the operation.

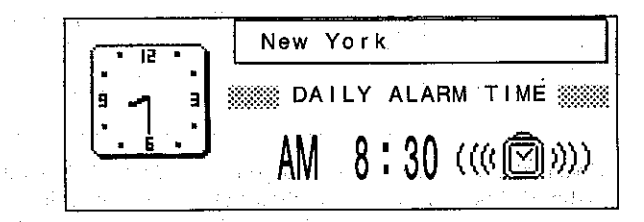

Press the [ key to return to the Home Time display.

#### To switch the daily alarm ON and OFF

 $1.$  SF-9300

Press the filter key, press 6 to select "SYSTEM SETTINGS", and then press [1] to select "SOUND".

SF-9600

- Press the FINCTION key, and then press [6] to select "SOUND".
- 2. Press the key to select "DAILY ALARM", and then press < to switch the alarm ON, or [F] to switch it OFF.
- 3. Press the sen key to complete the setting.

IJ

# To switch between 12-hour and 24-hour format

1. Press the | 隔 key.

# New York ※※※ 1992 / 7 / 6 (MON) ※※※  $11:12$

- 2. Press the FINCTON Key.
- 3. Press [4] to select "12/24 HOURS".

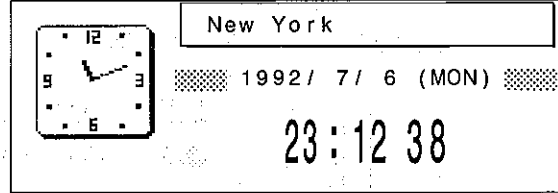

Londent 6.

Note that the time has been changed from 12-hour to 24-hour format. The 12-hour/24-hour specification affects all time displays, including those in the Schedule Mode, World Time, and alarms.

# Specifying the date format

A choice of three different date formats is available for the Home Time, World Time and Schedule Keeper displays.

> Format MONTH/DATE/YEAR DATE/MONTH/YEAR YEAR/MONTH/DATE

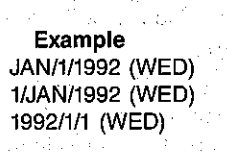

**CONTRACTOR** 

- To specify the date format 1. Press the RM key. 2. Press the **RICTON** kev. 3. Press 3 to select DATE FORMAT.  $\sqrt{3}$ MONTH/DATE/YEAR 2. DATE/MONTH/YEAR YEAR/MONTH/DATE
- 4. Press the key  $(\overline{1}, \overline{2}, \overline{3})$  that corresponds to the format you want to use.

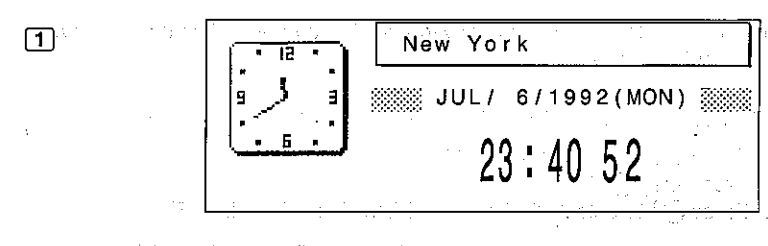

₩

 $81$ 

**Note** 

No matter what date format you select, the calendar and schedules use the MONTH/DATE/YEAR format when specifying dates.

# To recall a World Time display

**Example:** Recall the World Time display for Paris.

- 1. Press the **WEP** key.
- 2. Press the **RICION** key.
- 3. Press 2 to select WORLD TIME CITY CHANGE.

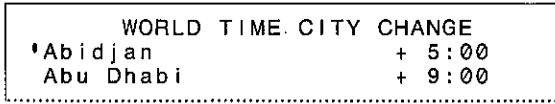

80

- Select the city you want. 4.
- 5. Press the sen key to view the World Time Display for the city you selected.

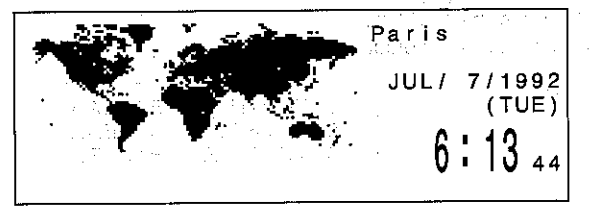

. The initial setting for the World Time is New York.

#### Using the daylight saving time function

This function lets you specify daylight saving time for cities that use such a timekeeping system.

#### To switch daylight saving time ON and OFF

- 1. Press the <sup>[ ]</sup> key or the <sup>[ ]</sup> key.
- 2. Press the FIKTON key.
- 3. Press [5] to select "DAYLIGHT SAVING TIME ON/OFF".

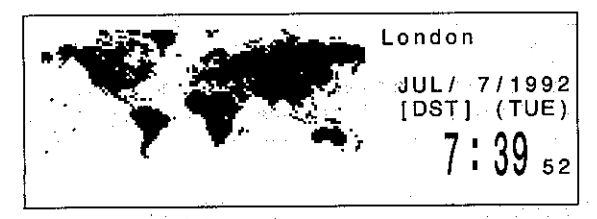

Note that the time has been changed from standard time to daylight saving time, indicated by "DST" on the display. Repeat the above operation to switch from daylight saving time to standard time.

# **Editing Data Items Stored in Memory**

After data items are stored in memory, you can edit, delete, and move them as desired. In this section, we will use actual examples to describe the editing procedures.

# To change an existing data item

Change Mary Bush's telephone number from 234-228-9199 to 234-228-8243 (page 29).

1. Enter the Telephone Directory and search for the data item.

#### **TEL GAPS BUSH SEARCH**

- 2. Press (票) to switch to the Data Display.
- 3. Press the FUCTON Key.
- 4. Press [1] to select "DATA ITEM EDIT". At this time the cursor will appear on the Data Display. **BUSH MARY**

 $234 - 228 - 9199$ 

Los Angeles, CA 5. Press the v key to move the cursor to the position of the data you wish

11933 Digital Street,+

to change. 6. Input the new data.

#### 

7. Press the sen key to store the newly edited data item in memory.

**BUSH MARY**  $234 - 228 - 8243$ 11933 Digital Street, Los Angeles, CA

• When you locate a data item using Initial Character Search or Mode Search, 6. Press the [THE] key and input the new time, and then press the sen key to the SARCH indicator disappears from the display when you press [1] while store the newly edited data item in memory. in the function menu. When you change the name entry in the Business Card Library, all of the  $\mathbb{R}$  2  $\mathbb{P}\mathbb{S}$ entries are resorted in alphabetical sequence when you press the EFT key. 1992/11/27(FRI) [332/034 48] 2:00P Planning Meeting evidence and the same are infrastructure To change the date of a Schedule Keeper data item Change the date for the Planning Meeting from 10:00 AM on November 20, 1992 to 2:00 PM on November 27, 1992. To batch edit multiple data items In the Business Card Library, it is sometimes desirable to change all entries 1. Enter the Schedule Keeper and search for the date whose data you want of some data to another entry. to edit. **Example:** Change the telephone numbers of all of the QD MOTORS items SCIENCE SHAFT CLEAR 92 [ WE 11 [ WE 20 [ WE CHE ] 일화 사건의 일어 있다. from 631-343-6666 to 631-343-6111. 1992/11/20(FRI) [325/041-47] 1. Enter the Business Card Library. 10:00A Planning Meeting 2. Press the **RKTON** kev. 3. Press 3 to select "MULTIPLE DATA ITEM EDIT". At this time the following 2. Press the FUCTON Key. menu will appear. 3. Press [5] to select "DATE CHANGE". 4. Enter the year, month, and date, following each entry by pressing the [ EMPLOYER key. You can cancel the edit procedure by pressing the [ESC] key during date TEL NUMBER input. 3 ADDRESS TELEX NUMBER FAX NUMBER DATE CHANGE 4. Press a key to select an entry. Here we will press [2] to select "TEL DATE? NUMBER". 5. Press the  $\boxed{\mathbf{v}}$  and  $\boxed{\mathbf{A}}$  keys to scroll through the telephone numbers until 1992/11/27 you find the one that you wish to change. فكالمالغ الغالغالغا 5. When you press the [Me] key after inputting the date, the first letter of the 631-343-66664 details of the appointment starts to flash.

85

#### 6. Make the necessary changes.

#### क्षत मित्ति निर्मित हो ।

#### $631 - 343 - 61114$

- 7. Press the set key to store the newly edited data items in memory.
- If you press the **DEM** key while editing multiple data items, the SF Unit will cancel multiple data item edit and the message "NAME?" will appear on the display.
- When you change the name entry in the Business Card Library, all of the entries are resorted in alphabetical sequence when you press the [set] key.

# **Editing entry names**

The names of the user-definable (FREE) entries in the Telephone Directory and Business Card Library can be changed to identify the type of data stored. FREE entry names can be up to 16 characters long.

You can specify whether or not the FREE entry name should be displayed with the FREE entry data.

**Example:** Change FREE 2 in the Telephone Directory to "BIRTHDAY".

- 1. Press FEL to enter the Telephone Directory.
- 2. Press the FUCTON kev.
- 3. Press 2 to select "MESSAGE EDIT (FREE 1~6)". At this time the display will change to a list of current user-definable entry names.

FREE 1 FREE 2

- 4. Press the  $\boxed{\mathbf{v}}$  key to move the cursor to the position of the data name you wish to change.
- 5. Enter the new data name.
	- **FORM BIRTHDAY**

6. Press the **MARK** key to display the FREE entry data with its name.

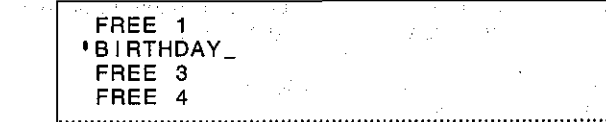

- 7. Press the sen key to store the new data item name in memory.
- Now, the prompt "BIRTHDAY?" will appear in place of "FREE 2?". Also, the entry name "BIRTHDAY" is displayed when the data is recalled.

#### Deleting data items

agana na s

You can delete individual data items, or you can batch delete all but the marked data items. ちゃく かいしょ

#### To delete individual data items

**Example:** Delete the Business Card Library data item under Jane Stewart.

1. Enter the Business Card Library and search for the data item you want to delete.

#### **RESERVART SEARCH**

2. Press [ ] to switch to the Data Display.

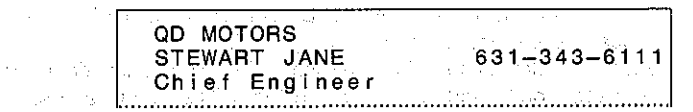

- 3. Press the **RUCTON** kev.
- 4. Press [2] to select "SINGLE DATA ITEM DELETE", and the following message appears to confirm whether you wish to delete the data item. "SINGLE DATA ITEM DELETE? YES SEI/NO [550]"
- 5. Press sen to delete the data item and display the next data item or [ESC] to return to the Data Display.
- Data items can be deleted using the above procedure regardless of whether or not they are marked (page 90).

# To delete unmarked data items

- Example: Delete all unmarked data items in the Memo Mode (see page 90 for details on marked data items).
- 1. Press [1616] to enter the Memo Mode.
- 2. Press the **FINCTON** kev.
- 3. Press [1] to select "UNMARKED DATA ITEM DELETE" and the following message appears to confirm whether you wish to delete the data items. "DELETE ALL UNMARKED DATA ITEMS? YES SETI/NO [ESC]"

**Contract** 

- 4. Press sed to delete all unmarked data items or [ESC] to return to the MEMO display.
- In the above example, only the unmarked data items in the Memo Mode, open (non-secret) area are deleted. Unmarked data items in the secret area are not deleted.
- To delete unmarked data items in the secret area, you must first access the secret area and perform the above procedure. Doing so does not delete any unmarked data items in the open area.

# To delete unmarked Schedule Keeper data items

- Example: Delete all unmarked data items in the Schedule Keeper (page 59). from January 1, 1901 until February 5, 1992.
- 1. Press WWW to enter the Schedule Keeper.
- 2. Press the Furnik key.
- 3. Press [1] to select "UNMARKED DATA ITEM DELETE" and the display appears to prompt for input of the period.
- 4. Specify the date up to which you wish to delete unmarked data items. Input the year, month, and date, pressing the [FF] key after each entry.

92 ( . 2 ( . 3 ) 5 ( .

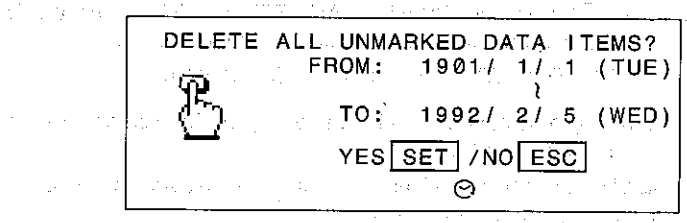

5. Press sen to delete all unmarked data items or [esc] to cancel the delete procedure.

In the above example, only the unmarked data items for the specified period in the Schedule Keeper, open (non-secret) area are deleted. Unmarked data items in the secret area are not deleted.

# **Duplicating data items**

The procedure described in this section comes in handy when you have to enter a data item that is almost identical to another item that is already stored in the Telephone Directory, Business Card Library, Memo, or Schedule Keeper. Simply duplicate the stored item and then make changes as required to create the new item.

- Example: Duplicate the data item stored under Lucy Robinson in the Business Card Library and change the new data item to Paul Bean, Art Director. 被害的人
- 1. First, locate the data item.

**ESS CAPS ROBINSON SEARCH ESSEN** 

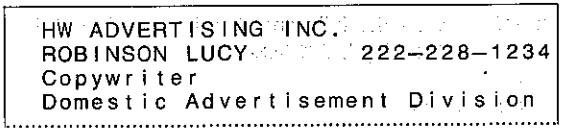

#### 2. Press the FINCTON key.

3. Input 3 to select "DATA ITEM COPY". The newly created data item appears on the display with the cursor flashing, standing by for changes. Make any necessary changes.

**34 BEAN DATE PAUL FOURTE CONTENTS (REATT) REATT**  $\boxed{\overline{\mathbf{v}}$   $\boxed{\mathbf{v}}$  A  $\boxed{\cos}$  RT  $\boxed{\sin}$   $\boxed{\sin}$  DIRECTOR  $\boxed{\sin}$ 

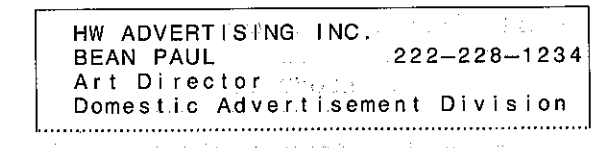

• Don't forget to press the SET key to store the new data item.

88

# **Other Functions**

# **Using the Mark Function**

The Mark function lets you mark data item to protect it against being deleted by the delete procedure (page 87).

# To assign marks to data items

**Example:** Enter the following data item and mark it. Bob Lloyd, 631-343-8221 and good day

1. Input the data.

#### TEL CAPS LLOYD [910] BOB [457] 631-343-8221

2. Press was to mark the data item. Note the "," indicator which shows that the data item is marked.

> **'LLOYD BOB4** 631-343-8221

3. Press the set key to store the data.

631-343-822 'LLOYD BOB

• A data item can be marked at any point from when the **TEM** key is pressed until the set key is pressed.

# To mark an existing data item

Mark the Memo data item under DRIVER'S LICENSE.

1. Enter the Memo Mode and search for the data item.

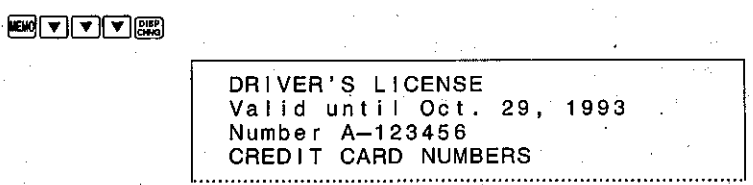

#### 2. Press the RKTON key.

- 3. Press [1] to select "DATA ITEM EDIT". At this time the cursor will appear on the Data Display.
- 4. Press was and then press the set key to store the newly edited data item in memory.

'DRIVER'S LICENSE Valid until Oct. 29, 1993 Number A-123456 CREDIT CARD NUMBERS

# To unmark a data item

- 1. Recall the marked data item.
- 2. Press the FUCTOR Key.
- 3. Press [1] to select "DATA ITEM EDIT".
- 4. Press MARK to clear the mark.
- 5. Press the sen key.

# **Using the Secret Function**

The Secret Function lets you store Telephone Directory, Business Card Library, Memo data and Schedule Keeper data in a memory area that is protected by a secret password. Only individuals able to enter the password can view the information stored in the secret memory area.

You can register only one password. Be sure not to forget it. If you do, you will have to reset, thus erasing all of the data you have stored in memory.

# To register a password

Example: Register "CASIO" as the password.

1. While in the Telephone Directory, Business Card Library, Memo Mode, or Schedule Keeper, press the [ ] key.

**FELIFER** 

8888888 SECRET 888888 PASSWORD?

2. Input the password you want to register.

**GASIO** 

3. Press the  $\equiv$  key. The indicator " $\equiv$  " appears on the display to indicate that "CASIO" is registered as the password, and the SF Unit enters the secret memory area.

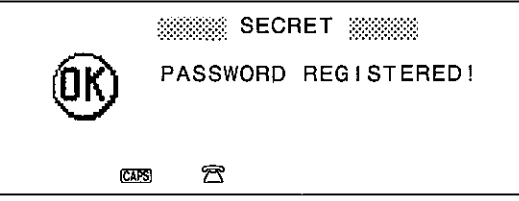

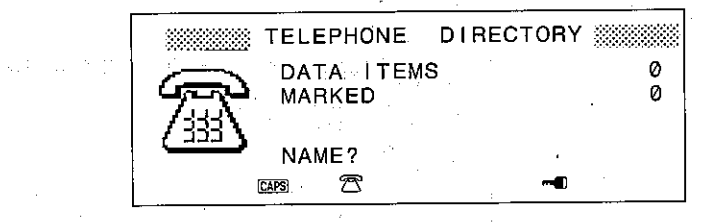

- The  $\left[\right.$  key is inoperative when you are entering a password.
- Now you can input for any mode data into the secret memory area. Use the same procedures as those used to store data in the open (non-secret) area.

# To exit the secret area

Press the o key to exit the secret area. The data item count that appears on the display does not include items stored in the secret area.

# Entering the secret area

You must enter the password anytime you wish to access any data items stored in the secret area.

#### To enter the secret area

1. Press the o key, and a message appears to prompt entry of the password.

※※ SECRET ※※ PASSWORD?

2. Enter the password and a message appears to confirm that it is correct. CAPS CASIO

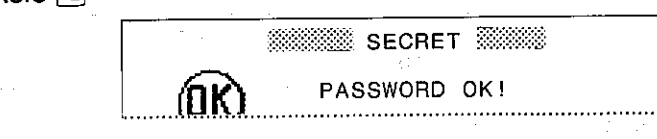

3. Next, the SF Unit enters the secret area, indicated by the " mull " at the bottom of the display.

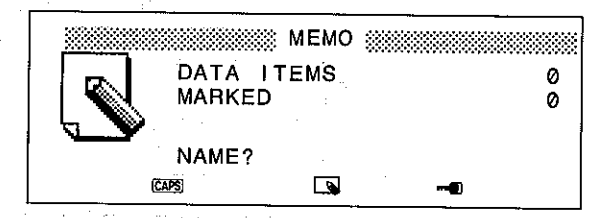

- If you enter a wrong password, the message "PASSWORD MISMATCH!" appears on the display.
- If no password is registered, the message "NO PASSWORD REGISTERED!" appears on the display.

# To change the password

**Example:** Change the password from "CASIO" to "OISAC".

1. While in the Telephone Directory, Business Card Library, Memo Mode, or Schedule Keeper, press the [=0] key, and a message appears to prompt entry of the password.

 $[TE]$ 

▒▒▒ SECRET ▒▒▒ PASSWORD?

2. Input the current password, and the message "PASSWORD OK!" appears to confirm that it is correct, and then the SF Unit enters the secret area, indicated by the " -0" at the bottom of the display.

#### [CASIO [-0]

3. Press **CER** followed by the **D** key to display the currently registered password.

> ▒▒▒▒ SECRET ▒▒▒ CASIO

4. Press the **FACTOR** key.

5. Press 1 to select "DATA ITEM EDIT". At this time the currently registered password will reappear, with the cursor blinking at the first letter.

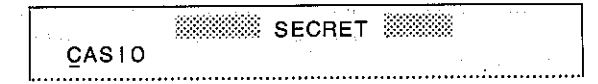

6. Input the new password.

**OISAC** 

7. Press the **o** key to register the new password.

#### Transferring data between the secret and open areas

The SF Unit makes the transfer of data items between the open area and the secret area quick and easy.

#### To transfer a data item from the open area to the secret area

Example: Transfer the data item stored under Diana Smith from the open area to the secret area.

1. Enter the Telephone Directory and search for the data item.

[TEL][CAPS] SMITH [SEARCH]

- 2. Press [ ] to switch to the Data Display.
- 3. Press the FINCTON Key.

c

- 4. Press [4] to select "DATA ITEM TO SECRET AREA". At this time a message appears to prompt input of the currently registered password.
- 5. Enter the password and press the number. The following message appears to confirm whether you wish to transfer the data item.

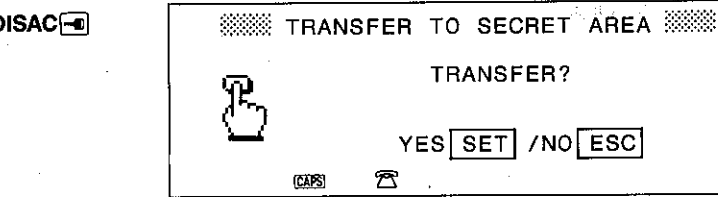

- 6. Press set to transfer the data item or [ESC] to cancel the data transfer.
- The SF Unit enters the secret area, indicated by the "-0" indicator.
- If a password is not already registered in the above procedure, the password entered in response to the "PASSWORD?" prompt is registered as a new password.

#### To transfer a data item from the secret area to the open area

**Example:** Transfer the data item stored under Diana Smith from the secret area to the open area. 30,500 %

- 1. Enter the Telephone Directory.
- 2. Enter the secret area and search for the data item.

#### **TEL FO CAPS OISAC** FO SMITH [SAPCH]

- 3. Press [ ] to switch to the Data Display.
- 4. Press the **FINCTON** key.
- 5. Press [4] to select "DATA ITEM TO OPEN AREA". The following message appears to confirm whether you wish to transfer the data item.

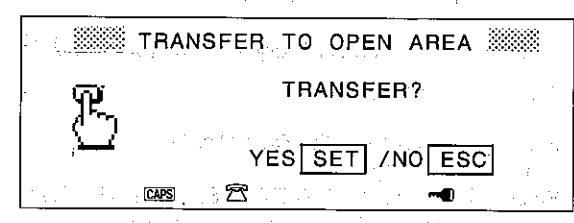

6. Press sen to transfer the data item or esc to cancel the data transfer.

平数的によい

The SF Unit enters the open area and the "  $-$  " indicator disappears from the display.

# **Using the Phrase Memory Function**

The Phrase Memory function lets you store up to 10 often-used words or phrases up to 384 characters long for instant recall when you need them.

# To store Phrase Memory data

Example: Assign the word "Birthday" to Phrase Memory 1.

1. While in the Telephone Directory, Business Card Library, Memo Mode, or Schedule Keeper, input the text to be assigned to a Phrase Memory.

**WEND CLEAR SHIFT BIRTHDAY** 

Birthday

- 2. Press the FIRNSE key, and the FIRNSE indicator appears on the display.
- 3. Press [116] followed by [1] to store the text in Phrase Memory 1.
- In place of  $\boxed{1}$ , you can press the **FRASE** key to exit the Phrase Memory Function.
- If you press any key besides (sure and keys [0] through [9] while the ERRESE indicator is shown on the display, the SF Unit exits the Phrase Memory Function.
- Date and time data in the Schedule Keeper cannot be stored in a Phrase Memory.
- . In the Telephone Directory and Business Card Library, you cannot store text following the Combine mark (@) in a Phrase Memory.
- If you store data to a Phrase Memory that already contains data, the previous data is replaced with the new data.
- To delete data stored in a Phrase Memory, simply store a cleared screen (cleared by the **OEAR** key) to the Phrase Memory.

#### To recall Phrase Memory data

**Example:** Susan's Birthday

1. In the Telephone Directory, Business Card Library, Memo Mode, or Schedule Keeper, locate the cursor where you want to input the Phrase Memory data. **The Service State State** 

#### **SHET SUSAN'S [SACE]**

2. Press [PHRASE] followed by the Phrase Memory number.

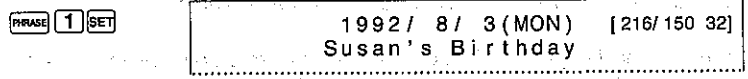

- You can press the Freest key to exit the Phrase Memory Function without entering any Phrase Memory number.
- the company of the co-
- $\alpha\sigma_{\rm{2}}=\rho_{\rm{2}}=0.5$
- and the state of the state of the state of the state of the state of the state of
- The presentation of the control of the company of the control of The property of the control of the control of  $\label{eq:3.1} \left\langle \left\langle \phi \right\rangle \right\rangle = \left\langle \left\langle \phi \right\rangle \right\rangle \left\langle \left\langle \phi \right\rangle \right\rangle = \left\langle \left\langle \phi \right\rangle \right\rangle \left\langle \left\langle \phi \right\rangle \right\rangle = \left\langle \left\langle \phi \right\rangle \right\rangle \left\langle \left\langle \phi \right\rangle \right\rangle = \left\langle \left\langle \phi \right\rangle \right\rangle \left\langle \left\langle \phi \right\rangle \right\rangle = \left\langle \left\langle \phi \right\rangle \right\rangle \left\langle \left\langle \phi \right\rangle \right\rangle = \left\langle \left\$ an Salah<br>Salah Salah Salah Salah Salah Salah Salah Salah Salah Salah Salah Salah Salah Salah Salah Salah Salah Salah S 一般 新 コードの代表

# **Using the Auto Display Function**

The Auto Display function lets you automatically scroll through the displays quickly and easily. To stop the Auto Display, press the wrone or [ESC] key.

Example: Use the Auto Display function to view Business Card Library data.

#### **BASISSIC WEB SHIFT ANTONSP**

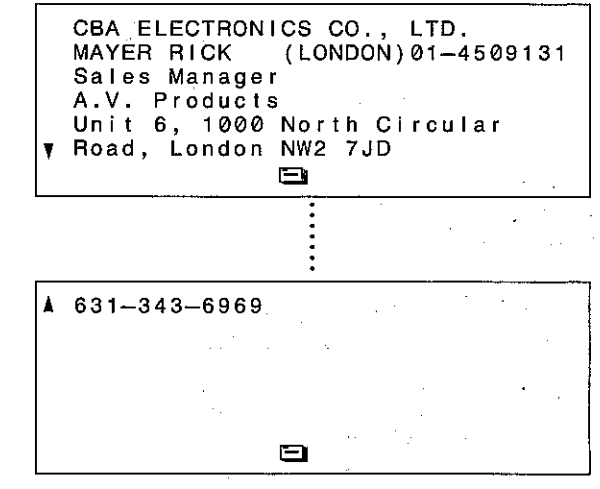

- In the above example, you can scroll the Employer Name Display if you omit operation of the [ ] key.
- Pressing any mode key, the CLM key or OFF key during Auto Display causes the SF Unit to exit the function.
	-

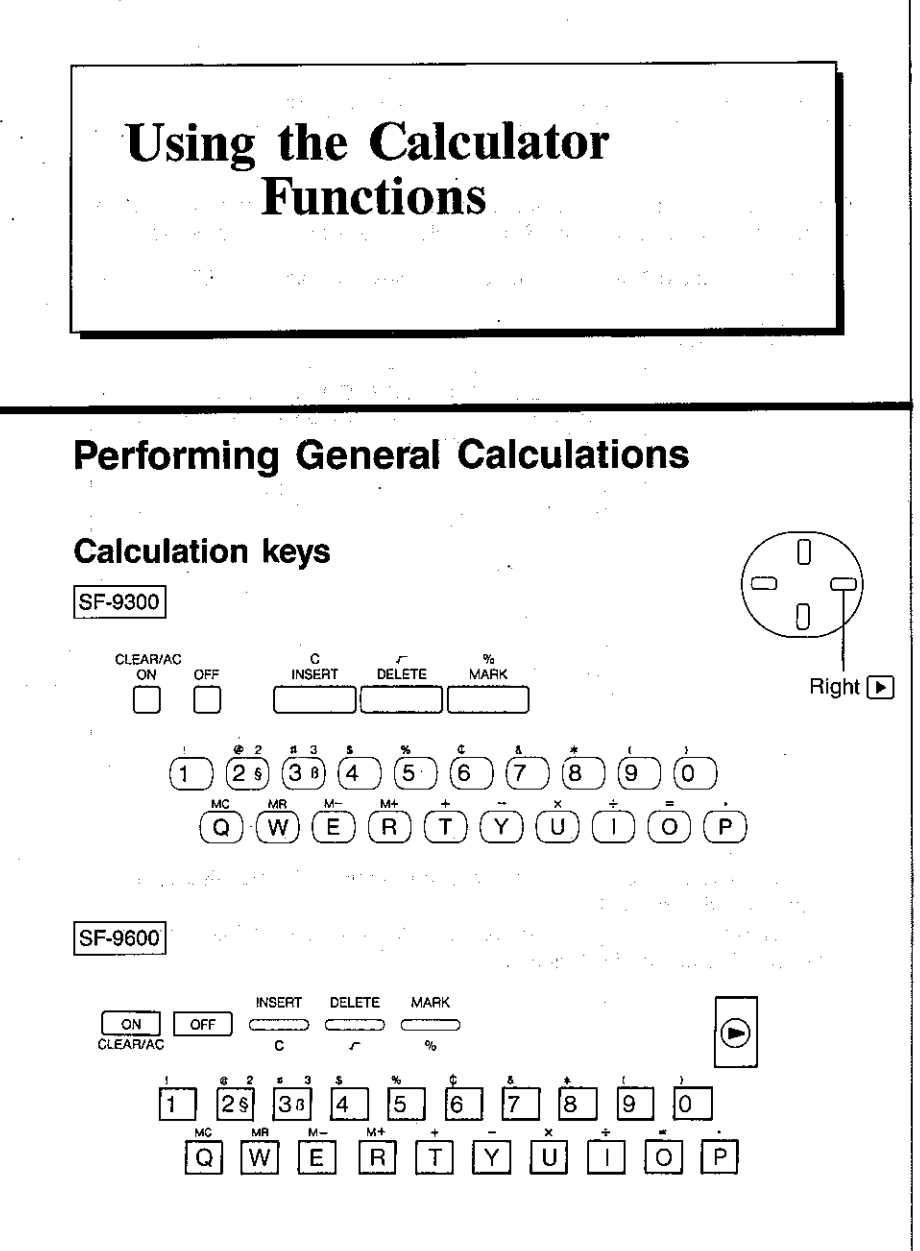

- Numeric keys and decimal key ( $\lceil 0 \rceil \sim \lceil 9 \rceil$ ,  $\lceil \cdot \rceil$ )
- Arithmetic operator keys ( $\boxed{+}$ ,  $\boxed{-}$ ,  $\boxed{\times}$ ,  $\boxed{+}$ ,  $\boxed{=}$ ) Press these keys as they appear in the arithmetic operation, and press the  $\equiv$  key to obtain the result.
- Root key ( $\boxed{\sqrt{ }}$ ) Use this key to obtain the square root of a value.
- independent memory keys  $(M+), [M-], [MR], [MC]$ 
	- $M +$  Adds the displayed value to the independent memory.
	- $M = -$  Subtracts the displayed value from the independent memory.
	- [MR] Recalls the value stored in the independent memory to the display.
	- MC Clears the independent memory.
- Cut off key  $(\sqrt{|\bullet|})$ Cuts off the least significant (far right) digit of the displayed value.

#### Important

- Before beginning calculations, confirm that "0." is shown on the display, indicating that the SF Unit is in the Calculator mode.
- Be sure to monitor operation on the display as you perform key operations.

# **Making corrections in calculations**

- If you press the wrong numeric key, press the  $\boxed{C}$  key and press the correct numeric kev.
- If you press the wrong arithmetic operator key, simply press the correct key. This is true for all operator keys except the  $\equiv$  key.

# **About errors**

• An error is generated and the indicator "E" appears on the display if a calculation cannot be performed because it is out of range, etc.

# **Causes of errors**

- 1. The number of digits in the mantissa of an intermediate or a final result exceeds 12 digits.
- 2. When the mantissa of a value in memory exceeds 12 digits. The SF Unit automatically uses the last value that did not exceed 12 digits.
- 3. Division by 0.
- To clear an error, press the [C] key and proceed with the calculation, or press the AC key and start from the beginning.

# **Calculation examples**

ثاث أنق

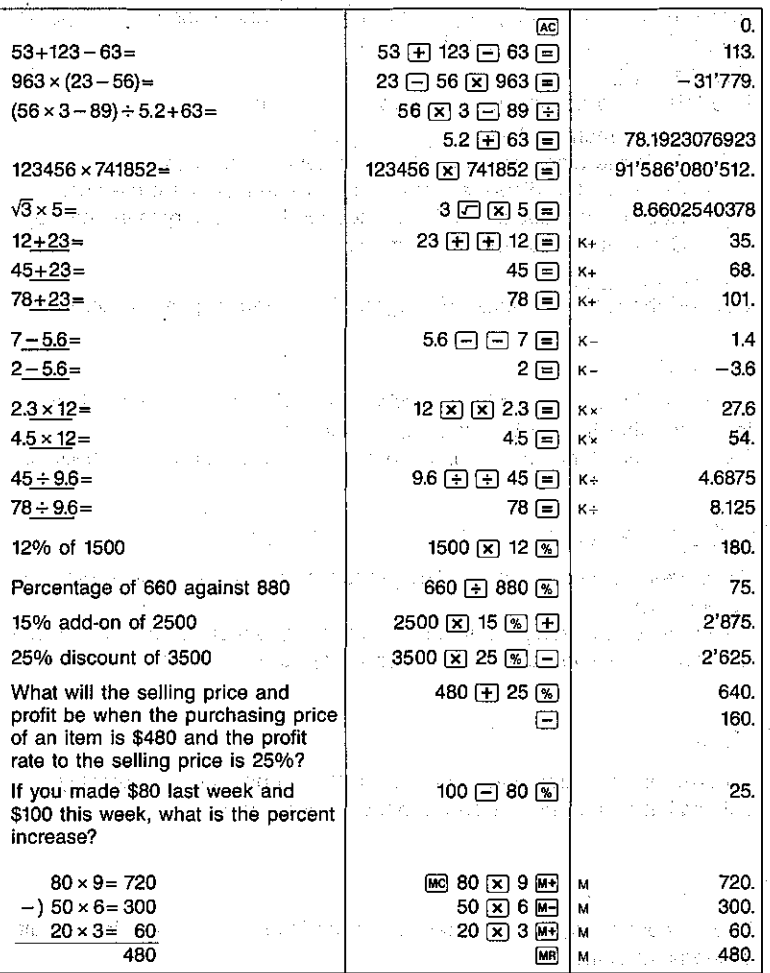

state and a state of the state of the month of the state of the state and a state of the

# **Performing Date Calculations**

Date calculations can be performed in the range of January 1, 1901, through December 31, 2099.

Calculations that exceed this range result in an error ("E" displayed).

Example: Determine how many days there are from December 5, 1991 to July 3, 1992.

**[al]** 1992 **| ■ 7 | ■ 3 | → 91 | ■ 12 ■ 5 | ■** 

• For 20th century years, you only need to enter the final two digits.

FLASS and a 3 week

.99

 $(THU)$  $\overline{5}$ 

• The result is 211 days.

Example: Determine the date that is 300 days from December 20, 2010.

[AC 2010 [ ] 12 [ ] 20 [ <del>]</del>

• For 21st century years, you must enter all four digits.

 $300$   $\Box$ 

र करेंद

(SUN)  $2011/10/16$ 

• The result is October 16, 2011.

妺

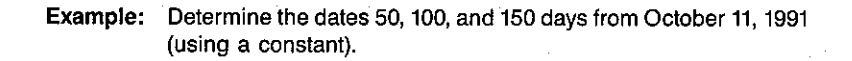

 $100 =$ 

 $50\equiv$ 

اٹا اس

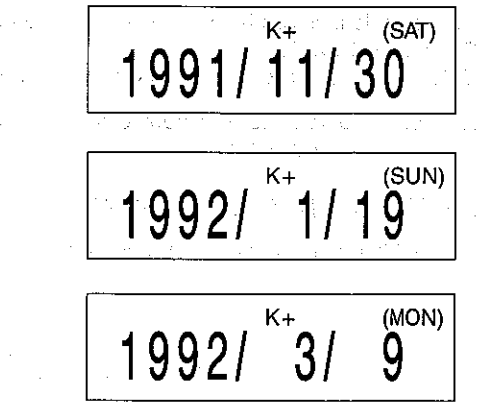

150 $\boxed{=}$ 

**Example:** Determine the dates 15, 30, and 45 days before February 5, 1992 (using the memory).

[AC]MC 92 [ ] 2 [ ] 5 M+

 $\Box$  15  $\Box$ 

 $MR = 30$  $\boxed{=}$ 

 $MR$  $\boxed{-}$  45  $\boxed{=}$ 

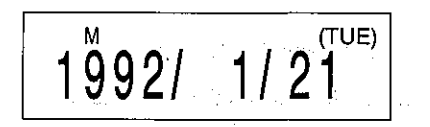

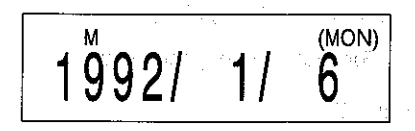

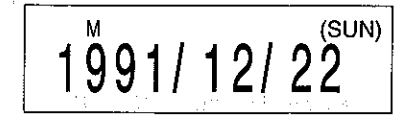

# **IC Cards**

# **Using IC Cards**

The SF Unit's IC Card System lets you use IC cards to plug in application software or for external storage of data.

# Precautions when using an IC card

- Never use any IC card not sold by CASIO COMPUTER CO., LTD.
- Do not bend or drop the IC card. Doing so can cause malfunction. Do not carry the IC card in your trouser pocket.
- When not in use, store the card in its case.
- When installing/removing the IC card to/from the SF Unit, first make sure that the power of the SF Unit is switched OFF.
- Always make sure that the IC card is oriented correctly when you are loading it into the SF Unit. If you insert the wrong end of the card into the SF Unit, you can alter the memory contents of the card or the SF Unit memory, making it impossible to recover the data.
- The IC card is manufactured of precision electronic components. Never try to take it apart, and do not insert pins or paper clips into the connector section.
- The manufacturer assumes no responsibility for damage or loss suffered due to loss of data during misoperation or battery replacement.
- Some optional IC cards require switching between an Input Mode and Output Mode, by pressing an R key. The SF-9300 and SF-9600 are not equipped with an way key. If you use such an IC card, press and to switch between the IC card's Input and Output Modes. An IIII indicator appears on the display when the SF Unit enters the Input Mode for such IC cards.

104

 $\blacksquare$ 

#### Replacing the IC card battery

IC cards that can store data feature a built-in memory protection battery (installed at the factory), with enough power to last for about one year (ES-100). Should an IC card battery go dead while the card is not loaded in an SF Unit. the data stored in the card can be damaged or lost, so the battery should be replaced regularly.

If the IC card is loaded into the SF Unit when you replace the IC card battery. the data on the IC card will not be lost.

#### Important

ia fi

- The 1-year life of the battery installed at the factory begins from the date it is installed. Since the card spends some time in shipment and on the shelf at your dealer, you should replace the original battery sooner than the normal 1-year period.
- The following cause IC card memory contents to be lost.
	- . If you use the wrong procedure to replace the battery.
	- $\bullet$  If you load a battery into the card with the  $(+)$  side facing down.
	- If you replace the battery while the IC card is not loaded in the SF Unit.

Before replacing the IC card battery, be sure to first check the display of the SF Unit. If the message: "MAIN BATTERIES GETTING WEAK! PLEASE REPLACE THEM!" is shown, the main power supply batteries do not have enough power to retain the IC card memory contents during replacement of the IC card battery. Replace the main batteries (see page 8) before replacing the IC card battery.

#### To replace the IC card battery

In the following procedure, it is assumed that the IC card whose battery is being replaced is loaded in the SF Unit. Service and the service of the service of the service of the service of the service of the service of the service of the service of the service of the service of the service of the

- 1. Remove the three screws that hold the back cover of the SF Unit in place. and remove the back cover. かいこう ねんどうえん アールス・ライト
- Lift up the edge of the back cover that was fastened down by the screws, hinging on the opposite edge. (SF-9300)
	- en solar solar da e man mentre de la material de la familia de la and the control of the first person of the world. **有效的 人名德尔德 医心包 医心包 医心包 医心包 医心包的 医心包的 医无子宫** 1999年10月11日,1999年10月11日,1999年10月11日,1月20日,1月20日,1月20日,1月20日,1月20日,1月20日,1月20日,1月20日,1月20日,1月20日,1月20 company of the service of the company and the company of the company of the company of the company of the company of
- 2. Check to make sure that the IC card is set securely into the SF Unit and that the LOCK/FREE switch is in the LOCK position. Do not change the position of the LOCK/FREE switch during the following procedure.
- 3. Use a thin, pointed object to press down on the battery holder lock and slide it in the direction indicated by the arrow in the illustration below. While doing this, slide the IC card battery holder from the card.

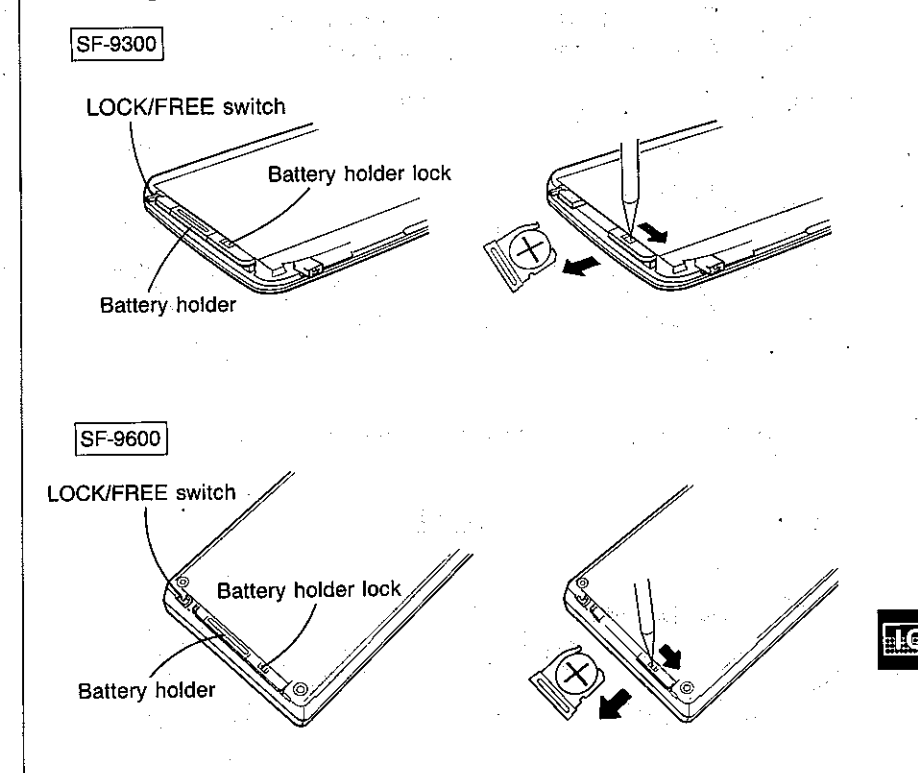

- 4. Remove the old battery. Wipe off the surfaces of a new battery with a soft cloth and place it on the battery holder so that its  $(+)$  side is facing up. (so you can see it).
- 5. Insert the battery holder back into the card, making sure that it is positioned correctly.
- 6. Replace the back cover of the SF Unit and fasten it in place using the three screws.

# Installing and removing an IC card

Note that the SF Unit is shipped with a dummy card loaded in the IC card slot to protect internal components.

#### To replace an IC card

1. Press the @F key of the SF Unit to switch power OFF. 2. Slide the LOCK/FREE switch to the FREE position.

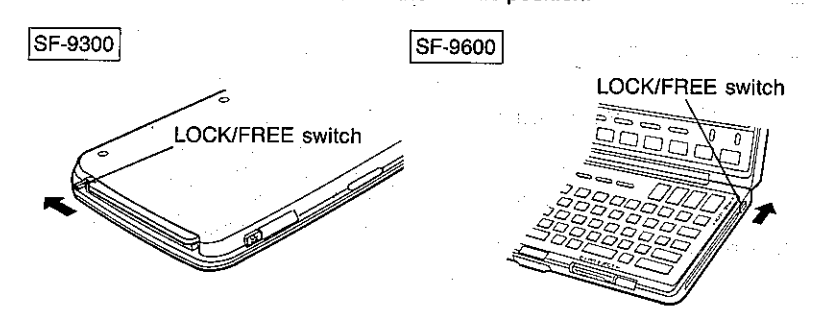

3. Slide the card eject switch in the direction noted by the arrow in the illustration.

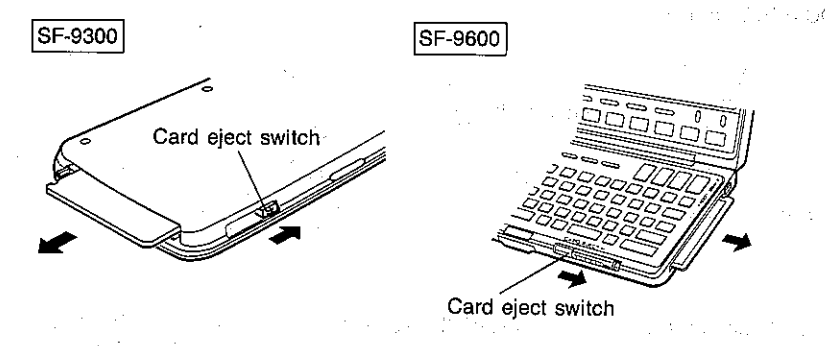

- 4. Pull out the card currently installed in the SF Unit.
- 5. Carefully install the card you want to use.

6. Slide the LOCK/FREE switch to the LOCK position. Now if you press the [oN] key of the SF Unit, the unit will enter the Card Mode.

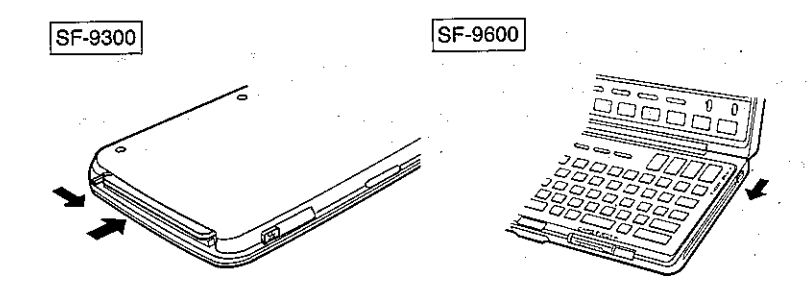

- If you use the above procedure to load the dummy card, switching SF Unit power ON will cause the SF Unit to enter the last mode which was being used prior to the card replacement procedure.
- If you press the some key while the dummy card is loaded or when there is no card loaded, the message: "PLEASE INSERT A CARD!" appears on the display for about one second.

#### Important

If you are using the SF Unit without an IC card, be sure that the dummy card is installed. The dummy card protects against problems caused by dust, dirt, and static electricity. It also protects against damage to the SF Unit caused by pressing down too strongly on the keyboard keys.

# **Using RAM Card**

An optional ES-100 RAM card can be used for storage of Telephone Directory, Business Card Library, and Memo data. You can build a collection of RAM cards for virtually unlimited external storage capabilities. For details on optional RAM cards, ES-105 and ES-110, see the owner's manual that comes with the cards.

# Initializing a RAM card

The initialization procedure described here prepares a RAM card for data storage. Note that the initialization procedure also erases anything previously stored on the card. Initialization is required when the following display appears.

> RAM CARD NOT INITIALIZED! CONSULT YOUR OWNER'S MANUAL UNDER "USING RAM CARDS" 雪

This display will appear in the following cases.

- 1. When a card is installed for the first time after being purchased.
- 2. When a RAM card initialized for a different data type is installed.
- 3. When a RAM card containing damaged data is installed.
- 4. When the hardware of a RAM card requires repair.

#### In the case of 1, or 3...

Perform the initialization procedure.

#### In the case of  $2...$

If you want to keep the data stored on the RAM card, do not use the card with the SF Unit. If you do not want to keep the data on the card, perform the initialization procedure.

#### In the case of  $4...$

Consult with your nearest CASIO dealer.

# To initialize a RAM card

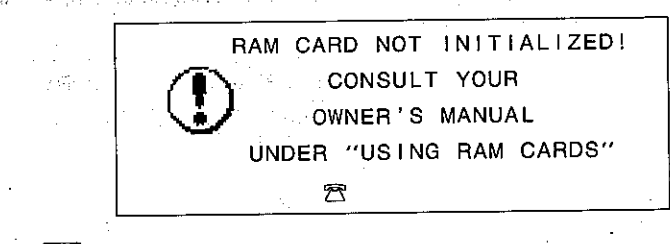

1. Press the FUNCTON key.

2. Press [5] to select RAM CARD INITIALIZATION.

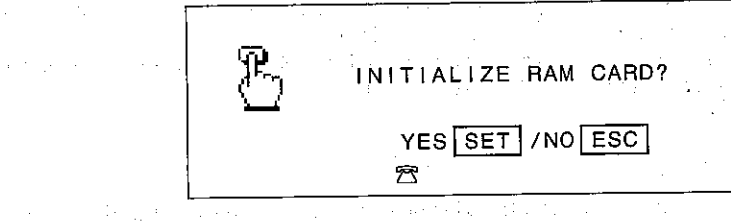

Press the sen key to initialize the card and enter the RAM card. At this time, the **[- ]** indicator appears on the display.

**Note** 

If a secret area is present in the SF Unit's memory, the initialization procedure automatically stores password for the secret area on the RAM. card.

# Selecting between SF Unit and RAM card storage

You can switch between SF Unit memory and RAM card storage while the initial display of any mode is shown. The following example shows the procedure of the Telephone Directory, but the same procedure can also be used for the Business Card Library and the Memo Mode.

#### To select between SF Unit and RAM card storage

- 1. Press the FEL kev.
- 2. Press the FED key again for RAM card storage. Note that the  $\Box$  indicator appears on the display.

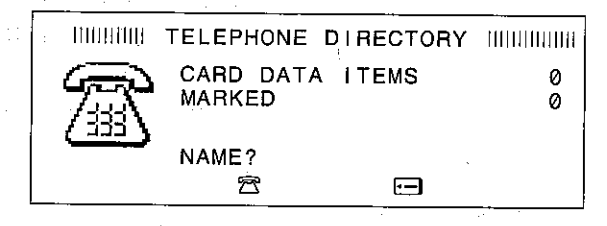

- Press the rul key once more to return to SF Unit storage.
- Library, and the **MEMO** key to switch in the Memo Mode.
- Performing the above procedure while in the SF Unit's secret area, switches to the secret area of the RAM card.

# **RAM Card secret function**

The procedures used for handling of the secret area on a RAM card are similar to those for secret area in the SF Unit's memory.

#### Important

The SF Unit's password is automatically registered onto the RAM card when the card is initialized, so the following procedure can be performed only if there is not a password already registered in the SF Unit's memory.

#### To register a RAM card password

- Example: Register the password "CARD" for the SF Unit and the RAM card loaded in the SF Unit.
- 1. Input the password.

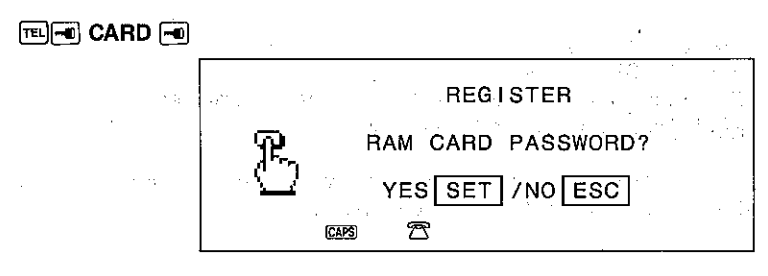

2. Press the seri key to register the password, or the esci key to exit.

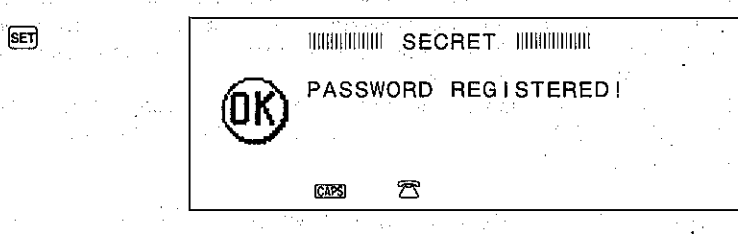

The  $\blacksquare$  indicator indicates the same password (CARD) is registered for both the SF Unit and the RAM card. If you later change the password, it change for both the unit and the card.

#### Important

- A password can only be registered during SF Unit storage, and not during RAM card storage.
- To register a password for the SF Unit only, remove the RAM card from the unit before beginning the above procedure.

#### Entering the RAM card secret area

You can enter the RAM card secret area either from the SF Unit secret area or from the RAM card open area.

#### To enter the RAM card secret area from the SF Unit secret area

The following example shows the procedure of the Telephone Directory, but the same procedure can also be used for the Business Card Library and the Memo Mode.

- 1. Press the FEL kev.
- 2. Enter the SF Unit secret area.
- 3. Press the FEL key again to enter the RAM card secret area. Note that the F-I indicator appears on the display.

Use the **WE key in the above procedure to switch in the Business Card Library,** and the **WEMO** key to switch in the Memo Mode.

#### Important

- If the password registered for the RAM card is different from the password registered for the SF Unit, the message "UNIT PASSWORD AND RAM CARD PASSWORD ARE DIFFERENT!" appears and it is impossible to enter the RAM card secret area....
- If no password is registered for the RAM card, the message "NO RAM CARD PASSWORD!" appears and it is impossible to enter the RAM card secret area.

#### To enter the RAM card secret area from the RAM card 经常的 经无关税 经经济利益 网络非洲 医外侧的

open area

The following example shows the procedure of the Telephone Directory, but the same procedure can also be used for the Business Card Library and the Memo Mode.

1. Press the <u>स्थि</u> key.

- 2. Press the FEL key again for RAM card storage.
- 3. Enter the RAM card secret area.

Use the same key in the above procedure to switch in the Business Card Library, and the WEND key to switch in the Memo Mode.

state of the control of the control of

#### Important

- If the password registered for the RAM card is different from the password registered for the SF Unit, the message "UNIT PASSWORD AND RAM CARD PASSWORD ARE DIFFERENT!" appears and it is impossible to enter the SF Unit secret area.
- If no password is registered for the SF Unit, the message "NO UNIT PASSWORD!" appears and it is impossible to enter the SF Unit secret area.

# **Editing RAM card data**

The procedures for editing, adding, deleting, copying, moving and searching for RAM card data are the same as those used for data stored in the SF Unit.

#### Transferring data between the SF Unit and RAM card

Telephone Directory, Business Card Library, and Memo data can be transferred between the SF Unit and a RAM card. You can also specify whether or not the data should be deleted from the sender's memory after the transfer. There are three types of data transfer procedures.

#### **ONE DATA ITEM**

This procedure transfers a single data item.

#### **MODE DATA ITEMS**

This procedure transfers all of the data items (open area or secret area) contained in the Telephone Directory, Business Card Library, or Memo Mode.

#### **ALL DATA ITEMS**

This procedure transfers all Telephone Directory, Business Card Library, and Memo Mode data.

Subsequent operation for transferring data from the SF Unit to the RAM card is identical to that used when transferring data from the RAM card to the SF Unit.

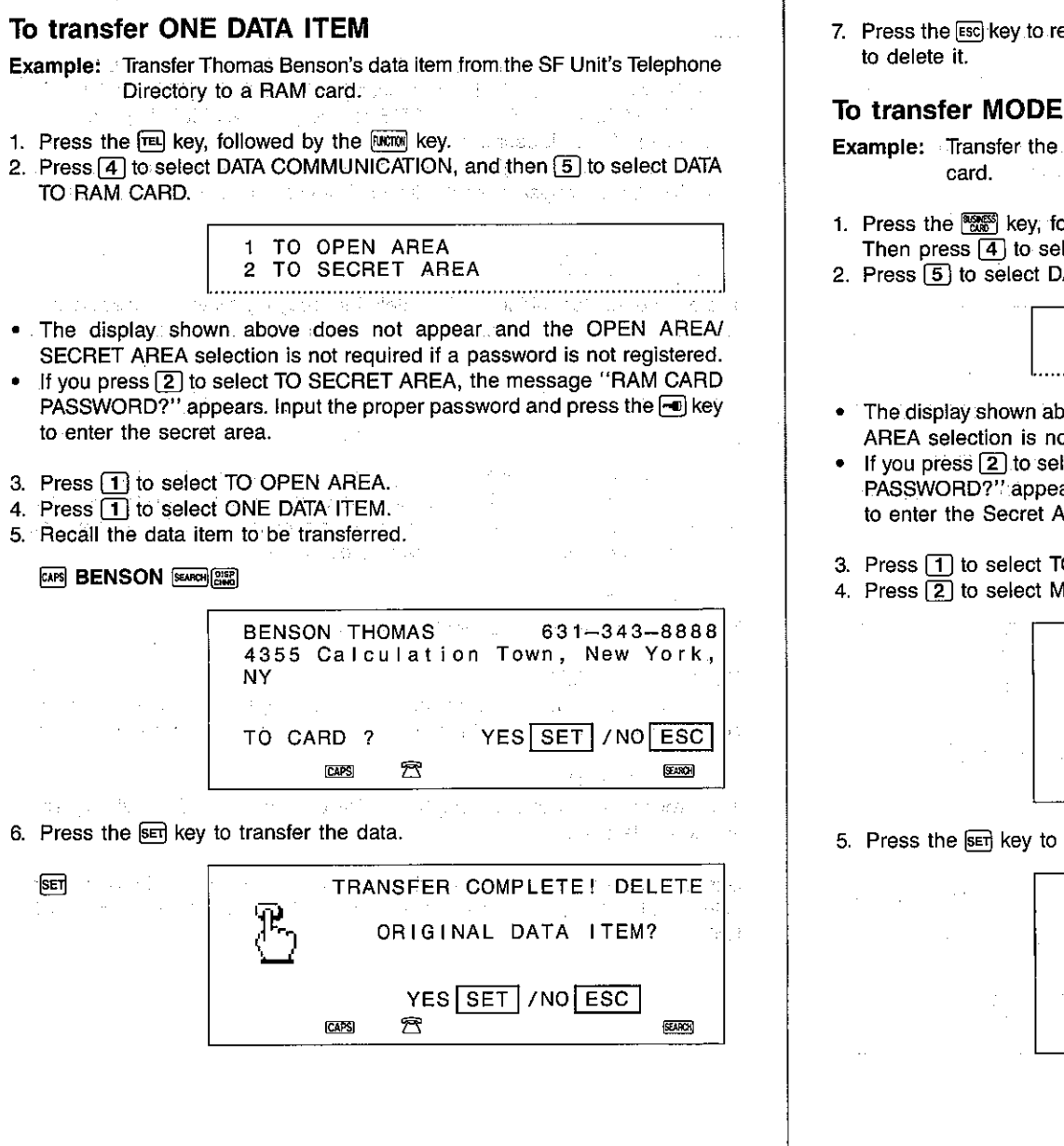

7. Press the [ESC] key to retain the data in the sender's memory or the SET key

#### To transfer MODE DATA ITEMS

**Example:** Transfer the Business Card Library from the SF Unit to a RAM. and the second state of the second second

1. Press the <sup>s</sup> s key, followed by the poor key. Then press [4] to select DATA COMMUNICATION.

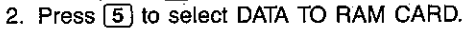

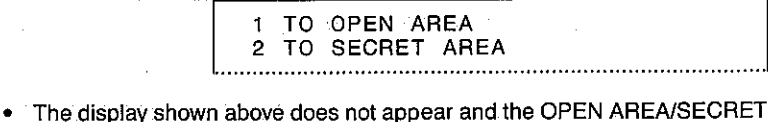

- AREA selection is not required if a password is not registered. • If you press [2] to select TO SECRET AREA, the message "RAM CARD
- PASSWORD?" appears. Enter the proper password and press the  $\blacksquare$  key to enter the Secret Area.
- 3. Press [1] to select TO OPEN AREAN Final selections of the

4. Press 2 to select MODE DATA ITEMS. We have the selection of

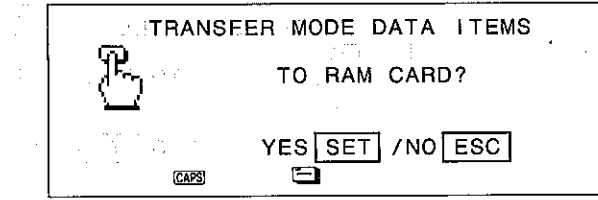

5. Press the seri key to transfer the data.

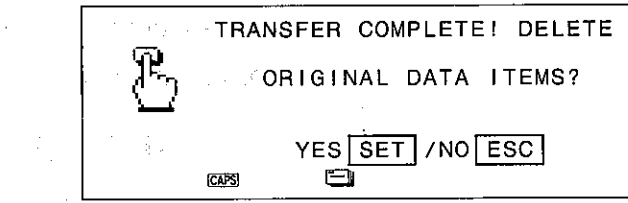

 $116$ 

6. Press the esc key to retain the data in the sender's memory or the sen key to delete it.

#### To transfer ALL DATA ITEMS

- Example: Transfer the Telephone Directory, Business Card Library and: Memo data from the SF Unit to a RAM card.
- 1. Press the rul (or  $\frac{6660}{2000}$ ,  $\frac{6000}{2000}$ ) key, and the poword key. Then press [4] to select DATA COMMUNICATION.
- 2. Press [5] to select DATA TO RAM CARD.

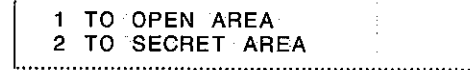

- The display shown above does not appear and the OPEN AREA/SECRET AREA selection is not required if a password is not registered.
- If you press 2 to select TO SECRET AREA, the message "RAM CARD PASSWORD?" appears. Enter the proper password and press the new to enter the Secret Area.
- 3. Press [1] to select TO OPEN AREA.
- 4. Press 3 to select ALL DATA ITEMS.

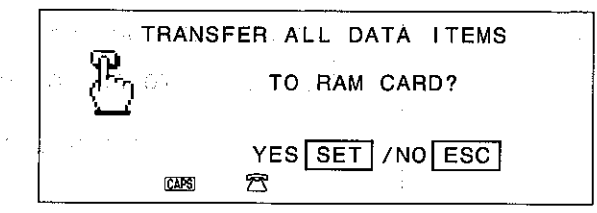

5. Press the seri key to transfer the data.

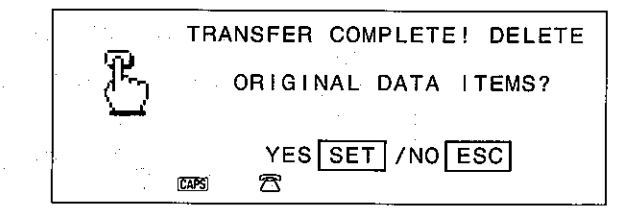

6. Press the Esc key to retain the data in the sender's memory or the set key to delete it.

# To erase the contents of a RAM card

The initialization procedure in a card mode of Telephone Directory, Business Card Library, or Memo Mode can be used to completely erase the contents of a RAM card.

- 1. While in the Telephone Directory, Business Card Library, or Memo Mode initial display, press a mode key to enter the card mode.
- 2. Press the FIKTON Key.
- 3. Press [5] to select RAM CARD INITIALIZATION.
- 4. Press the set key to erase the of contents of the RAM card.

# **Performing Data Communications**

Data communications can be performed between two SF Series Units (SF-7000, SF-7500, SF-7600SP, SF-8000, SF-8300, SF-9000, SF-9300, SF-9500, SF-9600 or SF-9700), and between an SF Unit and a personal computer.

# **Performing Data Communications Between Two SF Units**

Data communications between two SF Series Units can be performed by connecting them using the SB-60/SB-62 cable.

# To connect two SF Units

- 1. Check to make sure that the power of the two SF Series Units is OFF.
- 2. Remove the connector covers of the two SF Series Units.
- 3. Connect the two SF Series Units using the SB-60/SB-62 cable.

#### Important!

You cannot perform data communications with the CASIO SF-A Series of SF Units (SF-A10, etc.).

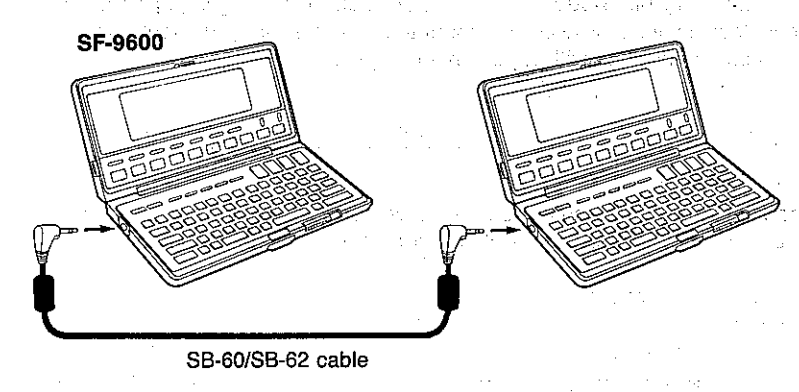

Be sure to keep the connector of the SF Unit covered when it is not being used.

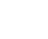

**Performing Data Communications** Between an SF Unit and a Personal Computer

Data communications between an SF Unit and an IBM PC/AT or PS/2 personal computer can be performed by connecting them through the optional FA-100 Interface Unit. The FA-100 comes with the necessary communications software SFD TOOL on both 3.5-inch and 5-inch floppy disks. This software also makes it possible to transfer Lotus 1-2-3 data from your personal computer to the SF Unit.

For data communications between your SF Unit and an IBM PC or PC/XT, you must purchase separately available software, such as the MF-4100 SFD TOOL-C software. Read the documentation that comes with the software for details on how to use it.

Important The MF-4100 software is not available in certain geographic areas. Consult with your CASIO Dealer about the software that you should use for data communications with a personal computer.

#### Requirements for connection of an SF Unit with a personal computer

The following lists the software and hardware required for the exchange of data between an SF-9300/SF-9600 and an IBM personal computer.

#### 1. Personal Computer

Model:

#### Software SFD TOOL

IBM PC/AT with display type EGA monitor + EGA board Personal System 2 (PS/2) with display type VGA monitor + VGA board

Software SFD TOOL-C

IBM PC, PC/XT or PC/AT - with one of video display adaptors: CGA, EGA, HGC, HGC+ or PGC (PGA) IBM PS/2 - model 30-286, 50, 50Z, 60, 70-386 or 80-386 with a video display adaptor. VGA or 8514/A

RAM: At least 512KB Graphic memory capacity: At least 256KB (Not necessary for SFD TOOL-C) Data communication: RS-232C interface

2. RS-232C Cable Number of pins: IBM PC/AT  $-$  25 pins  $\leftrightarrow$  9 pins IBM PC, PC/XT and PS/2 - 25 pins  $\leftrightarrow$  25 pins

To use a 25-pin  $\leftrightarrow$  25-pin with the PC/AT, a 9-pin female  $\leftrightarrow$  25-pin male conversion cable is required.

CASIO brand 25-pin ↔ 25-pin (SB-80) and 9-pin female ↔ 25-pin male (SB-81) RS-232C cables are optionally available.

**Wiring Diagram:** 

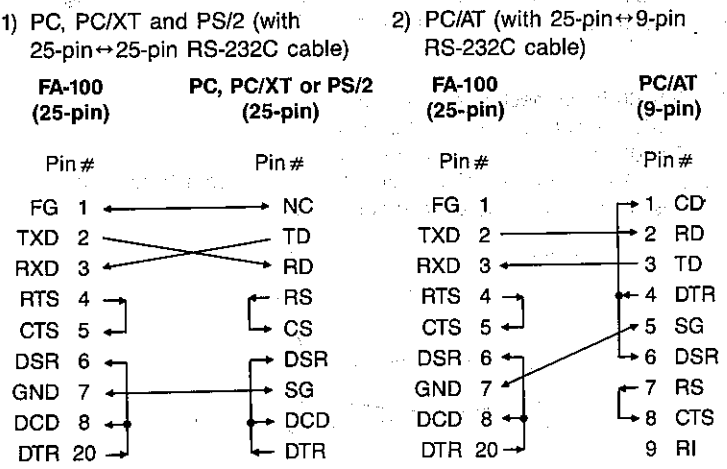

The Contractor of the Con-

can be a transfer to the contract of

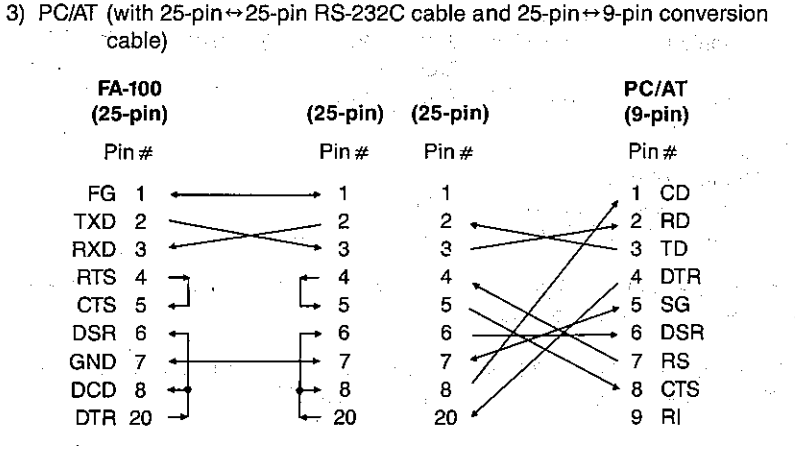

The above illustration shows the logical wiring arrangement. Other wiring can be used as long as it meets the following conditions:

#### $PS/2$

ań

- 1.  $\#2$  of FA-100 is connected to  $\#3$  of PS/2.
- 2.  $\#3$  of FA-100 is connected to  $\#2$  of PS/2.
- 3.  $#7$  of FA-100 is connected to  $#7$  of PS/2.
- 4.  $\#$ 4 and  $\#$  20 are data send pins, while  $\#$ 5 and  $\#$ 6 are data receive pins. Send pins must be connected to receive pins.

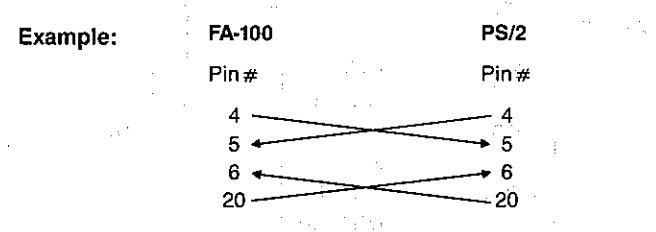

# To connect an SF Unit with a personal computer

- 1. First, ensure that the power of the SF Unit and the personal computer is switched OFF.
- 2. Connect the personal computer to the FA-100 Interface Unit, using an RS-232C cross cable.
- If you are connecting to an IBM PC/AT, use a 9-pin cable. For an IBM PC, PC/XT or PS/2, use a 25-pin cable.
- 3. Remove the connector cover from the connector terminal of the SF Unit.
- Be careful not to lose the connector cover. It should be replaced in the connector terminal whenever the SB-60/SB-62 cable is disconnected.
- 4. Connect the SF Unit to the FA-100 Interface Unit using the SB-60/SB-62 cable.
- 5. Switch the power of the personal computer ON, followed by the FA-100 Interface Unit, and then the SF Unit.
- When data transfer operations are complete, switch power off in the sequence: SF Unit, FA-100 Interface Unit, and then personal computer. Next. disconnect the units.

#### Connection with an IBM personal computer

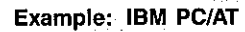

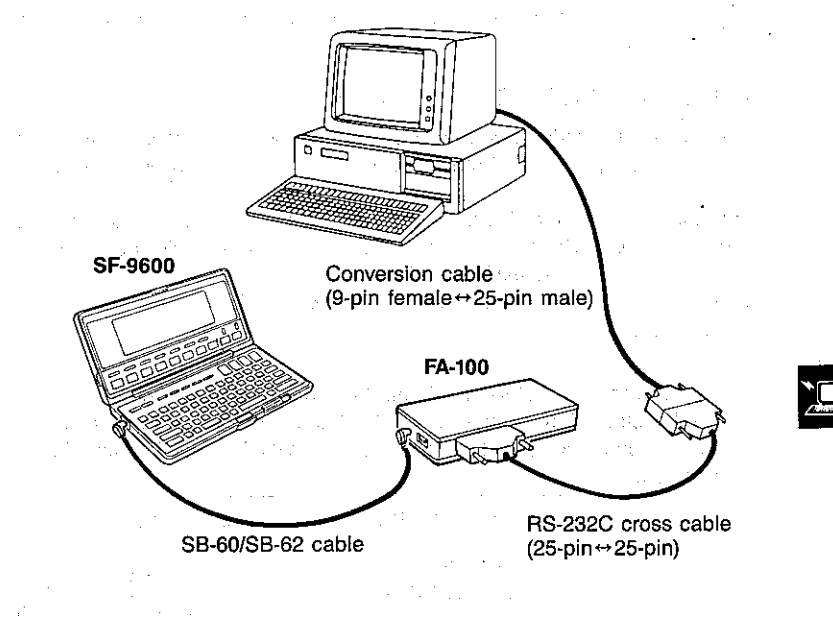

# **Setting the Hardware Parameters**

For a 1940 percent company of the management

Before you can perform data communications, you must first set up certain hardware parameters to make sure that the two units are able to understand each other. The parameters of the send unit and the receive unit must be same. There are three hardware parameters that must be set:

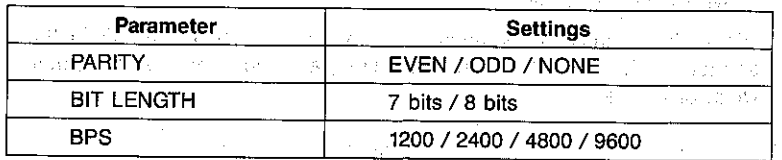

BPS means "Bits Per Second" and represents the speed at which data is communicated. Usually, the fastest speed of 9600 BPS can be used, but if you have problems data at this speed, try using one of the slower speeds.

# To set the hardware parameters

Example: Let us say that we wish to set the hardware parameters for EVEN parity, a data bit length of 8 bits, and a baud rate of 4800.

- 1. While in the Calendar Display, Telephone Directory, Business Card Library, Memo Mode, or Schedule Keeper, press the **RKTM** key followed by [4] to select "DATA COMMUNICATION".
- 2. Press [4] to select "HARDWARE PARAMETERS".

#### $[TE]$  FURCTON  $[4][4]$

3. The hardware parameters highlighted on the display are those that are currently selected. Note that the PARITY selection is flashing. Press the **E** and **E** cursor keys to change the current PARITY selection until EVEN is selected.

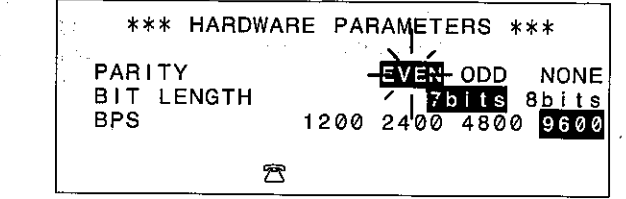

- 4. Press the  $\boxed{\mathbf{v}}$  cursor key to move to the BIT LENGTH selection. Use  $\boxed{\mathbf{4}}$ and  $\boxed{\blacktriangleright}$  to select 8 bits.
- 5. Next, press the  $\blacktriangledown$  cursor key to move to the BPS selection. Use  $\blacktriangleleft$  and  $\triangleright$  to select 4800.
- 6. Now press the sed key to register your hardware parameters and return to the "DATA COMMUNICATION" menu.
- Press the [ESC] key to cancel the setting.

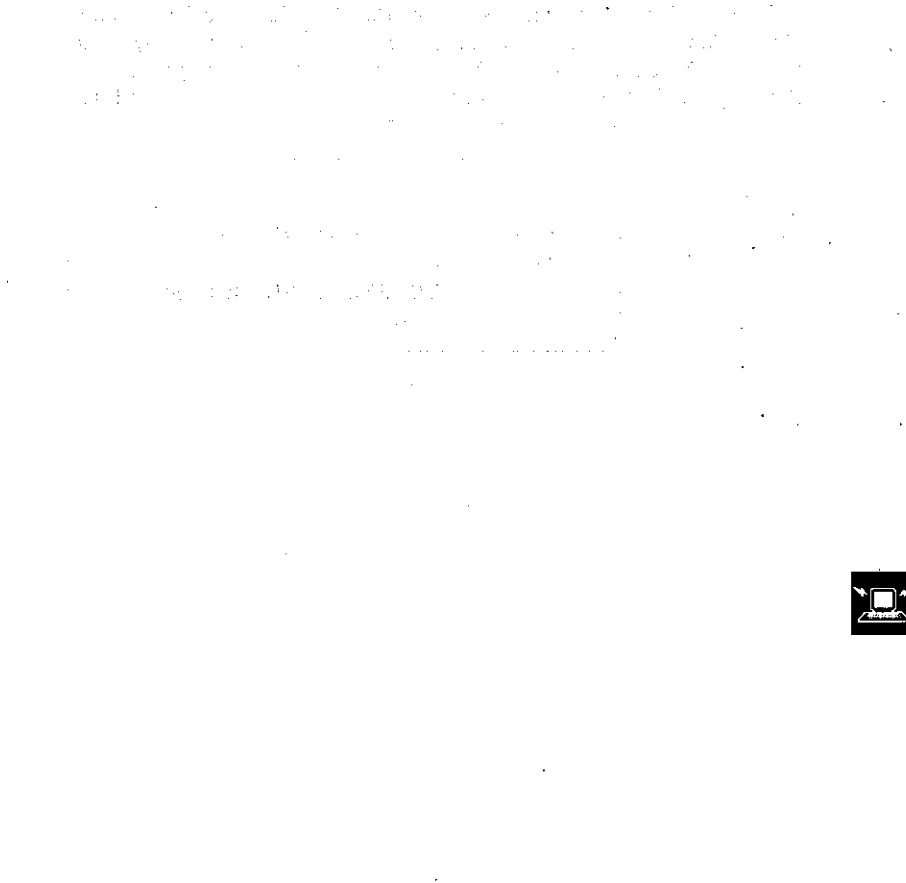

# Setting up the Receive SF Unit

The following procedures describe how to set up an SF Unit to receive data from another SF Unit or from a personal computer.

#### To set up the receive SF Unit

- 1. While in the Calendar Display, Telephone Directory, Business Card Library, Memo Mode, or Schedule Keeper, press the wood key followed by [4] to select "DATA COMMUNICATION", and the following menu appears.
- 2. Press 2 to select "RECEIVE" and the following display appears to indicate that the SF Unit is ready to receive data.

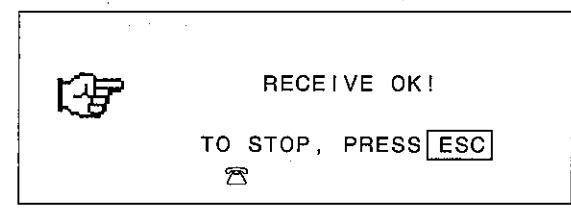

# **Transmitting Data**

The procedures described in this section make it possible to send data from one SF Unit to another.

Before actually beginning these procedures, make sure that the message "RECEIVE OK!" is shown on the display of the receiving unit.

#### About transmitting data

Before actually getting into actual data communications, we should first define a few rules about how the SF Unit conducts data communications. Generally, you will have a number of options when transferring data:

#### **ONE DATA ITEM**

This option sends a single selected Telephone Directory, Business Card Library, Memo Mode, or Schedule Keeper data item from one unit to the other.

#### **MONTH**

This option sends highlighted date data for a single selected month's Calendar Display.

#### **MODE DATA ITEMS**

This option sends all of the data items contained in the Telephone Directory, Business Card Library, or Memo Mode from one unit to the other.

In the Schedule Keeper, this option sends all of the schedule data stored for a specific period.

In the Calendar Display, this option sends highlighted date data for a specific period

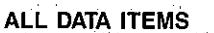

This option sends all Telephone Directory, Business Card Library, Memo Mode, Schedule Keeper and Calendar Display data stored in one unit to the other. Note that if the secret memory area of the SF Unit is accessed during this operation, secret area data only are sent. Otherwise, open (non-secret) area data only are sent.

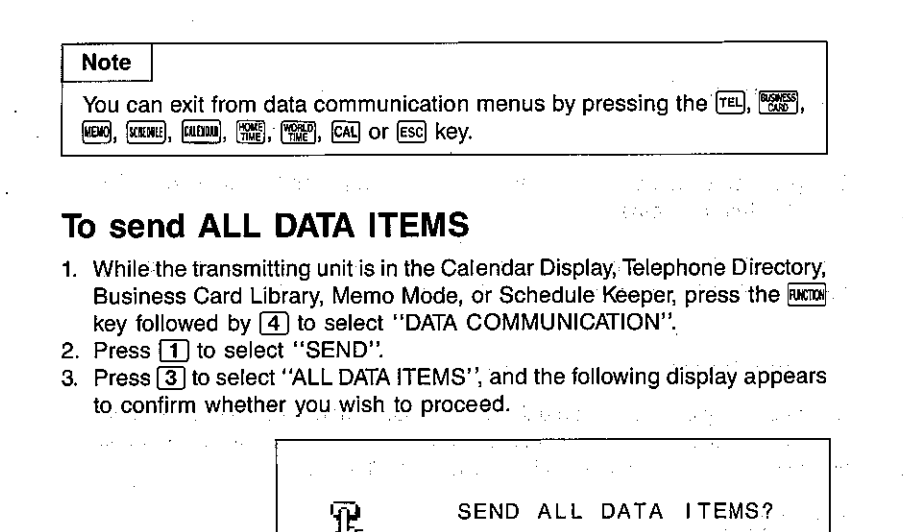

4. Press the sen key to proceed with the data transmission, or ssc if you wish to cancel.

R

YES SET / NO ESC

- The above message appears when transmission takes more than one second.
- Data are transmitted in the sequence of Telephone Directory data, Business Card Library data, Memo data, Schedule Keeper data and Calendar data. and the process state

#### To send ONE DATA ITEM in the Telephone Directory, Business Card Library, or Memo Mode

Note that the procedures described below are performed while the initial display of the Telephone Directory, Business Card Library, or Memo Mode is shown, immediately after pressing the corresponding key to enter any of these modes.

**Example:** Send the Memo data under the name "PRICE LIST (TAX FREE)".

1. Press the **LEKO** key on the transmitting unit to enter the Memo Mode. 2. Press the word key followed by [4] to select "DATA COMMUNICATION".

- 3. Press 1 to select "SEND".
- 4. Press 11 to select "ONE DATA ITEM" and a message appears on the display to ask you what data item you wish to transmit.
- 5. Scroll through the Index Display until the name of the Memo you wish to send is at the top, and then press the [998] key to change to the Data Display.

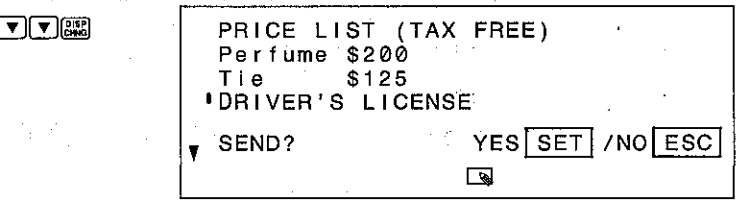

- 6. Press the set key to begin transmission of the displayed data item, or the [Esc] key to return to the initial Memo Mode Display.
- You can interrupt data transmission by pressing the [ESC] key.
- At this time you can search for another data item and press sen to transmit it, or you can exit the transmit function by pressing [ESC].

# To send ONE DATA ITEM in the Schedule Keeper

Example: Send the Schedule Keeper data for the "Department Meeting" on November 26.

- 1. Press the **WHEADED** key of the transmitting unit to enter the Schedule Keeper.
- 2. Press the FIXTER key followed by [4] to select "DATA COMMUNICATION".
- 3. Press [1] to select "SEND".
- 4. Press 1 to select "ONE DATA ITEM" and the message "SEARCH FOR?" appears on the display to ask you what data item you wish to transmit.

5. Input the text that you wish to search for. If you make a mistake while ... entering text, press the [4] or [1] key to move the cursor to the location of the mistake and make corrections.

#### SHIFT DEPARTMENT SEARCH

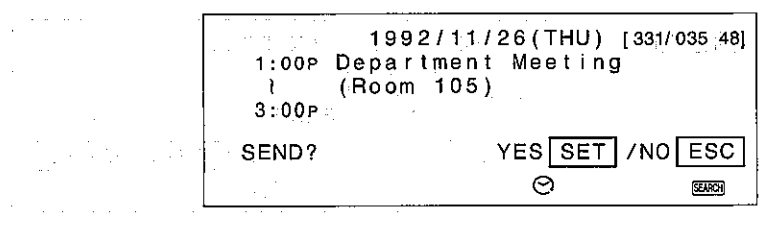

Press the sen key to begin transmission of the displayed data item, or the escl key to return to the Time Table Display.

# To send one MONTH in the Calendar Display

Example: Send the calendar for December 1992.

- 1. Press the **ELELLY** key on the transmitting unit to enter the Calendar Display.
- 2. Press the **RKKK** key followed by [4] to select "DATA COMMUNICATION".
- 3. Press [1] to select "SEND".
- 4. Press  $\overline{11}$  to select "MONTH" and a calendar appears on the display.
- 5. Scroll through the Calendar Display until the calendar you wish to send is displayed.

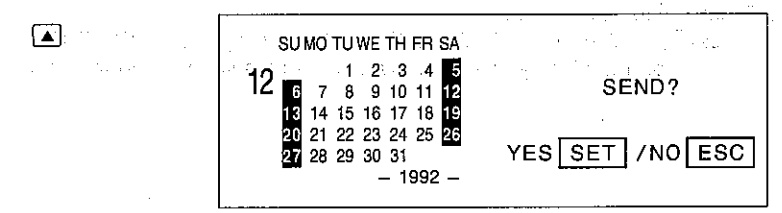

Press the sen key to begin transmission of the displayed calendar, or the esc key to return to the Calendar display for the month selected.

#### To send MODE DATA ITEMS in the Telephone Directory, Business Card Library, or Memo Mode

Example: Send all data items stored in the Business Card Library.

- 1. Press the sale is key on the transmitting unit to enter the Business Card Library.
- 2. Press the FIKTON key followed by [4] to select "DATA COMMUNICATION".
- 3. Press [1] to select "SEND".

4. Press 2 to select "MODE DATA ITEMS" and a message appears on the display to confirm whether or not you wish to transmit the data items.

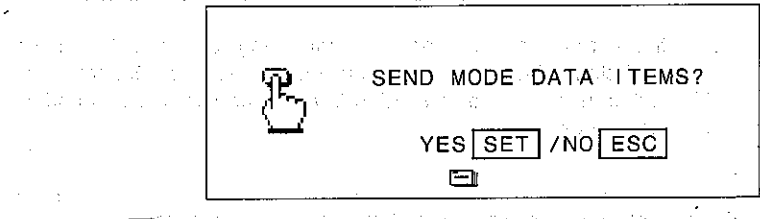

5. Press the set key to begin transmission of the displayed data item, or the [ESC] key to return to the "DATA COMMUNICATION" menu.

#### To send MODE DATA ITEMS for a specific period in the Schedule Keeper

**Example:** Send all data items stored in the Schedule Keeper from July 1 1992 through July 31.

- 1. Press the **ROBB** key of the transmitting unit to enter the Schedule Keeper, and enter the starting date (July 1, 1992) to recall its Timetable Display.
- 2. Press the power followed by [4] to select "DATA COMMUNICATION".
- 3. Press 1 to select "SEND".

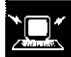

4. Press 2 to select "MODE DATA ITEMS" and a message appears on the display to ask you up to what date you wish to send Schedule Keeper data. 5. Enter the ending date (July 31, 1992), and press the sel key to begin transmission, or the [ssc] key to return to the "DATA COMMUNICATION" menu.

 $\sim 10^7$ 

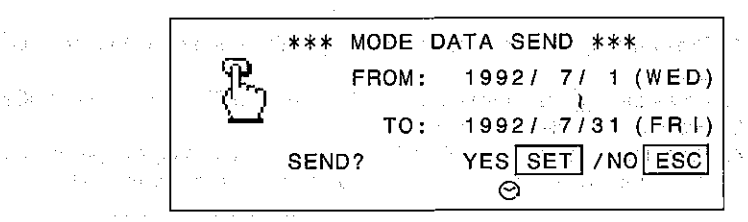

Even if the starting date you specify is chronologically after the ending date (from October 31, 1992 through October 1, 1992, for example), the SF Unit still transmits the data starting from the earlier date and ending with the later date.

#### To send MODE DATA ITEMS for a specific period in the Calendar Display

Example: Send highlighted date data from January through December 1992.

- 1. Press the **FURTHS** key on the transmitting unit to enter the Calendar Display, and display the starting calendar (January 1992) on the left side of the display.
- 2. Press the Fixton key followed by [4] to select "DATA COMMUNICATION".
- 3. Press [1] to select "SEND".
- 4. Press 2 to select "MODE DATA ITEMS" and a message appears on the display to ask you up to what date you wish to send highlighted data.
- 5. Specify the ending month (December 1992), and press the sen key to begin transmission, or the **[ESC]** key to return to the "DATA COMMUNICATION" menu.

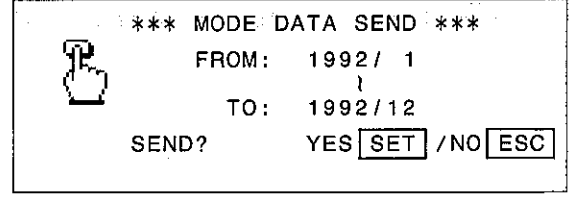

# **Transmitting error messages**

The following messages appear on the display of the receiving unit when a problem occurs during data communications. All data transferred up to display of the message is retained in memory, but data communication is terminated. If one of the following error messages appears, press the rEL, [[22], [22], [2016], [2016], **| 대 , 개 , [24] or [wand key to clear the error message. Then, take corrective action** and try data communication again.

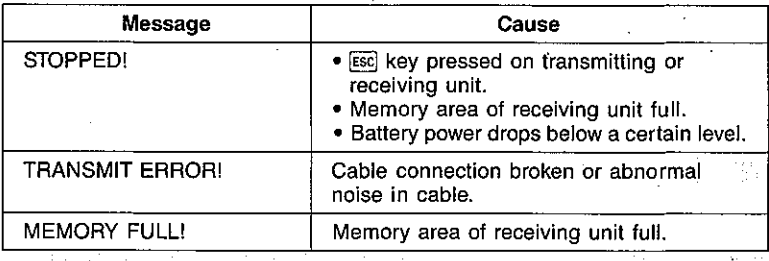

#### **Notes**

• If the secret memory area (see page 92) is accessed, the data received is stored in the secret memory area.

والأولاء المرواني الماريان والمرواني

- When transferring MODE DATA ITEMS or ALL DATA ITEMS, each data item is displayed on the receiving unit as it is received.
- When receipt of ONE DATA ITEM is complete, the received data item is shown on the display.
- When receipt of MODE DATA ITEMS is complete, the receiving unit enters the mode (Telephone Directory, Business Card Library, etc.) for the data items received.
- When ONE DATA ITEM is sent from a computer to an SF Unit, the computer returns to its initial display.
- After preparing the SF Unit to receive data, it can receive data regardless of the mode of the transmitting unit.
- If a calendar stored in the receiving unit already has highlighted dates, the highlight data for that month is ignored. If the contract response
- If a schedule alarm data received via data communication has identical time to one that is already stored in memory, the message "THAT TIME ALREADY SET FOR SCHEDULE ALARM!" appears on the display and the schedule alarm data being received is not stored in memory.

# **Using a Printer** รอยแบ่งที่ไม่ร

# **Printing Data**

You can connect the SF Unit to an EPSON LX-800 printer using the optional FA-100 interface unit and an RS-232C cross cable. As with data communications, you can select a variety of formats for printing data.

# About printing

You have a number of options when printing data:

#### **ONE DATA ITEM**

This option lets you print a single selected Telephone Directory, Business Card Library, Memo Mode, or Schedule Keeper data item.

#### **MONTH**

This option lets you print a calendar for a single selected month.

#### **MODE DATA ITEMS**

This option lets you print all of the data items contained in the Telephone Directory. Business Card Library, or Memo Mode.

In the Schedule Keeper, this option prints all of the schedule data stored for a specific period.

In the Calendar Display, this option prints the calendars for a specific period.

# To connect an SF Unit with a printer

- 1. First, ensure that the power of the SF Unit and the printer is switched OFF. Printer - EPSON LX-800, using #8143 serial interface.
- 2. Connect the printer to the FA-100 Interface Unit using an RS-232C cross cable.
- 3. Remove the connector cover from the connector terminal of the SF Unit.
- Be careful not to lose the connector cover. It should be replaced in the connector terminal whenever the SB-60/SB-62 cable is disconnected.
- 4. Connect the SF Unit to the FA-100 Interface Unit.
- 5. Switch the power of the FA-100 Interface Unit ON, followed by the SF Unit, and then the printer.
- When data transfer operations are complete, switch power off in the sequence: printer, SF Unit, and then FA-100 Interface Unit. Next, disconnect the units.

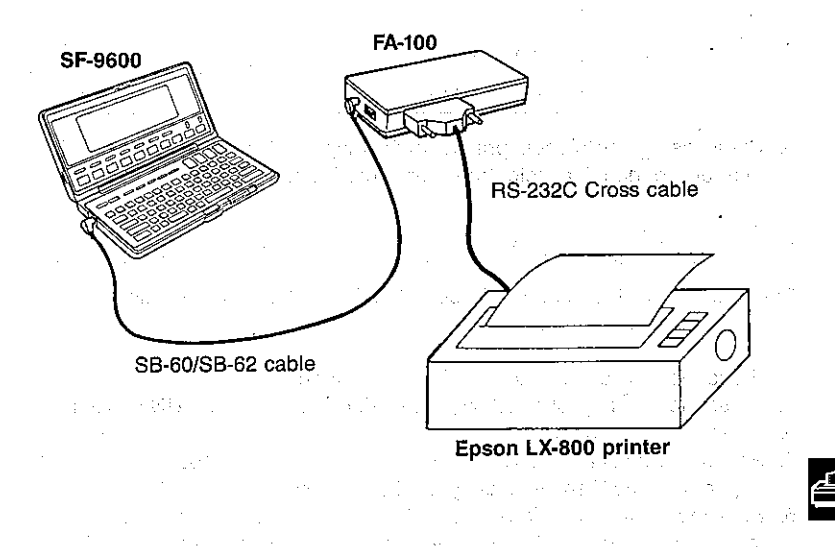

#### To print ONE DATA ITEM in the Telephone Directory, **Business Card Library, or Memo Mode**

Example: Print the Telephone Directory data for Emily Jackson.

- 1. Press the FE key to enter the Telephone Directory.
- 2. Press the word key followed by [4] to select "DATA COMMUNICATION".
- 3. Press 3 to select "PRINT"
- 4. Press 1 to select "ONE DATA ITEM" and a message appears on the display to ask you what data item you wish to print.
- 5. Input the name you wish to search for, and when it appears in the first line of the Index Display, press the ERR key to change to the Data Display.
	- CAPS JACKSON SEARCH [333]

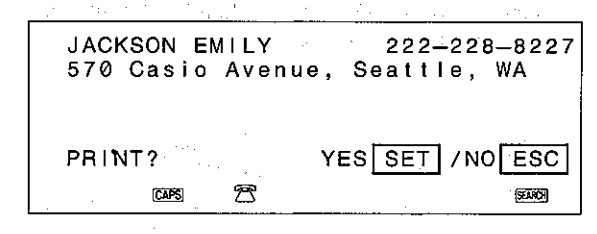

6. Press the sen key to begin printing of the displayed data item, or the esc key to return to the initial Telephone Directory Display.

# To print ONE DATA ITEM in the Schedule Keeper

**Example:** Print the Schedule Keeper data for the "Department Meeting" on November 26.

- 1. Press the **FINITE** key to enter the Schedule Keeper.
- 2. Press the **Rico)** key followed by [4] to select "DATA COMMUNICATION".
- 3. Press 3 to select "PRINT".
- 4. Press 1 to select "ONE DATA ITEM" and the message "SEARCH FOR?" appears on the display to ask you what data item you wish to print.
- 5. Enter the text that you wish to search for. If you make a mistake while entering text, press the or  $\boxed{\bullet}$  or  $\boxed{\bullet}$  key to move the cursor to the location of the mistake and make corrections.

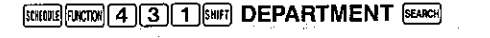

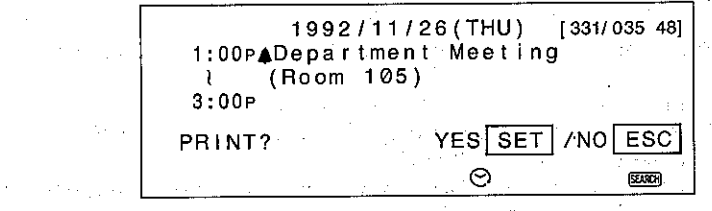

6. Press the sen key to begin printing of the displayed data item, or the esc key to return to the Time Table Display.

# To print one MONTH in the Calendar Display

Example: Print the calendar for December 1992.

- 1. Press the **KILLU** key to enter the Calendar Display.
- 2. Press the word key followed by [4] to select "DATA COMMUNICATION".
- 3. Press 3 to select "PRINT".
- 4. Press 1 to select: "MONTH" and a calendar appears on the display.
- 5. Scroll through the Calendar Display until the calendar you wish to print is displayed. 第二十二章 第二十三章 111

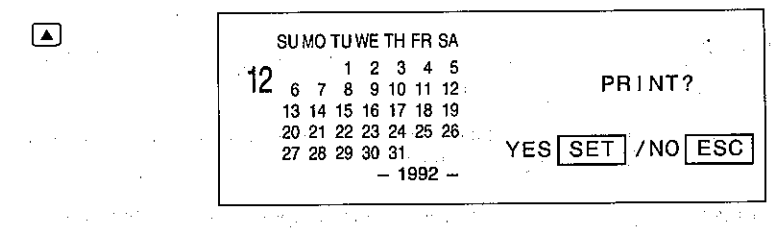

6. Press the sen key to begin printing of the displayed calendar, or the Esc key to return to the Calendar display.

#### To print MODE DATA ITEMS in the Telephone Directory, Business Card Library, or Memo Mode

Example: Print all data items stored in the Business Card Library.

- 1. Press the <sup>[</sup> of key to enter the Business Card Library.
- 2. Press the FIKTM key followed by [4] to select "DATA COMMUNICATION".
- 3. Press [3] to select "PRINT".
- 4. Press [2] to select "MODE DATA ITEMS" and a message appears on the display to confirm whether or not you wish to print the data items.

 $\frac{5655}{2}$  [arcno] [4] [3] [2]

اأرق

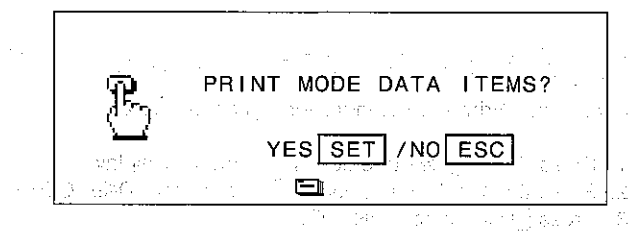

5. Press the sen key to begin printing of the displayed data item, or the escl key to return to the "DATA COMMUNICATION" menu. During printing, the message "NOW SENDING! TO STOP, PRESS [ESC]" will appear.

#### To print MODE DATA ITEMS for a specific period in the Schedule Keeper

Example: Print all data items stored in the Schedule Keeper from November 1, 1992 through November 30.

- 1. Press the **[STERIE]** key to enter the Schedule Keeper, and enter the starting date (November 1, 1992) to recall its Timetable Display.
- 2. Press the **FIRTIN** followed by [4] to select "DATA COMMUNICATION".
- 3. Press [3] to select "PRINT".
- 4. Press 2 to select "MODE DATA ITEMS" and a message appears on the display to ask you up to what date you wish to print Schedule Keeper data.

5. Enter the ending date (November 30, 1992), and press the SET key to begin printing, or the Esc key to return to the "DATA COMMUNICATION" menu.

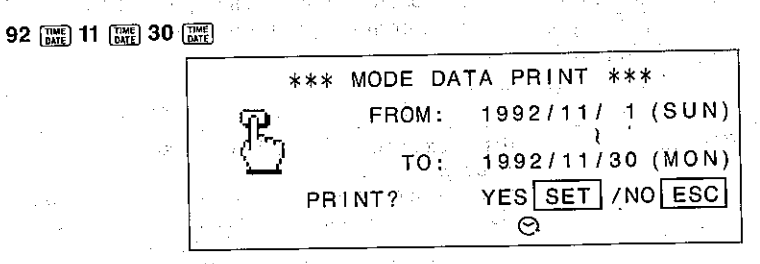

Even if the starting date you specify is chronologically after the ending date (from October 31, 1992 through October 1, 1992, for example), the SF Unit still prints the data starting from the earlier date and ending with the later date.

## To print MODE DATA ITEMS for a specific period in the Calendar Display

Example: Print all of the calendars from January through December 1992.

- 1. Press the **NUDDE** key to enter the Calendar Display, and display the starting calendar (January 1992) on the left side of the display.
- 2. Press the **DROON** key followed by [4] to select "DATA COMMUNICATION".
- 3. Press 3 to select "PRINT".
- 4. Press 2 to select "MODE DATA ITEMS" and a message appears on the display to ask you up to what month you wish to print Calendar display.
- 5. Specify the ending calendar (December 1992), and press the SET key to begin printing, or the [ESC] key to return to the "DATA COMMUNICATION" menu.

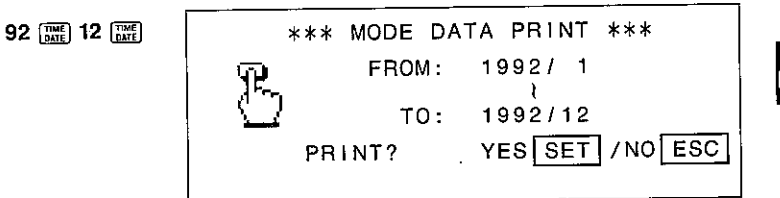
### **Printing error messages**

If the following error message appears during printing, press the [TEL], [5000] LENG, STERNE) or EUHOLD key to clear the error message. Then, take corrective action and try printing again. and the state of the state of the state

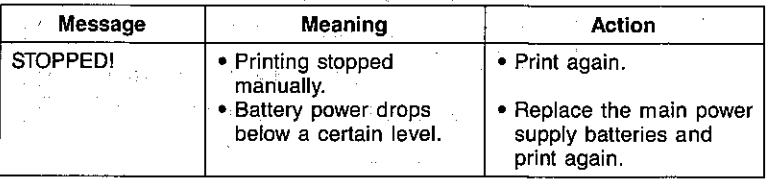

 $\begin{split} \mathcal{R}_{\text{G}}&=\mathcal{R}_{\text{G}}\left(\mathcal{L}_{\text{G}}\right)=\mathcal{L}_{\text{G}}\left(\mathcal{L}_{\text{G}}\right)=\mathcal{L}_{\text{G}}\left(\mathcal{L}_{\text{G}}\right)=\mathcal{L}_{\text{G}}\left(\mathcal{L}_{\text{G}}\right)=\mathcal{L}_{\text{G}}\left(\mathcal{L}_{\text{G}}\right)=\mathcal{L}_{\text{G}}\left(\mathcal{L}_{\text{G}}\right)=\mathcal{L}_{\text{G}}\left(\mathcal{L}_{\text{G}}\right)=\mathcal{L}_{\text{G}}\left(\$ 

superior to the control of the control of the control of the superior and

the complete complete state of the complete state **State State**  $\mathcal{L}^{\mathcal{A}}_{\mathcal{A}}$  is the contribution of the contribution of the contribution of the contribution of the contribution of the contribution of the contribution of the contribution of the contribution of the contributio  $\label{eq:2.1} \mathcal{L}_{\mathcal{A}}(\mathcal{A}) = \mathcal{L}_{\mathcal{A}}(\mathcal{A}) = \mathcal{L}_{\mathcal{A}}(\mathcal{A}) = \mathcal{L}_{\mathcal{A}}(\mathcal{A}) = \mathcal{L}_{\mathcal{A}}(\mathcal{A})$  $\label{eq:2.1} \begin{split} \mathcal{L}_{\text{max}}(\mathcal{L}_{\text{max}}(\mathbf{r},\mathbf{r})) = \mathcal{L}_{\text{max}}(\mathbf{r},\mathbf{r}) \\ \mathcal{L}_{\text{max}}(\mathbf{r},\mathbf{r}) = \mathcal{L}_{\text{max}}(\mathbf{r},\mathbf{r}) = \mathcal{L}_{\text{max}}(\mathbf{r},\mathbf{r}) \\ \mathcal{L}_{\text{max}}(\mathbf{r},\mathbf{r}) = \mathcal{L}_{\text{max}}(\mathbf{r},\mathbf{r}) \\ \mathcal{L}_{\text{max}}(\mathbf{r},\mathbf{r}) = \mathcal$  $\label{eq:2.1} \begin{split} \mathcal{A}^{(1)}(x) &= \mathcal{A}(x) \quad \text{and} \quad \mathcal{A}^{(1)}(x) &= \mathcal{A}(x) \quad \text{and} \quad \mathcal{A}^{(2)}(x) &= \mathcal{A}(x) \quad \text{and} \quad \mathcal{A}^{(1)}(x) &= \mathcal{A}(x) \quad \text{and} \quad \mathcal{A}^{(2)}(x) &= \mathcal{A}(x) \quad \text{and} \quad \mathcal{A}^{(2)}(x) &= \mathcal{A}(x) \quad \text{and} \quad \mathcal{A}^{(2)}(x) &= \mathcal{A}($ 

# **Using the Pen Printer**

# **Pen Printing**

Connection of the optional CP-9 Pen Printer using the SB-60/SB-62 cable lets you print data directly from the SF Unit. You can either print data already stored in the SF Unit, or you can use the SF Unit's keyboard for input of text to print.

# To connect the Pen Printer to the SF Unit

- 1. Check to make sure that the power of the Pen Printer and the SF Unit is switched OFF.
- 2. Remove the Pen Printer's connector cover and connect the SB-60/SB-62 cable.
- 3. Remove the SF Unit's connector cover and connect the SB-60/SB-62 cable.

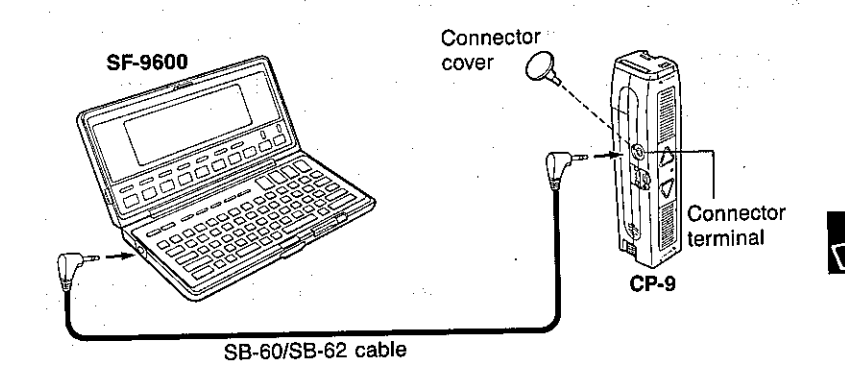

Be sure to keep the connectors of the Pen Printer and SF Unit covered when they are not being used.

### To print data already stored in SF Unit memory

Example: Print the Telephone Directory data for Diana Smith.

- 1. Press the FEU key, followed by the FICTON key. Then press [4] to select DATA COMMUNICATION.
- 2. Press 6 to select PEN PRINTING.

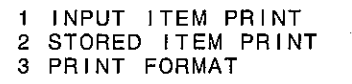

3. Press 2 to select STORED ITEM PRINT, and the message "SEARCH FOR?" appears. Enter the name for the data you wish to print.

#### CAPS SMITH SEARCH FUELD

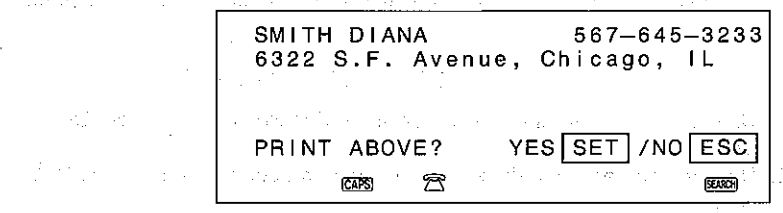

- 4. Press the Pen Printer's READ button, and then press the SF Unit's sen key. To cancel the printing operation without printing anything, press the SF Unit's **ESC** kev.
- 5. Press the Pen Printer's PRINT button and print the first line of data. Press  $\boxed{\mathbf{v}}$  to locate the second line of data at the top of the display.

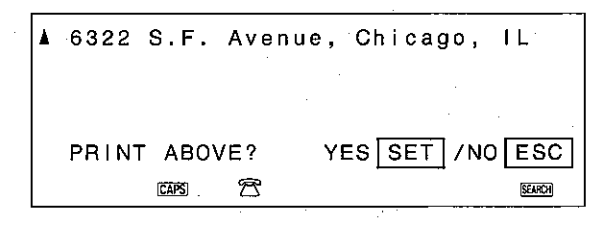

- 6. Press the Pen Printer's READ button, and then press the SF Unit's SET key.
- 7. Press the Pen Printer's PRINT button and print the second line of data. Repeat this operation as many times as required to print all of the data.

#### Printing sample:

- SMITH DIANA 6322 S.F. Avenue,
- $567 645 3233$ Chicago, IL
- Time data for a schedule cannot be printed.

### To print text entered on the SF Unit's keyboard

Example: Input and print the text "COMPANY NEWS".

- 1. Press the LEGO (or TEL), REGOS, SOBILE) key, followed by the EMERG key. Then press [4] to select DATA COMMUNICATION and [6] to select PEN PRINTING.
- 2. Press [1] to select INPUT ITEM PRINT, and the message "INPUT ITEM!" appears.
- 3. Enter the text you wish to print. CAPS COMPANY [FACE] NEWS

# COMPANY NEWS\_ YES SET /NO ESC PRINT? [⊗

- 4. Press the Pen Printer's READ button, and then press the SF Unit's seri key. To cancel the printing operation without printing anything, press the SF Unit's [ESC] key.
- 5. Press the Pen Printer's PRINT button and print the text.

Printing sample:

### COMPANY NEWS

- If you wish to print more text following the above operation, press the SF Unit's [ESC] key to return to the "INPUT ITEM!" display, and proceed as described above.
- You can use the  $\Box$  key while inputting text on the SF Unit's keyboard. When the Pen Printer comes to the newline mark, it stops printing to let you move the Pen Printer to the next line. To continue, press the Pen Printer's PRINT button again.
- The maximum number of characters that you can input for the above operation can be determined by checking the Print Format display shown on page 147 of this manual. This number depends on the Pen Printer's PITCH setting.
- Each newline mark is counted as a letter, and up to 15 newline marks can be input.
- Text stored in a phrase memory can also be recalled in the above operation for printina.
- When the message "STOPPED" appears on the display of the SF Unit, press the  $\Box$  or  $\Box$  key to return to the "INPUT ITEM!" display.

## **Setting the Print format**

The following table shows the possible format settings that can be used for printing.

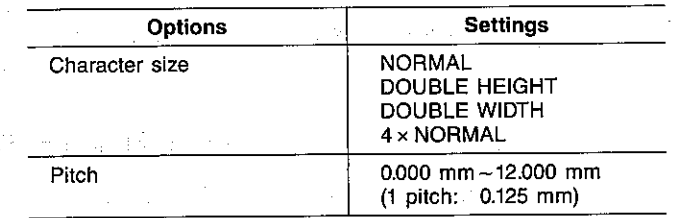

#### To set the print format

Example: Print the text "COMPANY NEWS" using 4 x NORMAL character size, with a pitch of 2.5 mm.

- 1. Press the EEO (or [TEL], ERRESSI, \$2000) key, followed by the FLATION key. Then press [4] to select DATA COMMUNICATION and [6] to select PEN PRINTING.
- 2. Press [3] to select PRINT FORMAT.
- 3. "NORMAL" is shaded because it is selected. Use the  $\blacktriangleright$  and  $\blacktriangleleft$  keys to change the character size setting.
- 4. Press  $\vec{v}$  to select the PITCH setting. Press  $\vec{v}$  to increase the pitch setting, and  $\boxed{\blacktriangleleft}$  to decrease it.

Note that the number of characters in parentheses also changes as you change the pitch. This value tells you the maximum number of characters vou can print.

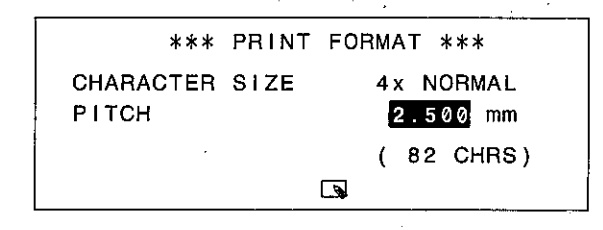

5. Press the sen key to set the print format and return to the PEN PRINTING menu.

**Printing sample:** 

# COMPANY NEWS

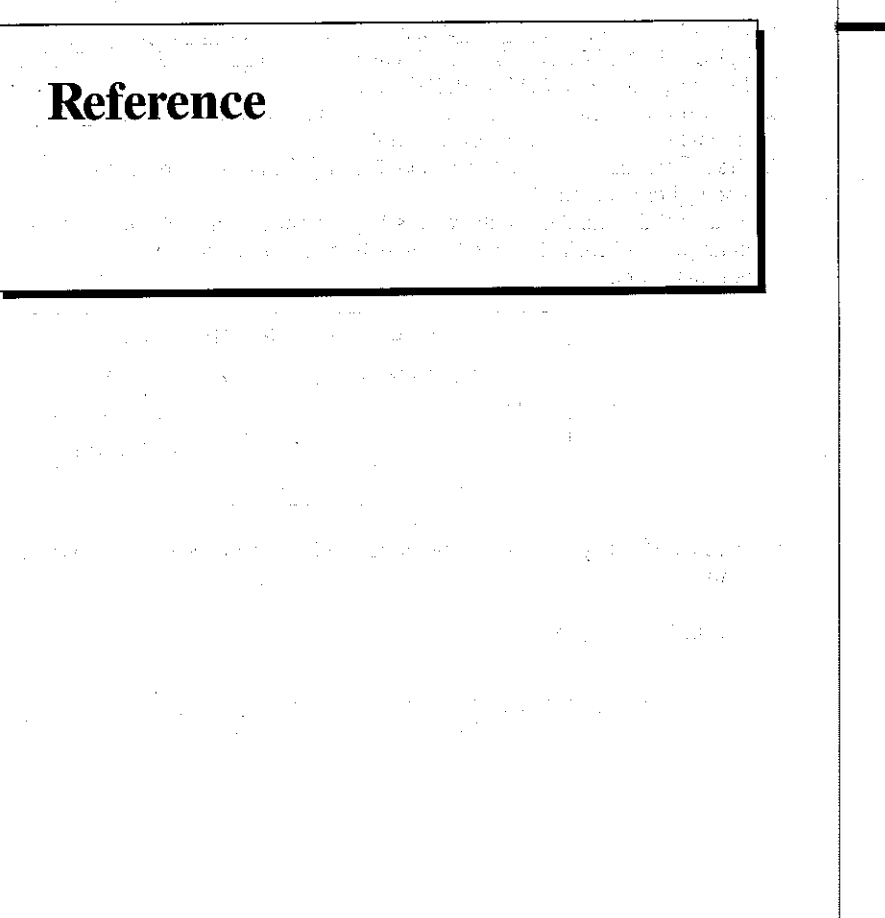

**00000000000**  $\overline{\phantom{a}}$ Œ.  $\overline{m}$  $\sqrt{mn}$ (FIRASE) SMCE  $\overline{\bullet}$  $\overline{\mathbf{M}}$ 16) SET  $\overline{21}$  $\overline{18}$  $\overline{\omega}$  $\overline{19}$ 22 ①World Time key (4) CAPS. key 2 Home Time key (6) Shift key 3 Calendar key **16 Code key** 17 Mark key 4) Schedule key (6) Memo key ® Capacity display key *(9)* **Phrase Memory key** 6 Business Card key 7) Telephone Directory key @ Return key ® Power ON/Clear key 21) NEXT key 9 Power OFF key 22 SET key *®* Calculator mode key 23 COMBINE key @SEARCH key (i) Insert key 25) Time/Date key 12 Delete key (13) Character keys @ Cursor keys

DELETE

C<br>INSERT

తే

**NARK** 

⊙

**OCOOOOOOOOOOOO** 

Ξ

TIME<br>DATE

Ø)

COMBINE

SEARCH

බ

AUTO DISP<br>Schedule &

 $\widehat{29}$ 

**Keys** 

SF-9300

CASIO

**DISPOND KEYSIF** <u>. Jan</u>

 $\overbrace{\textcircled{\tiny{\begin{matrix}\mathfrak{A}\in\mathsf{AFVAC}\\ \mathfrak{O}\mathfrak{N}\end{matrix}}}}^{\mathfrak{A}\in\mathsf{AFVAC}}$ 

°<br>္⊜<br>(®

27 Page Up/ Page down keys 28 Display Change key 29 Auto Display/ Schedule alarm key **<sup>30</sup>** Function key **①Secret key** @ESC key **33 KEY SHIFT key**  $(3) F1 - F5$  keys **③CARD key** 

149

SF-9600

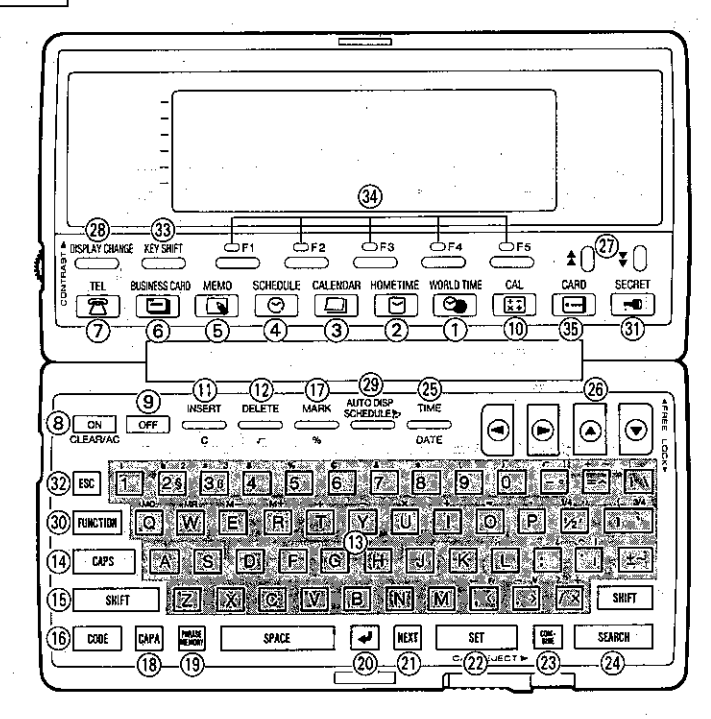

①World Time key 2 Home Time key 3 Calendar key 4) Schedule key 6 Memo key **6 Business Card key** Telephone Directory key@ Return key 8 Power ON/Clear key 9 Power OFF key @Calculator mode key (i) Insert key 12 Delete key 13 Character keys

(4) CAPS key ®Shift key **16 Code key 10 Mark key** ® Capacity display key <sup>9</sup> Phrase Memory key 2 NEXT key 22 SET key @COMBINE key @SEARCH key 25 Time/Date key @Cursor keys

27 Page Up/ Page down keys @Display Change key 29 Auto Display/ Schedule alarm key **30 Function key 10 Secret key** 32 ESC key **@KEY SHIFT key** ④F1~F5 keys 36 CARD key

#### **Kev Functions**

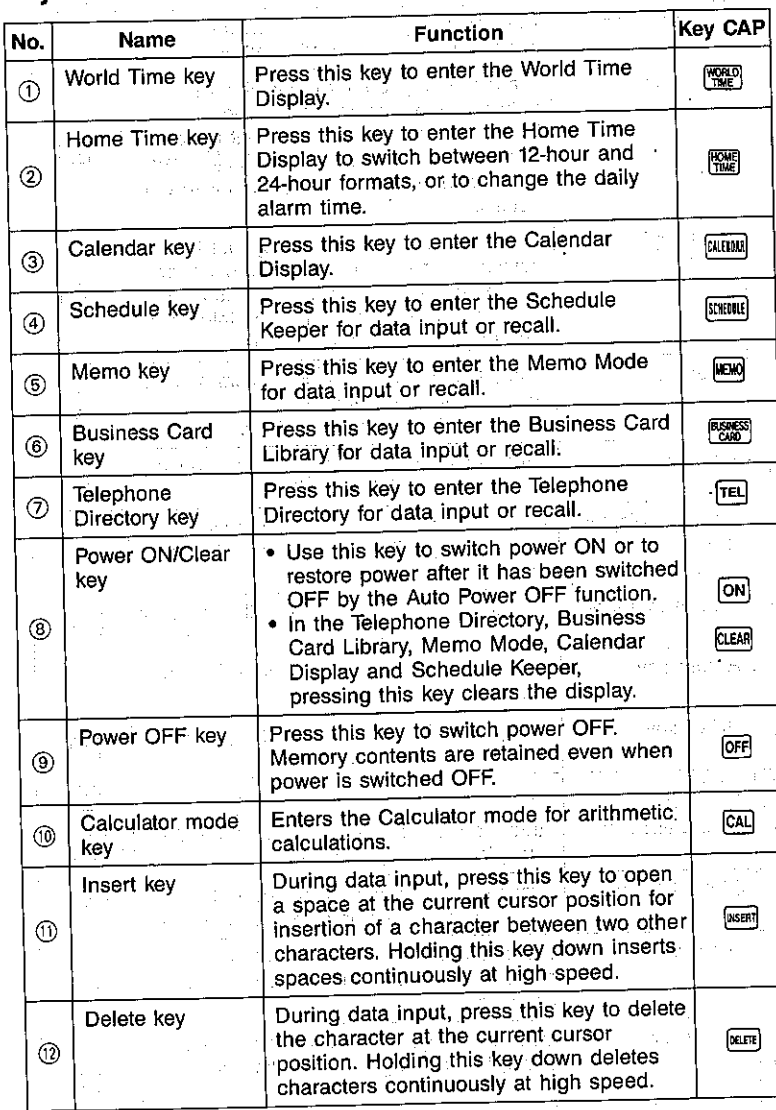

151

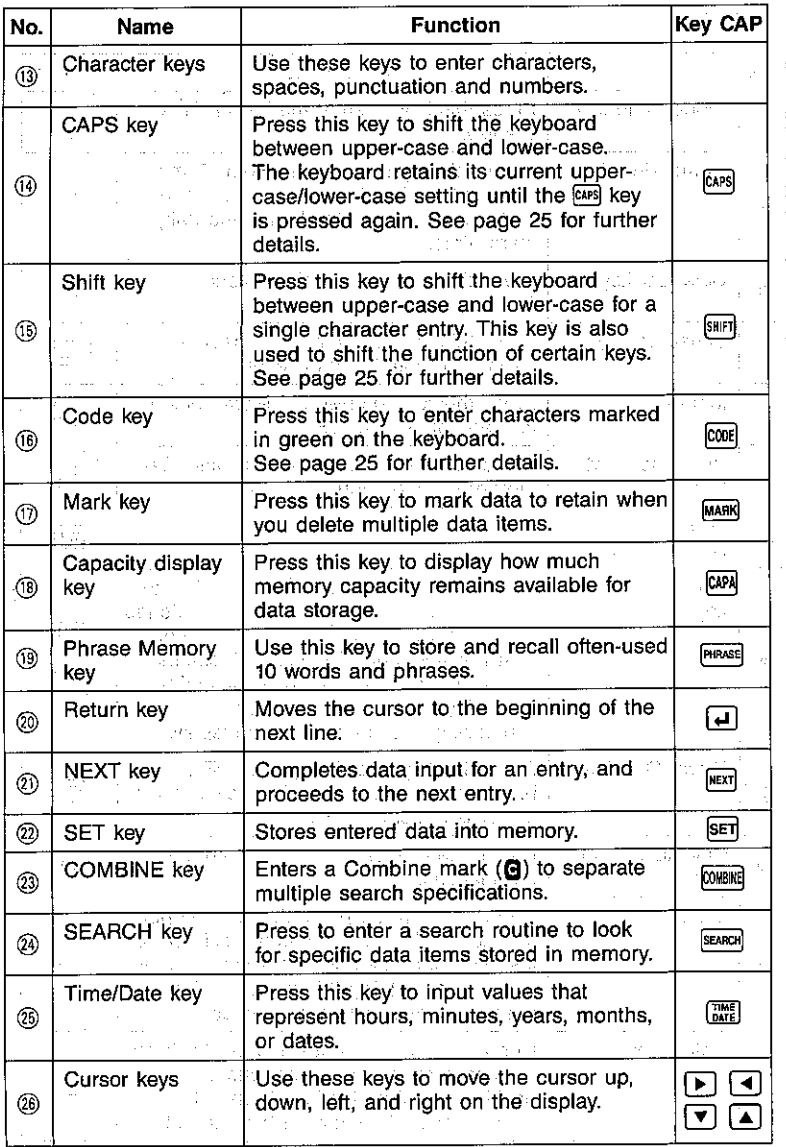

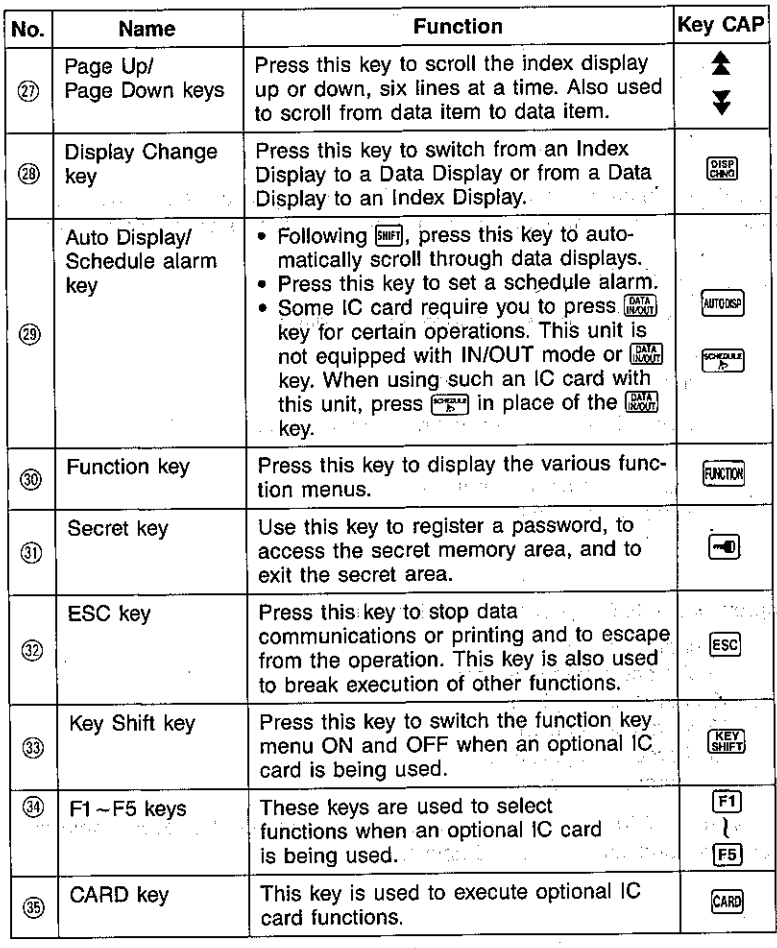

 $\sim$ 

# **Storage Capacity**

## **SF Unit's memory**

The 64K byte memory capacity includes a 56,006-byte user area. The following shows examples of what this means for the storage of data in each mode.

### **Telephone Directory**

Approximately 2,660, under the following conditions:

8-character name

10-character telephone number

Approximately 1,330, under the following conditions: 8-character name 10-character telephone number 20-character address

#### **Business Card Library**

Approximately 620, under the following conditions:

- 10-character employer name 8-character personal name
- 10-character telephone number 10-character position
- 10-character department 20-character address

Approximately 680, when five business card items are stored for each employer under the conditions described above.

#### Memo

Approximately 2,540, 20-character memos.

#### **Schedule Keeper**

Approximately 1,860, under the following conditions:

1 item per day, 20 characters per item 30 days per month

Starting time specified, alarm time set

Approximately 2,145, under the following conditions:

1 item per day, 20 characters per item 30 days per month Starting time specified, no alarm time

## **RAM** card

The user area consists of 65,266 bytes out of the RAM Card's total capacity of 64KB. The following shows examples of what this means for the storage of data in each mode.

#### **Telephone Directory**

Approximately 3,100, under the following conditions:

8-character name 10-character telephone number

Approximately 1,550, under the following conditions:

8-character name 10-character telephone number 20-character address

#### **Business Card Library**

Approximately 720, under the following conditions:

10-character employer name 8-character personal name 10-character telephone number 10-character position 10-character department 20-character address

Approximately 800, when five business card items are stored for each employer under the conditions described above.

#### Memo

Approximately 2,960, 20-character memos.

# **Auto Sort Sequence**

Telephone Directory data items are automatically sorted in alphabetical order according to the first letter entered for NAME.

Business Card Library data items are sorted according to the EMPLOYER entry. Data stored under each employer is further sorted according to personal names.

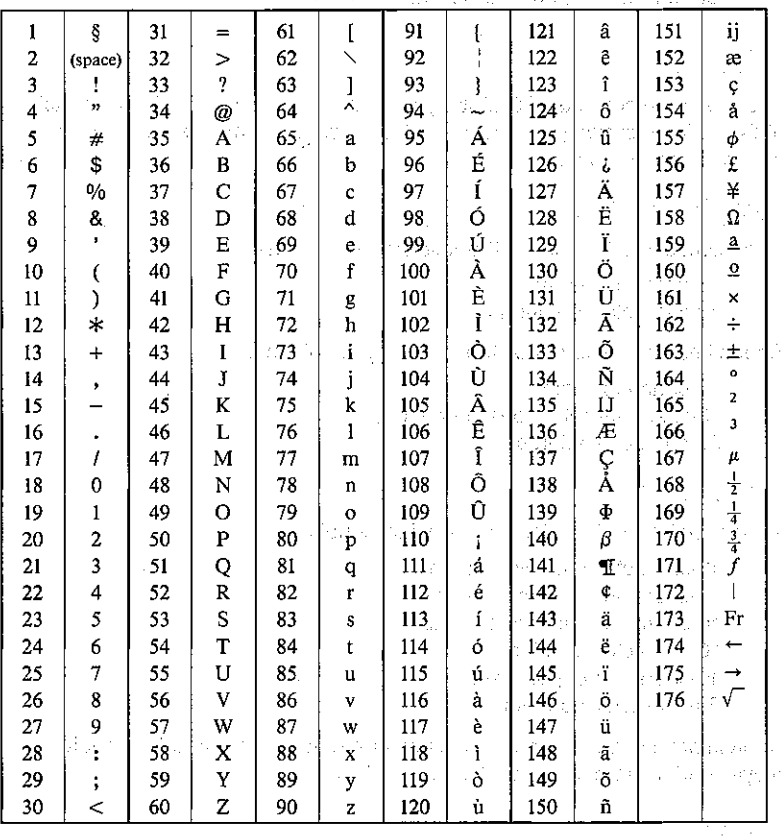

The company of the company for the

# **Resetting the SF Unit's Memory**

Before describing the RESET operation, a note of WARNING - The following procedure will erase all data stored in memory, including marked data items. Be sure to perform the RESET operation only if you wish to clear all data.

## To reset the SF Unit's memory

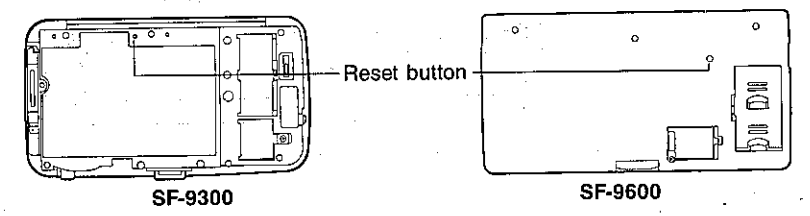

- 1. Check to make sure that the power is off.
- 2. Remove the three screws that hold the back cover in place, and then remove the back cover.
- 3. Switch on power and press the RESET button with a thin, pointed object. The following message appears on the display.

"DELETE ALL DATA ITEMS STORED IN MEMORY? YES YI NO NI"

4. Press **Y** to reset the SF Unit and clear everything from its memory. To abort the procedure without clearing anything, press  $[**M**]$ .

5. Replace the back cover and fasten it in place with the three screws.

Following the RESET operation, the Home Time Display appears. The initial settings of the SF Unit after reset are shown below.

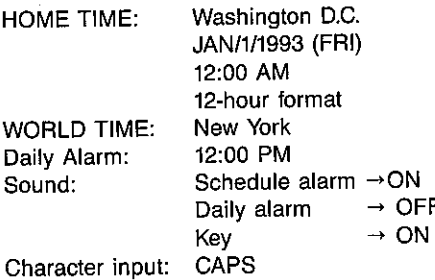

 $156$ 

# About the Memory Capacity Display

The Memory Capacity display tells you how much total memory is used for storage of Telephone Directory, Business Card Library, Memo, Calendar, and Schedule Keeper data. It also shows the percentage of total memory used, and how much total memory area remains.

Press the CMM key to check the current memory capacity.

 $\sim$ 

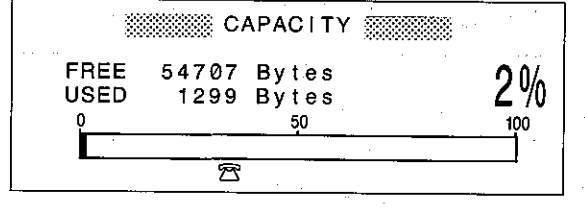

 $\label{eq:2.1} \begin{split} \mathcal{L}_{\text{max}}(\mathbf{r},\mathbf{r}) = \mathcal{L}_{\text{max}}(\mathbf{r},\mathbf{r}) \\ \mathcal{L}_{\text{max}}(\mathbf{r},\mathbf{r}) = \mathcal{L}_{\text{max}}(\mathbf{r},\mathbf{r}) \end{split}$ a provincia de la contrada de la contrada de

 $\mathcal{L}_{\text{max}}$  and  $\mathcal{L}_{\text{max}}$  and  $\mathcal{L}_{\text{max}}$  and  $\mathcal{L}_{\text{max}}$  $\mathcal{L}_{\text{max}}$  and  $\mathcal{L}_{\text{max}}$  and  $\mathcal{L}_{\text{max}}$  and

Data Input Error Table

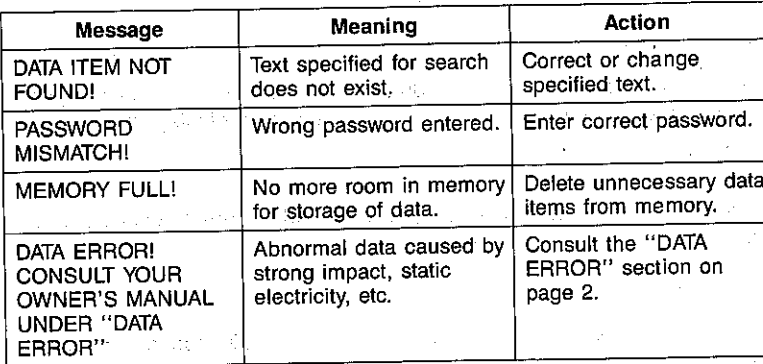

 $\frac{1}{\sqrt{2}}\left(\frac{1}{\sqrt{2}}\right)^{2}=\frac{1}{\sqrt{2}}\left(\frac{1}{\sqrt{2}}\right)^{2}\left(\frac{1}{\sqrt{2}}\right)^{2}=\frac{1}{2}\left(\frac{1}{\sqrt{2}}\right)^{2}\left(\frac{1}{\sqrt{2}}\right)^{2}=\frac{1}{2}\left(\frac{1}{\sqrt{2}}\right)^{2}=\frac{1}{2}\left(\frac{1}{\sqrt{2}}\right)^{2}=\frac{1}{2}\left(\frac{1}{\sqrt{2}}\right)^{2}=\frac{1}{2}\left(\frac{1}{\sqrt{2}}\right)^{2}=\frac{1}{2}\left(\frac$ 

 $\mathcal{A}=\{x_1,\ldots,x_n\}$  , we can consider the  $\mathcal{B}\in\mathcal{B}$  , and  $\frac{1}{2} \frac{d^2}{dt^2} \left( \frac{d^2}{dt^2} \right)^2$  $\label{eq:2.1} \mathcal{L}_{\mathcal{A}}(\mathcal{A}_{\mathcal{A}}) = \mathcal{L}_{\mathcal{A}}(\mathcal{A}_{\mathcal{A}}) = \mathcal{L}_{\mathcal{A}}(\mathcal{A}_{\mathcal{A}})$ أكلات والمهاجم والمستحدث والمتعارف

**Contractor**  $\hat{\mathcal{L}}_{\text{max}}$ and the control of the control of the

# **Specifications**

### Model: SF-9300/SF-9600

We also a control of the control of

#### Data storage:

Telephone/business card/memo/schedule data storage/recall, calendar display, marker, phrase memory, secret area, editing, capacity display, auto display

#### Clock:

Average of accuracy ±3 seconds per day under normal temperatures; worldtime, schedule alarm, daily alarm

Service of the community of the service of

#### Calculation:

12-digit arithmetic calculations, constants for  $+/-/*/\div$ , independent memory, percentages, square roots, 24-digit approximations, date calculations, other mixed calculations

#### General:

Display element: 32-column × 6-line LCD Memory capacity: 64KB (56,006 bytes) Main component: LSI Power supply: Main Power Supply-Two CR2032 lithium batteries Backup Power Supply-SF-9300: One CR2032 lithium battery SF-9600: One CR2025 lithium battery

Power consumption: 0.05W

#### **Battery life:**

Main: Approximately 85 hours (Repeated cycle of 1-minute data input into Telephone Directory followed by 10-minute display. Operation temperature of 20°C)

Approximately 110 hours (Continuous display in Telephone Directory. Operation temperature of 20°C)

Backup: 5 years if main batteries are replaced as soon as they become weak.

1 year if dead main batteries are left in the unit.

Auto power off: Approximately 6 minutes after last key operation Operating temperature:  $0^{\circ}C - 40^{\circ}C$  (32°F ~ 104°F)

#### **Dimensions:**

#### SF-9300

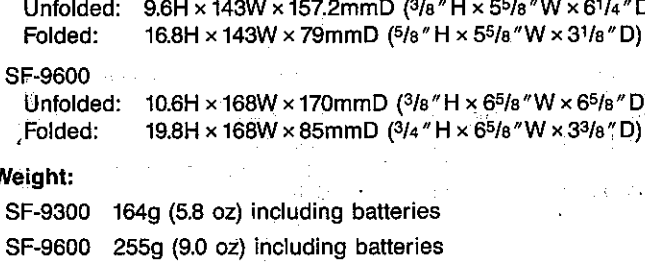

## Index  $\cdot$

 $\theta^{-\delta}(\mathbb{R}^n)$ 

į.

 $\gamma$  .

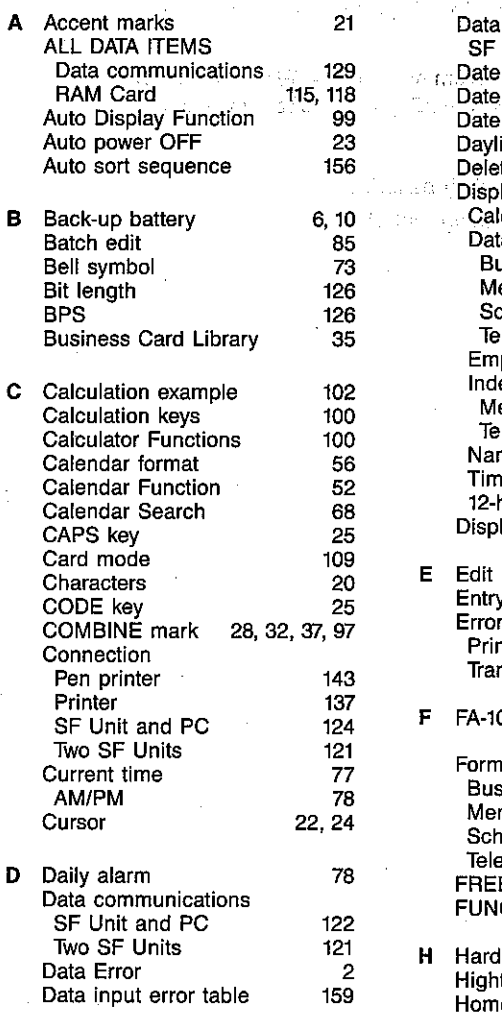

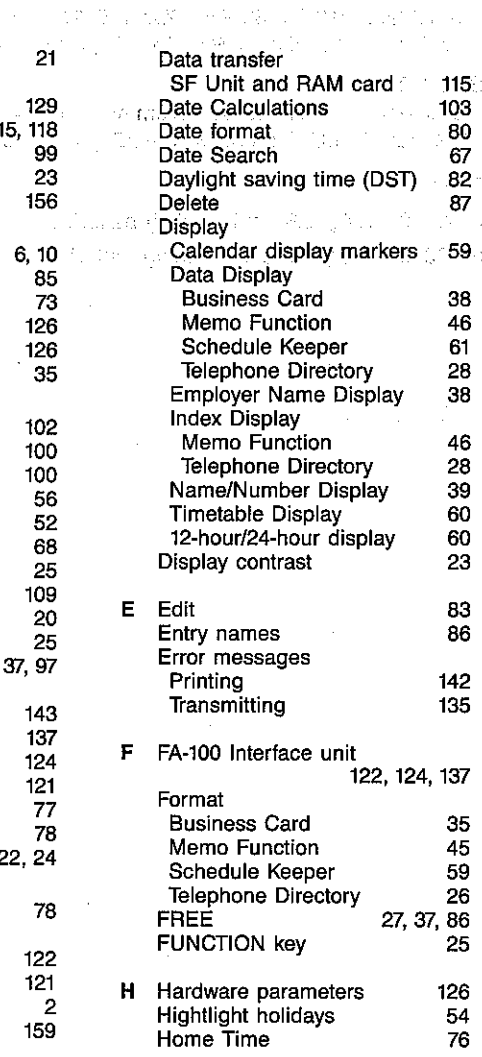

 $\gamma_{\rm c}$  and  $\gamma_{\rm c}$ 

 $\sim$  .

 $\mathbf{f}$ 

÷

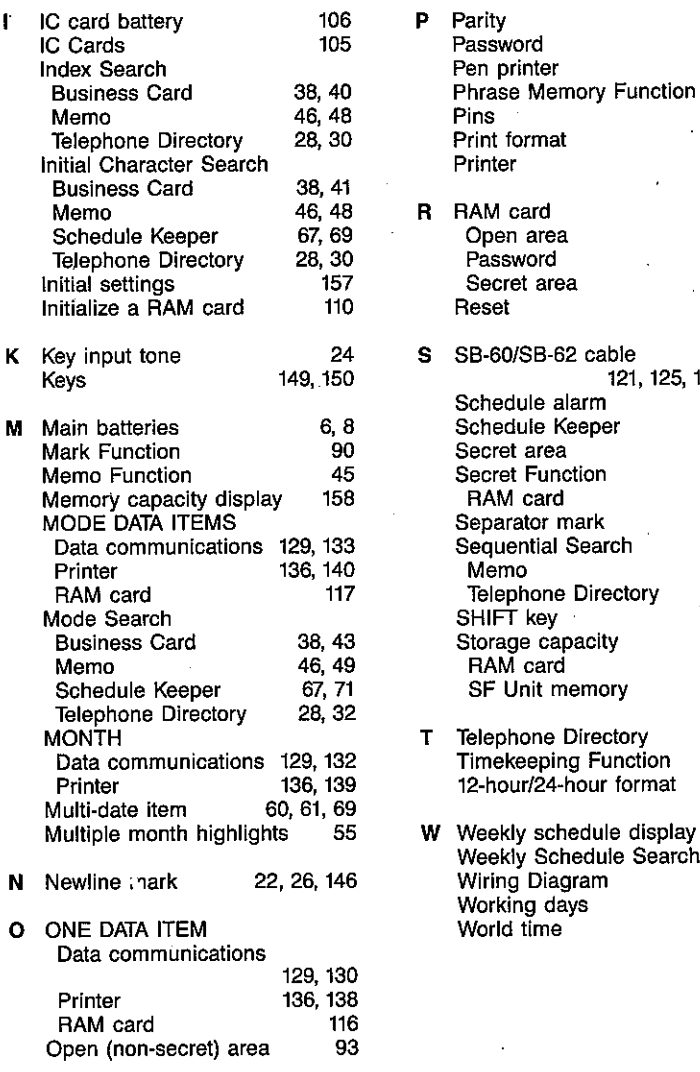

126<br>92<br>143<br>97<br>123<br>146<br>136  $\begin{array}{c} 110 \\ 113 \\ 113 \\ 113 \\ 157 \end{array}$ 121, 125, 137, 143<br>
121, 125, 137, 143<br>
12<br>
12<br>
22, 26<br>
12<br>
12<br>
22, 26 'n, 46, 50<br>28, 33<br>25 ctory  $\begin{array}{c} 155 \\ 154 \end{array}$ Ŋ. tory<br>inction 26<br>76<br>80 format le display 61<br>
ile Search 67, 68<br>
123<br>
57<br>
81

 $\bar{z}$ 

# **This file has been downloaded from:**

# www.UsersManualGuide.com

User Manual and User Guide for many equipments like mobile phones, photo cameras, monther board, monitors, software, tv, dvd, and othes..

Manual users, user manuals, user guide manual, owners manual, instruction manual, manual owner, manual owner's, manual guide, manual operation, operating manual, user's manual, operating instructions, manual operators, manual operator, manual product, documentation manual, user maintenance, brochure, user reference, pdf manual